**Universitäts-Rechenzentrum Trier** 

# **AWS.AMOS.2**

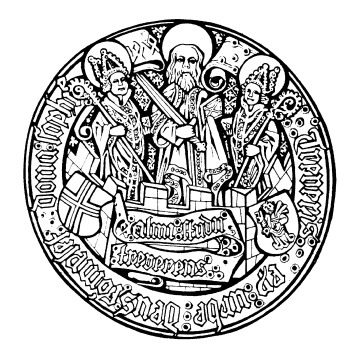

*Trier, den 5.2.2002*

# **Analyse von Strukturgleichungsmodellen mit Amos 4.0**

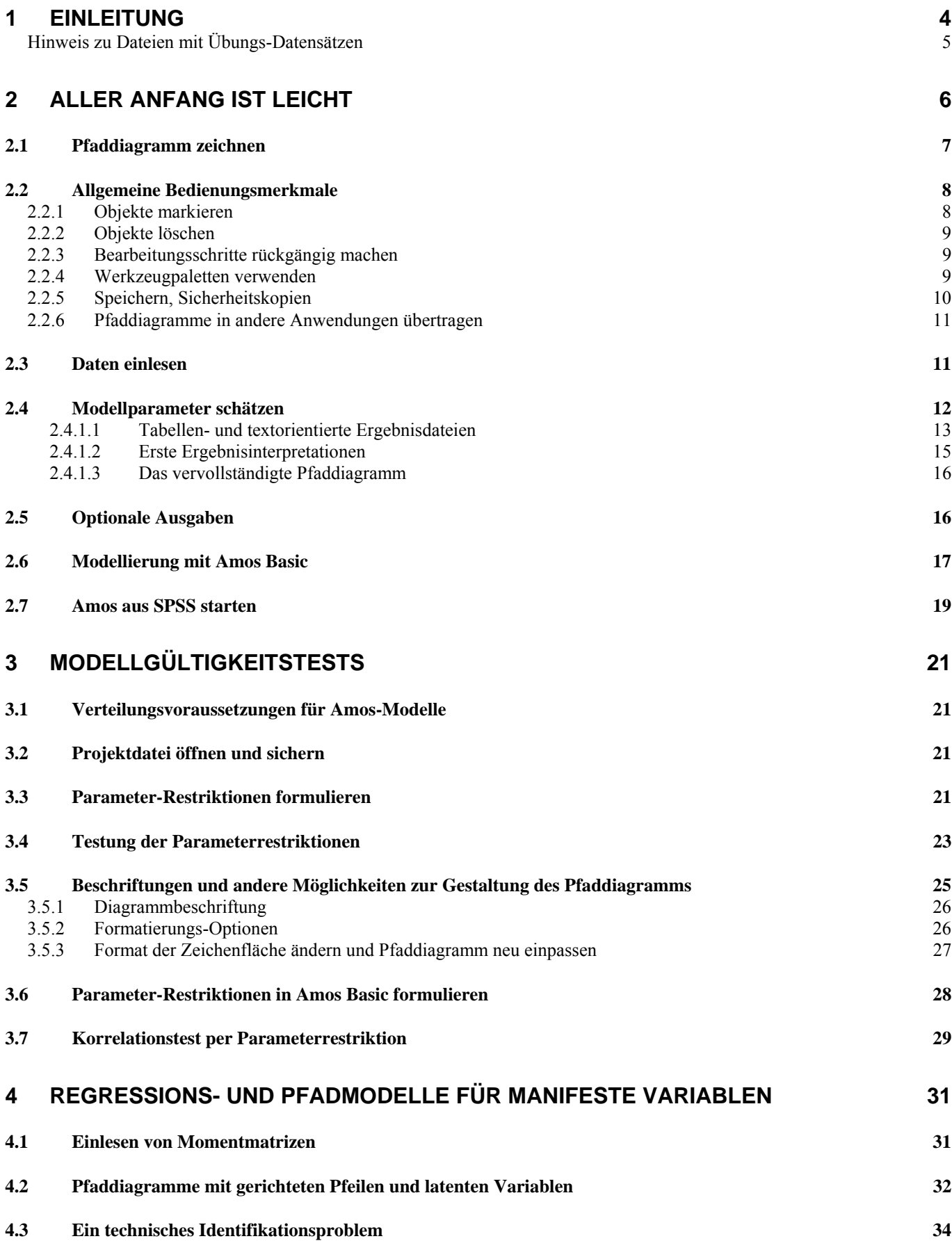

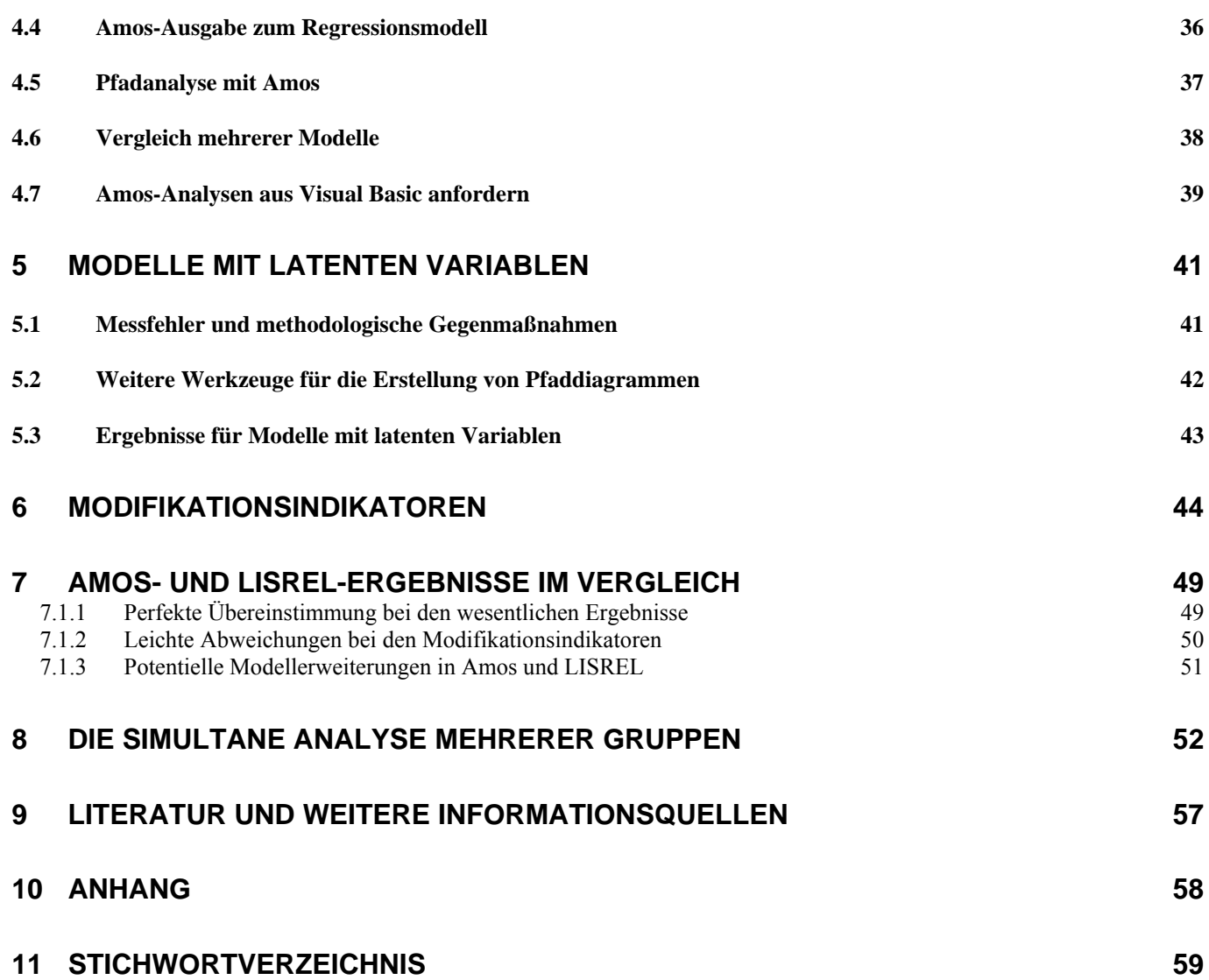

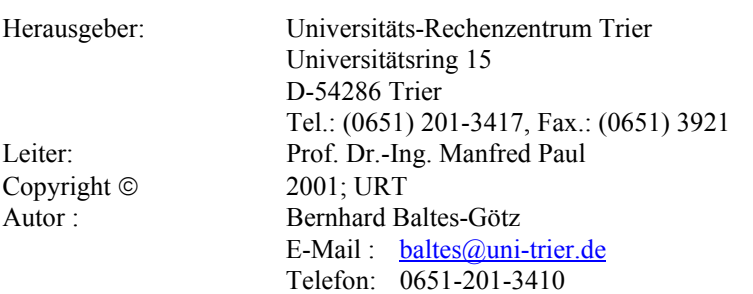

## <span id="page-3-0"></span>**1 Einleitung**

Amos (**A**nalysis of **MO**ment **S**tructures) ist ein modernes Werkzeug zur Analyse von Strukturgleichungsmodellen mit latenten Variablen. Diesen sehr flexiblen Analyseansatz, häufig auch als "Kovarianzstrukturanalyse" oder "Kausalanalyse" bezeichnet, kann man in erster Näherung als Kombination von Regressions- und Faktorenanalyse begreifen. Viele bekannte statistische Auswertungsverfahren können als spezielle Strukturgleichungsmodelle aufgefasst werden (z.B. Regressions-, Varianz-, Kovarianz- und Faktorenanalyse), doch darüber hinaus stellt die Möglichkeit zur Formulierung von Struktur- bzw. Regressionsgleichungen auf der Ebenen *latenter* Variablen eine besondere methodologische Attraktion dar, die ursprünglich vor allem von Karl Jöreskog entwickelt wurde (siehe z.B. Jöreskog & Sörbom 1989). Das folgende Beispiel mit einer reziproken Abhängigkeitsbeziehung auf der Ebene latenter Variablen demonstriert, welche Flexibilität Amos bei der Formulierung von Strukturgleichungsmodellen bietet:

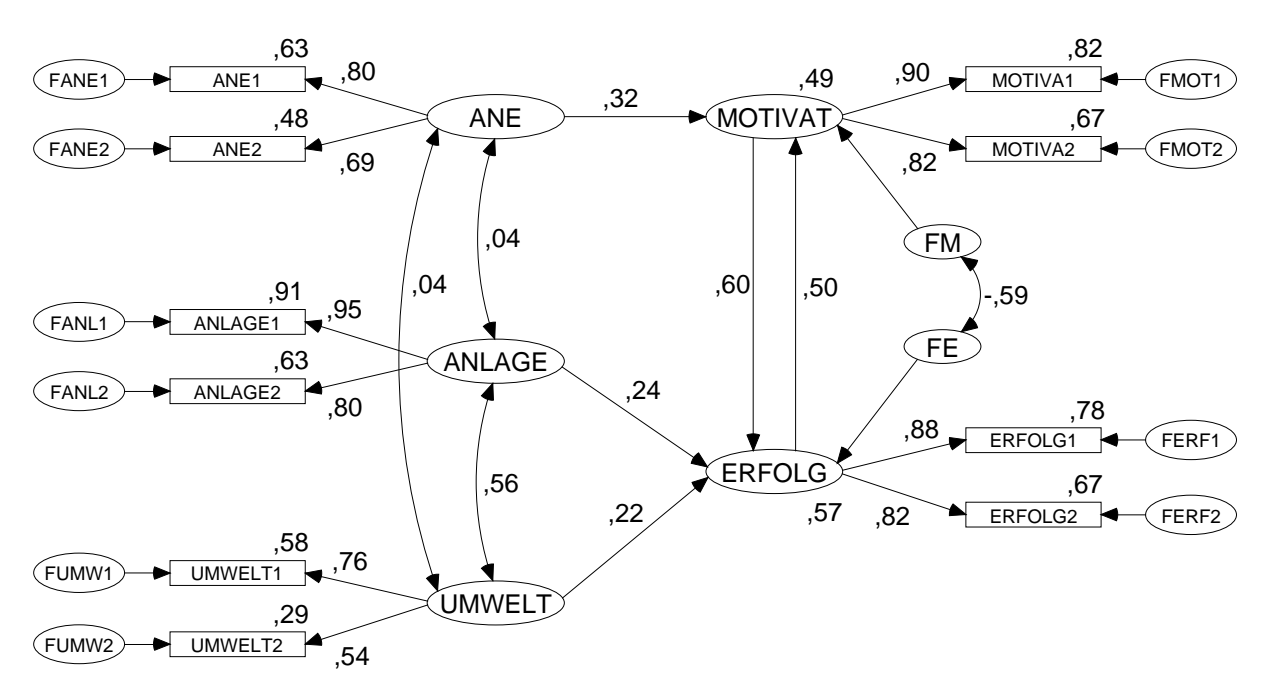

In diesem Kurs können nur Einzelaspekte der Strukturgleichungsmethodologie angesprochen werden. Eine ausführliche Darstellung finden Sie z.B. in Bollen (1989).

Die in diesem Kurs behandelte Version Amos 4.0 bietet ein umfangreiches Spektrum von Analysetechniken, z.B. die Schätzmethoden

- Maximum Likelihood (ML), auch bei fehlenden Daten (FIML)
- ungewichtete (ULS), generalisierte (GLS) und skalenfreie Kleinste Quadrate
- asymptotisch verteilungsfreie Schätzer (ADF)
- Bootstrapping

Natürlich können auch Daten aus mehreren Populationen simultan analysiert werden.

Bei aller Methodenvielfalt bemüht sich Amos um Bedienungsfreundlichkeit, wozu nicht zuletzt die Modellspezifikation durch Aufbau eines Pfaddiagramms beiträgt, das anschließend sogar direkt in Publikationen übernommen werden kann.

Amos 4.0 wird zwar von SPSS vertrieben, ist aber ein selbständiges Windows - Programm, das völlig unabhängig von SPSS gestartet und benutzt werden kann. Die Integration in SPSS für Windows besteht im wesentlichen aus zwei Maßnahmen:

- <span id="page-4-0"></span>• Amos kann aus SPSS für Windows heraus gestartet werden, wobei die Daten in der aktuellen SPSS-Arbeitsdatei übergeben werden.
- Amos kann SPSS-Datendateien (Extension: ".sav") einlesen, auch nach einem direkten Start.

Das Programm bietet neben seiner grafikorientierten Benutzeroberfläche aber auch die integrierte Makrosprache **Amos Basic**, so dass Arbeitsabläufe gut automatisiert werden können. Schließlich lässt sich Amos als **ActiveX-Automation Server** von anderen Programmen (z.B. in C++, Delphi oder Visual Basic) aufrufen.

Der Kurs orientiert sich am sehr empfehlenswerten Handbuch zu Amos 4.0 (Arbuckle & Wothke 1999), das die wesentlichen Programmeigenschaften im Rahmen mehrerer Auswertungsbeispiele erklärt. Im Kurs werden neben Kenntnissen der Strukturgleichungsmethodologie auch Erfahrungen mit Umgang mit Windows und mit SPSS für Windows vorausgesetzt.

Eine Einführung in die Strukturgleichungsmethodologie finden Sie u.a. in der URT-Online-Dokumentation zu LISREL 7 (Baltes-Götz 1994), die Sie im Intranet der Universität Trier von der WWW-Startseite (www.uni-trier.de) ausgehend folgendermaßen erreichen:

Weitere Serviceangebote > EDV-Dokumentationen > Elektronische Publikationen > Statistische Spezialthemen > Analyse von Strukturgleichungsmodellen mit LISREL 7

## **Hinweise für LISREL-Anwender**

SPSS hat das früher zur Analyse von Strukturgleichungsmodellen vertriebene Modul LISREL mit folgender Begründung durch AMOS ersetzt:

"Amos for Windows, developed by Dr. James Arbuckle and published by SmallWaters, Inc. was selected for its superior interface and various tools and functionality. SPSS believes that Amos' interface will make these very valuable analytical methods attractive to professionals and statisticians who had previously not considered using them."

(http://www.spss.com/amos/whatlis.htm)

Die recht populäre PRELIS/LISREL-Technologie zur Behandlung ordinaler Daten (Polychorische Korrelationen und zugehörige Schätzmethoden) hat Amos übrigens noch nicht anzubieten. Zur Rechtfertigung wird argumentiert, dass diese Methoden nur in sehr großen Stichproben ( $\geq 2000$ ) angewendet werden dürften, so dass ein praktischer Nutzen nur selten bestünde.

## **Hinweis zu Dateien mit Übungs-Datensätzen**

Im Kurs werden mehrere Beispiele vorgeführt, deren Daten zum Teil auf einer Webseite bereitgehalten werden, die Sie im Intranet der Universität Trier von der WWW-Startseite (**www.uni-trier.de**) ausgehend folgendermaflen erreichen:

> Weitere Serviceangebote > EDV-Dokumentationen > Elektronische Publikationen > Statistische Spezialthemen > Analyse von Strukturgleichungsmodellen mit Amos

## **Beschränkungen des Manuskripts**

Von den zahlreichen Themen, die in diesem Manuskript überhaupt nicht oder zu knapp behandelt werden, sind besonders zu erwähnen:

- FIML-Schätzung (Full Information Maximum Likelihood) bei fehlenden Werten
- Modellierung von Mittelwerten
- Modelle mit Interaktionen

## <span id="page-5-1"></span><span id="page-5-0"></span>**2 Aller Anfang ist leicht**

Wir starten Amos (auf den Pool-PCs des URT) mit

## **Start > Programme > SPSS vom NT-Server des URT > Amos > Amos 4.0 Graphics**

die grafikorientierte Amos-Oberfläche, die eine Zeichenfläche zur Aufnahme des Pfaddiagramms sowie eine Werkzeugpalette bietet:

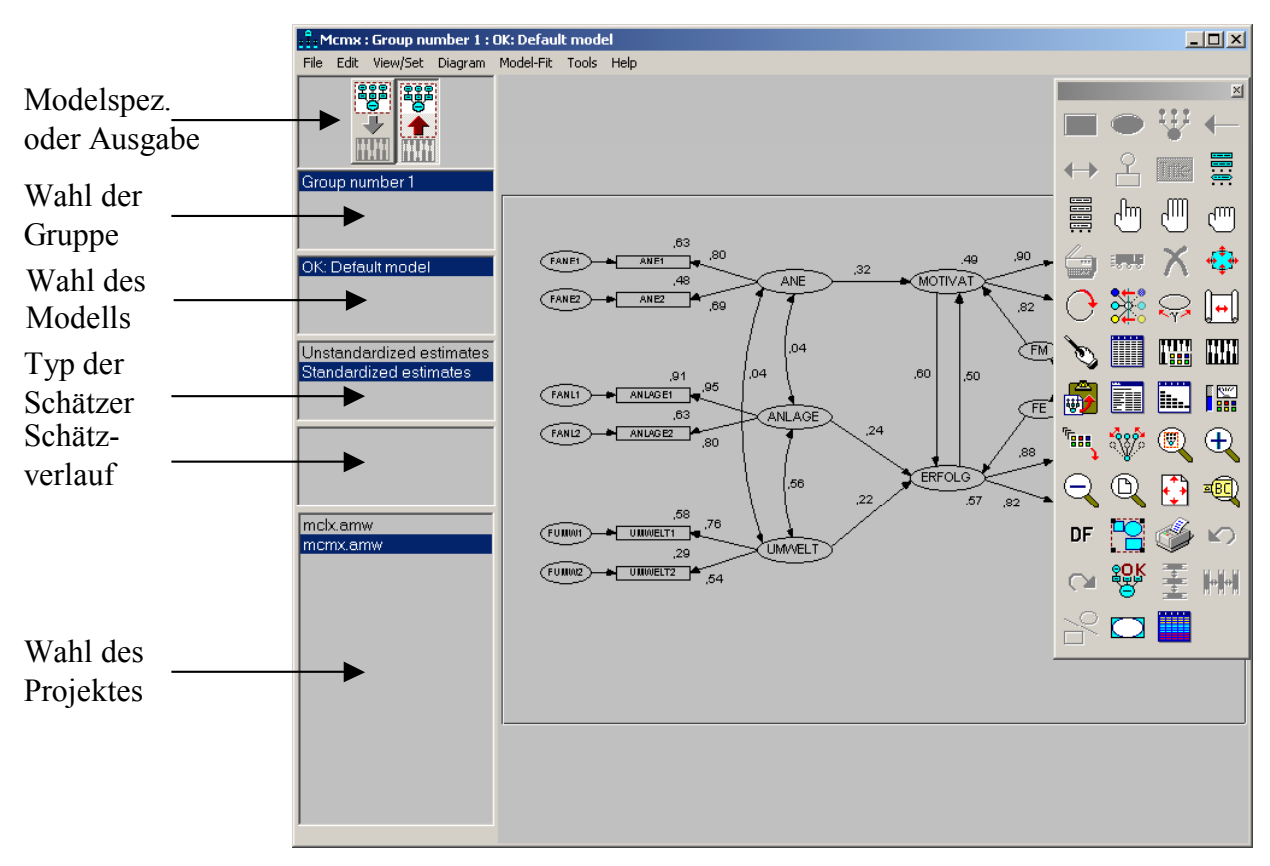

Mit dem hier abgebildeten, recht komplexen Modell werden wir uns erst später beschäftigen, wenn die technischen Aspekte der Amos-Bedienung geklärt sind.

Bei den ersten Übungsbeispielen kommen Daten aus einer Studie von Attig (1983) zum Einsatz. Hier wurden vor und nach einem Gedächtnistraining bei 40 jungen Probanden drei Leistungsmaße erhoben:

- Erinnerungsleistung (**recall1** bzw. **recall2**)
- Erinnerungsleistung nach unterstützenden Hinweise (cued1 bzw. cued2)
- Erinnerung der richtigen Präsentationsreihenfolge (**place1** bzw. **place2**)

Außerdem wurden noch weitere Merkmale erfasst: Leistung in einem Vokabeltest, Alter, Geschlecht, Ausbildungsniveau.

Zun‰chst sollen die Varianzen und Kovarianzen der Variablen **recall1**, **recall2**, **place1** und **place2** geschätzt werden.

## <span id="page-6-1"></span><span id="page-6-0"></span>*2.1 Pfaddiagramm zeichnen*

Wir wollen das folgende Pfaddiagramm zeichnen:

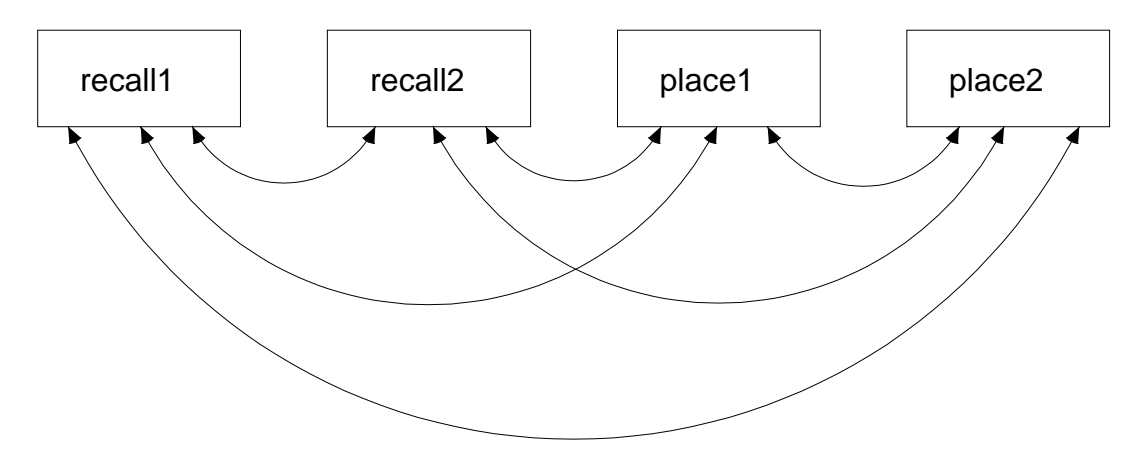

Malen Sie zunächst vier Rechtecke für die zu untersuchenden manifesten Variablen auf die Amos-Zeichenfläche. Nötigenfalls können Sie mit

## **Tools > Show Tools**

die Werkzeugpalette aktivieren.

Das erforderliche Werkzeug erhalten Sie mit

## oder **Diagram > Draw Observed**

Am besten erzeugen Sie das erste Rechteck, korrigieren dann nötigenfalls dessen Position mit

**East** oder **Edit > Move** 

und optimieren die Form (Seitenlängen) mit

oder **Edit > Shape of Object**

Nun können Sie nach:

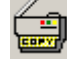

## oder **Edit > Duplicate**

mit Klicken & Ziehen drei Kopien des Rechtecks anfertigen. Wenn Sie dabei die < ↑ > Taste gedrückt halten, wird (in Abhängigkeit von der anfänglichen Bewegungsrichtung) die horizontale oder die vertikale Koordinate beibehalten. So lassen sich z.B. leicht vier identische Rechtecke erzeugen, die exakt auf gleicher Höhe liegen.

Kehren Sie in "Denk- und Ruhephasen" zur Vermeidung unerwünschter Modifikationen mit

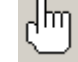

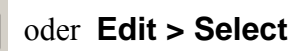

zum neutralen Markierungswerkzeug zurück. Selbstverständlich können Sie Missgriffe mit

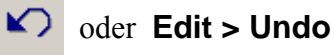

rückgängig machen (mehrstufig).

Wir verknüpfen nun jedes Rechteck mit einer manifesten Variablen, indem wir deren Namen in der Ob**ject Properties** - Dialogbox eintragen, die per Doppelklick auf ein Rechteck (oder via Kontextmenü-Eintrag) geöffnet wird, z.B. nach einem Doppelklick auf das erste Rechteck:

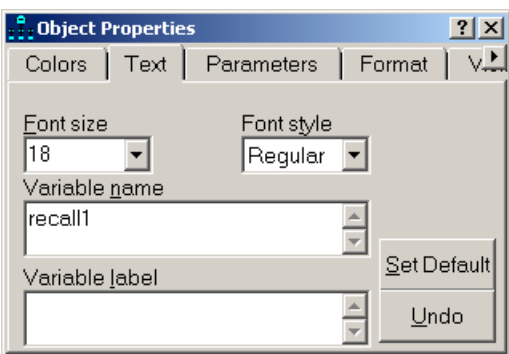

<span id="page-7-0"></span>Ein Variablenname kann in Amos nahezu beliebig lang sein und darf sogar auf mehrere Zeilen verteilt werden. Momentan vereinbaren wir Namen für *beobachtete* Variablen, deren Werte aus einer externen Datei importiert werden müssen. An die dort vorhandenen Variablennamen, die z.B. im Fall von SPSS-Datendateien strengeren Reglementierungen unterliegen, müssen wir uns natürlich halten. Wenn dabei ein unschöner Name akzeptiert werden muss, kann dieser durch ein **Variable label** ergänzt werden, das keinen Restriktionen unterliegt und zumindest im Pfaddiagramm an Stelle des Namens angezeigt wird. Markieren Sie bei geöffneter **Object Properties** - Dialogbox nacheinander die übrigen Rechtecke, um auch diese mit Variablennamen (und bei Bedarf auch mit **Variable labels**) zu versorgen. Beenden Sie schließlich die **Object Properties** - Dialogbox über deren Schließfeld am rechten Rand der Titelzeile.

Momentan beschreibt unser Pfaddiagramm *unkorrelierte* Variablen. Weil unser Modell aber Kovarianzen erlaubt, müssen wir diese als Doppelpfeile in das Pfaddiagramm eintragen. Das erforderliche Werkzeug erhalten Sie mit:

oder **Diagram > Draw Covariance**

#### **Tipps**:

- Um einen *unteren* Bogen zu erhalten, müssen Sie von *rechts nach links* zeichnen.
- Mit dem  $\frac{1}{2}$  -Werkzeug können Sie die Biegung der Pfeile beeinflussen.
- Mit dem Fourtelle Werkzeug können Sie die Pfeilspitzen verschieben.
- Wenn Sie mit dem Zauberstab auf das Symbol einer Variablen klicken, werden alle Verbindungspunkte normiert, was in der Regel zu einem attraktiven Ergebnis führt.

Nun sollte Ihr Pfaddiagramm ungefähr die eingangs angegebene Gestalt haben.

#### *2.2 Allgemeine Bedienungsmerkmale*

#### **2.2.1 Objekte markieren**

Sie haben folgende Möglichkeiten, Objekte auf der Zeichenfläche für die weitere Bearbeitung zu markieren:

• Einzelne Objekte markieren Schalten Sie mit

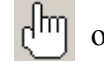

# oder **Edit > Select**

den Markierungsmodus ein und klicken Sie nacheinander die gewünschten Objekte an, wobei eine Markierung durch einen erneuten Mausklick aufgehoben werden kann.

- <span id="page-8-0"></span>• Alle Objekte markieren
- 

oder **Edit > Select All**

• Alle Markierungen aufheben

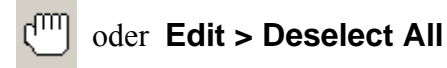

#### **2.2.2 Objekte löschen**

Mit

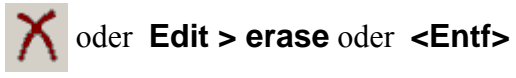

wird der Mauszeiger zum Stornierungswerkzeug, das jedes angeklickte Objekt entfernt.

## **2.2.3 Bearbeitungsschritte rückgängig machen**

Mit

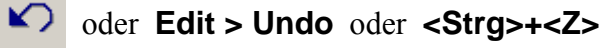

können Sie bis zu vier Bearbeitungsschritte rückgängig machen. Mit

#### oder **Edit > Redo** ◠

können Sie die zuletzt rückgängig gemachten Bearbeitungsschritte wiederherstellen.

## **2.2.4 Werkzeugpaletten verwenden**

Eine (z.B. per Schließkreuz) abgeschaltete Werkzeugpalette lässt sich folgendermaßen zurück holen:

## **Tools > Show Tools**

Mit

## **Tools > Move Tools**

erhalten Sie in der folgenden Dialogbox die Möglichkeit, die Bestückung der Werkzeugpalette anzupassen:

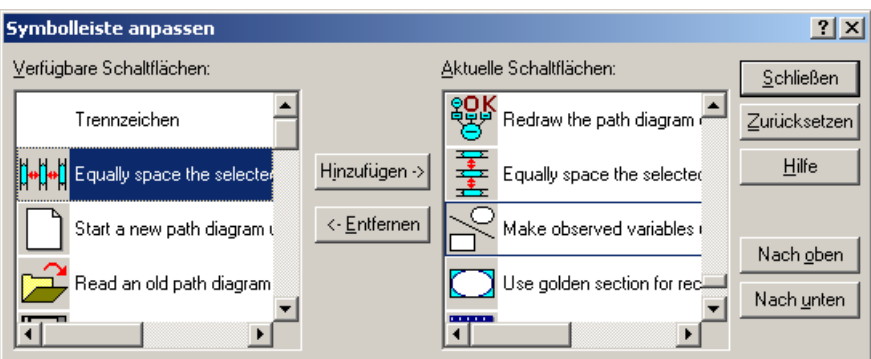

Einige recht nützliche Werkzeuge (z.B. zum gleichmäßigen Verteilen markierter Objekte) sind per Voreinstellung auf der Werkzeugpalette nicht vertreten und können hier nachgerüstet werden.

## <span id="page-9-0"></span>**2.2.5 Speichern, Sicherheitskopien**

Beim Speichern des Pfaddiagramms mit

## **File > Save (As)** oder **<Strg><S>**

wird eine **Projektdatei** mit der Extension **.amw** angelegt bzw. aktualisiert, z.B.:

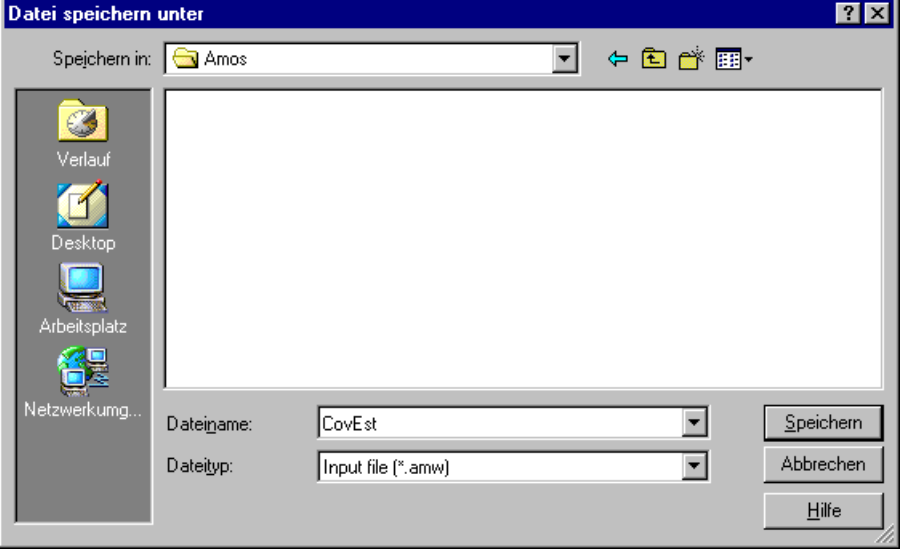

Neben der Projektdatei werden im Laufe der Arbeit an unserem Modell noch weitere Dateien entstehen, die bei Gelegenheit vorgestellt werden. Alle Dateien zu einem Pfaddiagramm bzw. Modell haben den selben Namensstamm, in unserem Beispiel also **CovEst**.

Amos pflegt Sicherheitskopien mit älteren Versionen der Projektdatei, wobei deren Anzahl (Voreinstel $lung = 2$ ) über

#### **View/Set > Interface Properties > Misc**

eingestellt werden kann, z.B.:

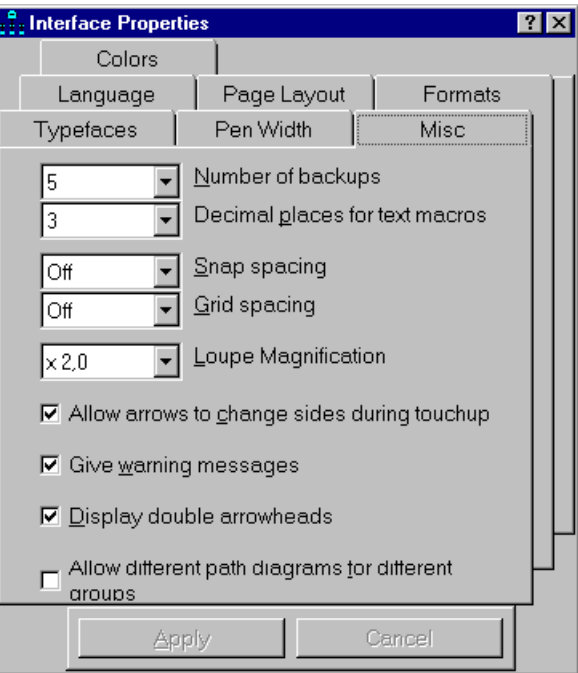

## <span id="page-10-0"></span>**2.2.6 Pfaddiagramme in andere Anwendungen übertragen**

Sie können Amos-Pfaddiagramme ganz einfach via Zwischenablage in anderer Anwendungen übertragen, z.B. in Microsoft Word

in Amos: **Edit > Copy** bzw. **<Strg>+<C>** 

## in Word: **Bearbeiten > Einfügen** bzw. **<Strg>+<V>**

Auf diese Weise ist das obige Pfaddiagramm in das vorliegende Manuskript übernommen worden. In Word kann man die Grafik zur Bearbeitung öffnen, um z.B. Schriftarten anzupassen. Wenn die Grafikbearbeitung nicht per Doppelklick zu aktivieren ist, hilft (bei Word 2000) die Option **Grafik bearbeiten** aus der Kontextmenü weiter. Da Amos stets ein komplettes und oft nur mäßig gefülltes "Blatt" überträgt, müssen Sie im Zielprogramm die eingefügte Grafik beschneiden. Alternativ können in der Word-Grafikbearbeitung die Begrenzungslinien neu festgelegt werden.

## *2.3 Daten einlesen*

Um unser Modell schätzen zu können, benötigt Amos natürlich noch Daten. Es werden zahlreiche Dateiformate unterstützt:

- dBase<sup>®</sup> (Versionen 3, 4, 5)
- Foxpro
- Lotus
- Microsoft Excel<sup>®</sup> (ab Version 3)
- Microsoft Access®
- $SPSS^{\circledR}$
- Textdateien mit Trennzeichen

Bei deutschen Windows-L‰ndereinstellungen ist das *Semikolon* als Trennzeichen zu verwenden.

Wir wollen die zum ersten Beispiel gehörigen Daten aus der SPSS-Datei Attg\_yng.sav laden, die sich im **Examples**-Unterverzeichnis zum Amos 4 – Programmordner befindet. Nach

#### **File > Data Files**

erscheint die Dialogbox **Data Files**:

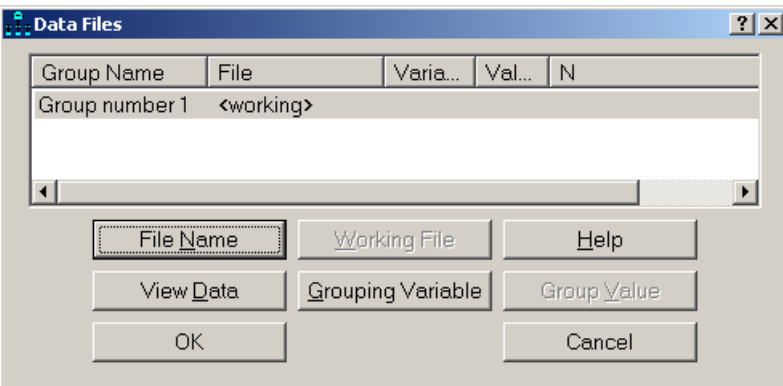

Deren Schalter **File Name** öffnet schließlich den Standarddialog zur Dateiauswahl (hier unter Windows 2000):

<span id="page-11-0"></span>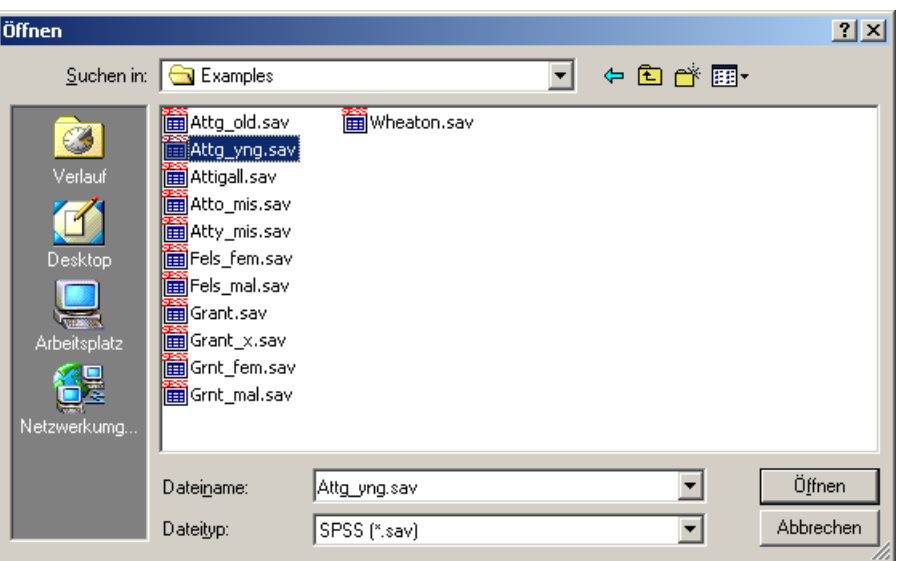

Nach erfolgreicher Dateizuordnung erlaubt die **Data Files** - Dialogbox mit dem Schalter **View Data** eine Blick auf die Daten, wobei in unserem Fall die Anzeige von SPSS selbst übernommen wird (, falls das Programm auf dem aktuellen Rechner installiert ist).

Wir schließen die **Data Files** – Dialogbox mit **OK** und besorgen uns dann mit

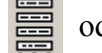

## oder **View/Set > Variables in Dataset**

eine Liste mit den Variablen der geöffneten Datendatei:

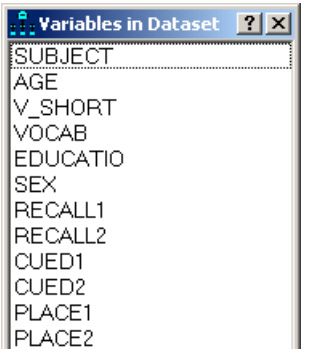

Übrigens ist es jetzt möglich, im Pfaddiagramm ein Rechteck zu benennen, indem man aus obiger Liste einen Variablennamen per Maus packt und auf das Rechteck zieht.

#### *2.4 Modellparameter schätzen*

Lassen Sie mit

## **THE oder Model-Fit > Calculate Estimates**

die Modellparameter schätzen. Falls bislang noch keine Projektdatei angelegt worden ist, fordert Amos nun dazu auf.

Während der (in unserem Beispiel nur sehr kurzen) Rechenzeit werden wir über den Bearbeitungsfortschritt informiert.

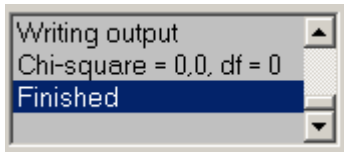

#### <span id="page-12-0"></span>*2.4.1.1 Tabellen- und textorientierte Ergebnisdateien*

Amos erzeugt eine textorientierte Ergebnisdatei mit Namenserweiterung "amo" sowie eine tabellenorientierte Ergebnisdatei mit Namenserweiterung "amp", für deren Anzeige jeweils ein spezielles Hilfsprogramm zuständig ist.

Die textorientierten Ergebnisse werden nach

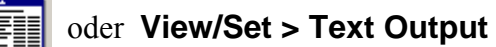

angezeigt:

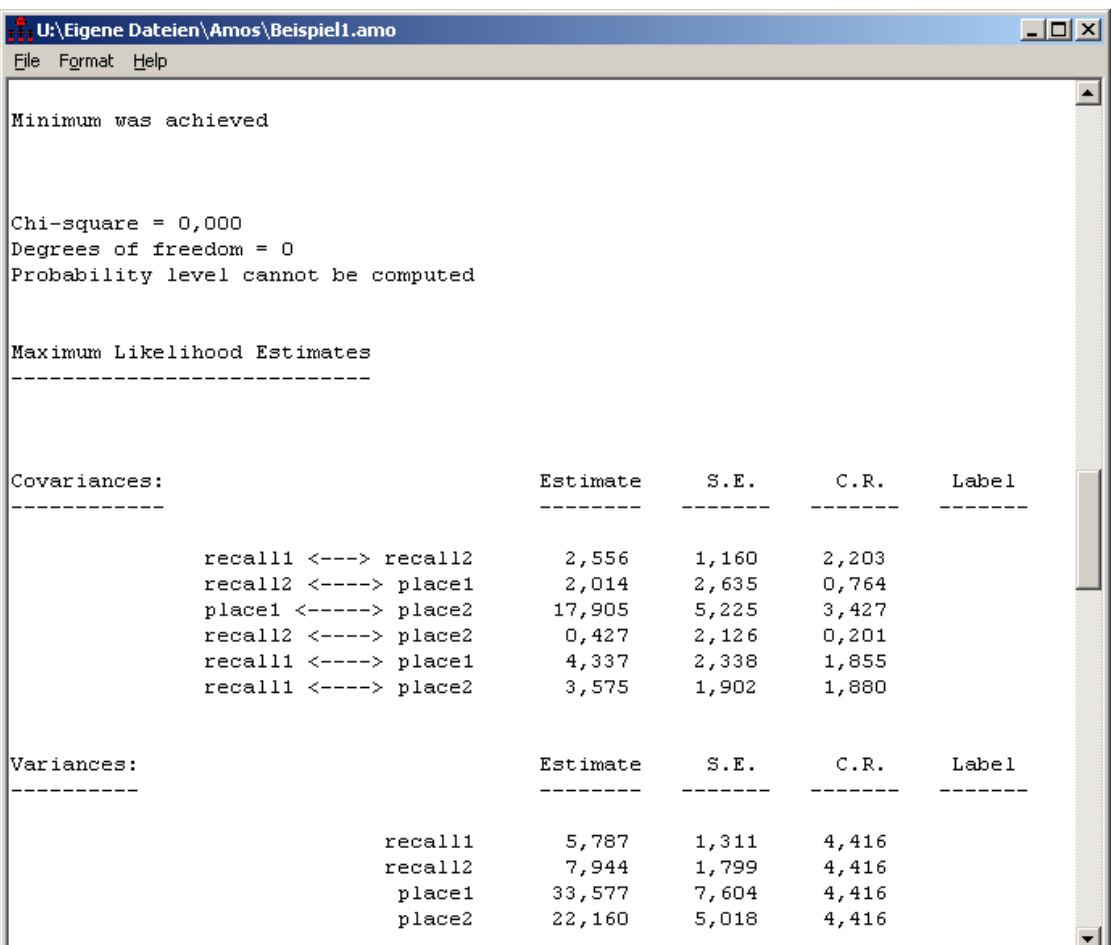

Wenn die Tabellen im Textausgabefenster etwas "schräg" aussehen,

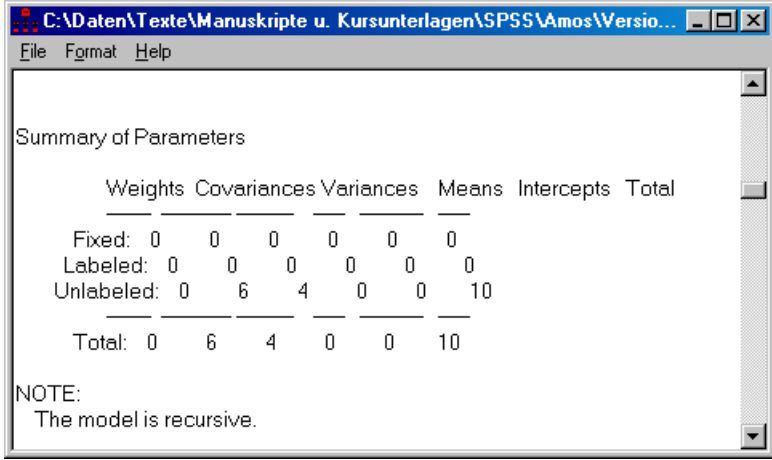

dann müssen Sie mit

## **Format > Font**

eine festabständige Schrift einstellen (z.B. Courier New).

Das für Anzeige textorientierter Ergebnisse zuständige Programm kann über das Amos-Programmmenü (mit **View Text**) oder per Doppelklick auf eine **amo**-Datei auch direkt gestartet werden, z.B. zur Anzeige bereits vorhandener Ergebnisse.

Die tabellenorientierte Ausgabe wird nach

# **ELLET** oder View/Set > Table Output

angezeigt:

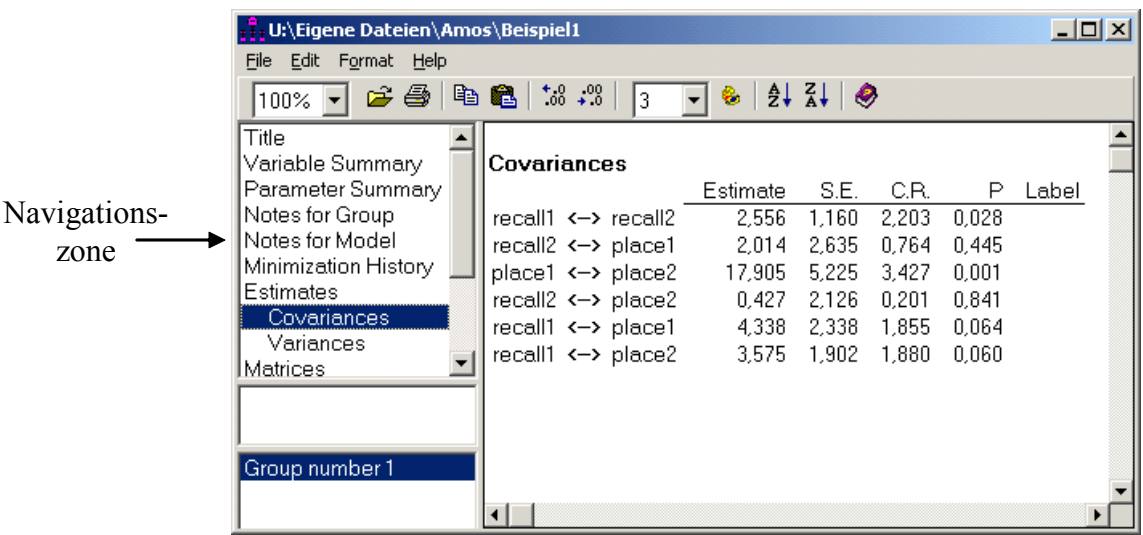

Sie besteht aus mehreren Seiten, die per Navigationszone aufgeschlagen werden können.

Die Anzeige wird von einem Hilfsprogramm übernommen, das man über das Amos-Programmmenü mit **View Tables** oder per Doppelklick auf eine **amp**-Datei auch direkt starten kann.

Zu den einzelnen Seiten einer Amos-Tabellenausgabe sind ausführliche Erläuterungen verfügbar, die mit einem Mausklick auf das Symbol  $\bigotimes$  abgerufen werden können. Amos informiert über die angezeigten Inhalte und bietet in vielen Situationen weiterführende Informationen an, z.B.:

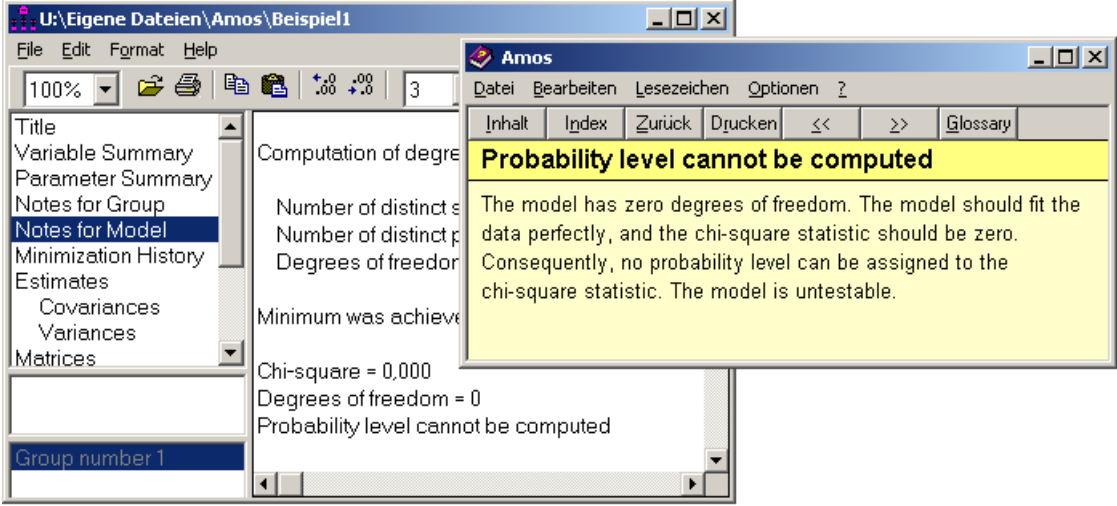

## <span id="page-14-1"></span><span id="page-14-0"></span>*2.4.1.2 Erste Ergebnisinterpretationen*

Mit

#### **Minimum was achieved**

(siehe Textausgabe bzw. **Notes for Model** in der Tabellenausgabe) signalisiert Amos, dass die Parametersch‰tzung gelungen ist. In der Textausgabe erfahren wir auflerdem, dass Amos per Voreinstellung bei der Schätzung nach dem Maximum Likelihood - Prinzip arbeitet.

Zu jedem Schätzer wird sein approximativer Standardfehler angegeben, der unter gewissen Vorausset-zungen (siehe Abschnitt [3.1\)](#page-20-1) die Konstruktion eines approximativen Vertrauensintervalls erlaubt. Für die Kovarianz von **recall1** und **recall2** erhalten wir z.B. unter Verwendung des 97,5%-Fraktils der Standardnormalverteilung ( $\approx 1.96$ ) das folgende approximative 95%-Vertrauensintervall:

$$
2,556 \pm 1,96 \cdot 1,16 = 2,556 \pm 2,274
$$

Neben dem Standardfehler zu einem Schätzwert ist in der mit **C.R.** (für **critical ratio**) überschriebenen Spalte der folgende Quotient enthalten, der dem aus LISREL bekannten t-Wert entspricht:

#### Schätzwert

#### Standardfehler

Mit Hilfe dieses Quotienten lässt sich unter den in Abschnitt [3.1](#page-20-1) beschriebenen Verteilungsvoraussetzungen z.B. das folgende Testproblem lösen:

H<sub>0</sub>: Kov(recall1, recall2) = 0 versus H<sub>1</sub>: Kov(recall1, recall2) 
$$
\neq 0
$$

Bei Gültigkeit der H<sub>0</sub> ist der angegebenen Quotient eine approximativ, d.h. für N → ∞, standardnormalverteilte Zufallsvariable, so dass man bei folgender Entscheidungsregel approximativ einen Test zum Niveau  $\alpha$  = 0,05 erhält:

Entscheidung für 
$$
\begin{cases} H_0 & \text{falls} \\ H_1 & \text{sonst} \end{cases}
$$

In unserem Beispiel entscheiden wir uns also für die H<sub>1</sub> (C.R. = 2,203).

Um die Testentscheidung durchzuführen, muss man aber nicht unbedingt den kritischen Wert für die CR-Statistik kennen, da Amos in der tabellenorientierten Ausgabe unter dem Spaltentitel "P" auch die empirischen Überschreitungswahrscheinlichkeiten für den zweiseitigen Test mitteilt. Die zugehörige Variante der Entscheidungsregel des Tests zum Niveau  $\alpha$  = 0,05 lautet:

> $\overline{\mathcal{L}}$ ┤  $\begin{bmatrix} H_0 & \text{falls } P \end{bmatrix}$  $H<sub>1</sub>$  sonst  $H_0$  falls  $P \ge 0.05$ Entscheidung für 1 0

Im Beispiel erhalten wir  $P = 0.028$  und kommen natürlich zur selben Entscheidung wie beim Vergleich der CR-Statistik mit dem kritischen Wert 1,96.

Für den eben behandelten *approximativen* Test, dessen Präzision von der Stichprobengröße abhängt, steht bekanntlich mit dem t-Test für Korrelationen eine *exakte* Alternative zur Verfügung, die natürlich vorzuziehen ist. Die Normalverteilungsvoraussetzung geht in beide Testverfahren ein, beim Amos-Test kommt jedoch eine Abhängigkeit von der Stichprobengröße dazu. In vielen Fällen gibt es zum approximativen Amos-Test jedoch keine exakte Alternative.

## <span id="page-15-0"></span>*2.4.1.3 Das vervollständigte Pfaddiagramm*

Amos kann seine Ergebnisse nicht nur in Tabellen- bzw. Textform ausgeben, sondern auch in das Pfad-

diagramm eintragen. Dazu ist nach erfolgreicher Modellschätzung der Schalter  $\mathcal{L}$  einzurasten.

Im Beispiel erhalten wir die folgende Grafik mit allen geschätzten Varianzen und Kovarianzen:

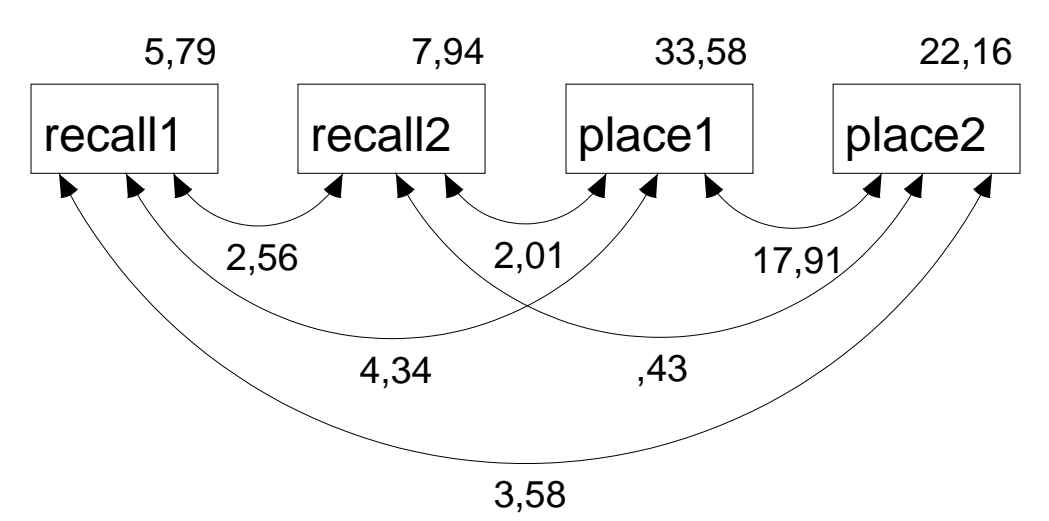

Wer seine selbst ermittelten Varianzschätzer ebenso rechtsbündig sehen möchte wie die Exemplare in obiger Abbildung, kann mit

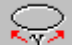

## oder **Edit > Move Parameter**

das zuständige Werkzeug aktivieren:

- Bei hinreichender Nähe zum Mauszeiger wird ein Parameter rot angezeigt.
- Dann kann seine Position durch Mausbewegungen bei gedrückter linker Maustaste verändert werden.

Bei Anzeige eines *Ausgabe*-Pfaddiagramms (mit Parameterschätzungen) sind einige Werkzeuge zur Modifikation des Pfaddiagramms nicht verfügbar (z.B.  $\frac{1}{2}$ ,  $\frac{1}{2}$ ). Um diese Werkzeuge wieder nutzen zu kön-

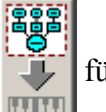

nen, muss man erst den Schalter **für den Modellspezifikationsmodus einrasten**.

## <span id="page-15-1"></span>*2.5 Optionale Ausgaben*

Nach

# oder **View/Set > Analysis Properties > Output**

können in der folgenden Dialogbox

<span id="page-16-0"></span>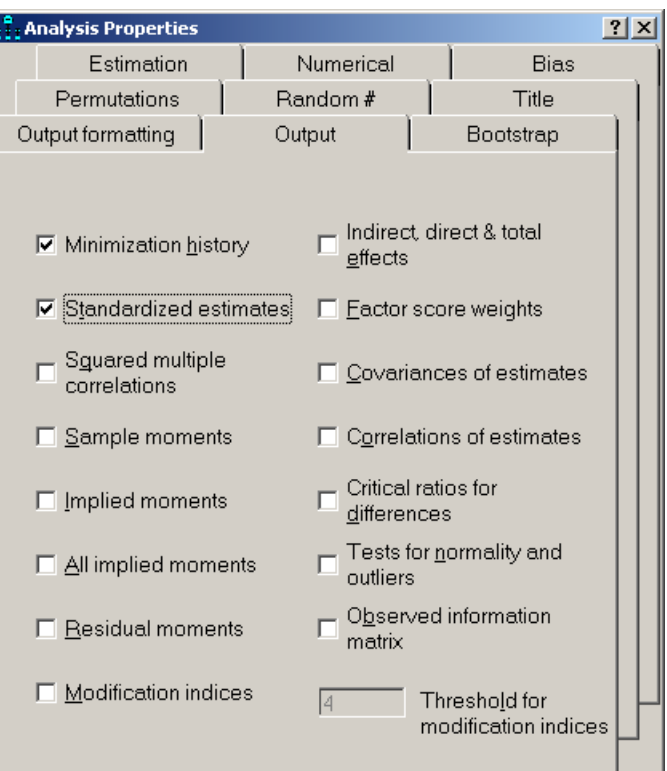

noch zahlreiche weitere Ergebnisse angefordert werden, z.B.

- Standardisierte Schätzungen (z.B. Korrelationen statt Kovarianzen): **Standardized estimates**
- Eine Matrix mit den Stichprobenmomenten, die im Standardfall mit zentrierten Variablen gerade die Varianzen und -Kovarianzen enthält:

#### **Sample moments**

• Eine Matrix mit den vom Modell implizierten Momenten, im Standardfall also mit implizierten Varianzen und Kovarianzen:

#### **Implied moments**

Diese implizierten Varianzen und Kovarianzen unterscheiden sich i.a. von den beobachteten, sobald ein Modell Restriktionen enthält (siehe unten).

#### *2.6 Modellierung mit Amos Basic*

Amos benutzt als Makrosprache das von SPSS<sup>®</sup> bekannte Sax Basic<sup>®</sup> und stellt sein gesamtes Leistungsspektrum über ein vollständiges Objektmodell zur Verfügung. Es ist wohl im wesentlichen an die beiden folgenden Einsatzzwecke gedacht:

- Modellierung über Gleichungen an Stelle der graphischen Elemente (Rechtecke, Pfeile etc.) Dazu dient die Klasse **AmosEngine**, die wir gleich benutzen werden.
- Automatisierung von Routinearbeiten mit der graphikorientierten Benutzerschnittstelle Dazu dient z.B. die Klasse **PathDiagrammer**, die in vielen vorgefertigten Makros verwendet wird. So steht in Amos Graphics über

#### **Tools > Macro > Draw Covariances**

z.B. ein Makro bereit, das zu allen markierten exogenen Variablen die möglichen Kovarianzpfeile einträgt und anschließend gleich das  $\frac{1}{2}$ -Werkzeug für die meist erforderlichen Nachbesserungen aktiviert. Wir werden uns in diesem Kurs *nicht* damit beschäftigen, Makros zum Automatisieren von **Amos Graphics** zu entwickeln.

Das Automatisierungspotential der Amos-Klassen kann nicht nur für Makros in Amos Basic genutzt werden, sondern auch für Anwendungen in anderen Programmiersprachen. Die umfangreichen Möglichkeiten sind in dem ca. 300 Seiten starken **Amos 4.0 Programming Reference Guide** beschrieben, der sich als PDF-Datei im **Documentation**-Unterverzeichnis zum Amos-Programmordner befindet.

Wer bisher noch keine Erfahrung mit objektorientierter Programmierung hat, muss mit einigem Lernaufwand rechnen und sollte vielleicht besser bei der intuitiv bedienbaren Oberfläche von Amos Graphics bleiben.

Die Makro-Programmierumgebung **Amos Basic** kann direkt über die Amos-Programmgruppe oder aus **Amos Graphics** mit

## **Tools > Macro > Basic Editor**

gestartet werden.

Wir wollen ein Amos Basic – Programm erstellen, das die Parameterschätzung in **CovEst-Projekt** automatisch ausführt. Dazu beginnen wir nach dem Start der Entwicklungsumgebung mit:

**File > New Engine Program** 

und erhalten den folgenden Programmrumpf:

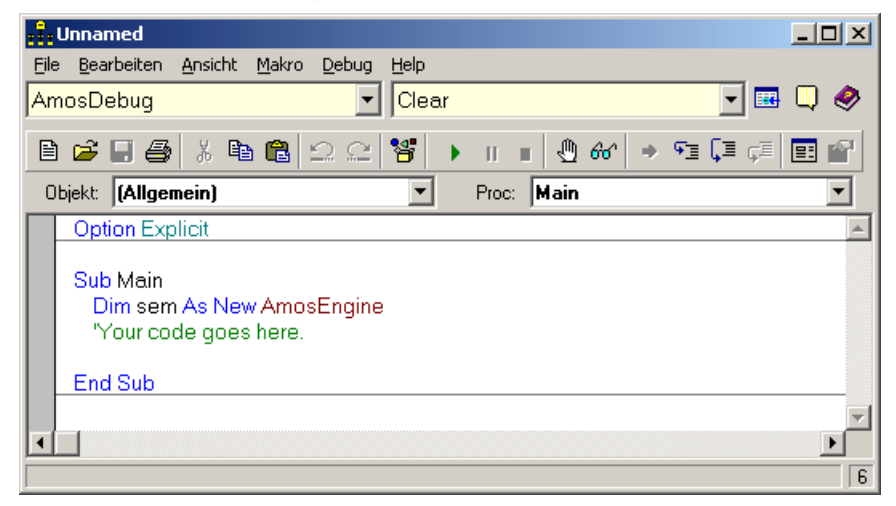

Amos hat schon eine **Dim**-Anweisung zum Deklarieren der Objektvariablen **sem** aus der Klasse **Amos-**Engine vorgegeben. Das Objekt sem steht für ein Strukturgleichungsmodel und besitzt zahlreiche Methoden, um seine Eigenschaften zu spezifizieren und Leistungen abzurufen. Aufgrund günstig gewählter Voreinstellungen sind für unser Beispiel nur die in folgender Tabelle erläuterten Methodenaufrufe erforderlich:

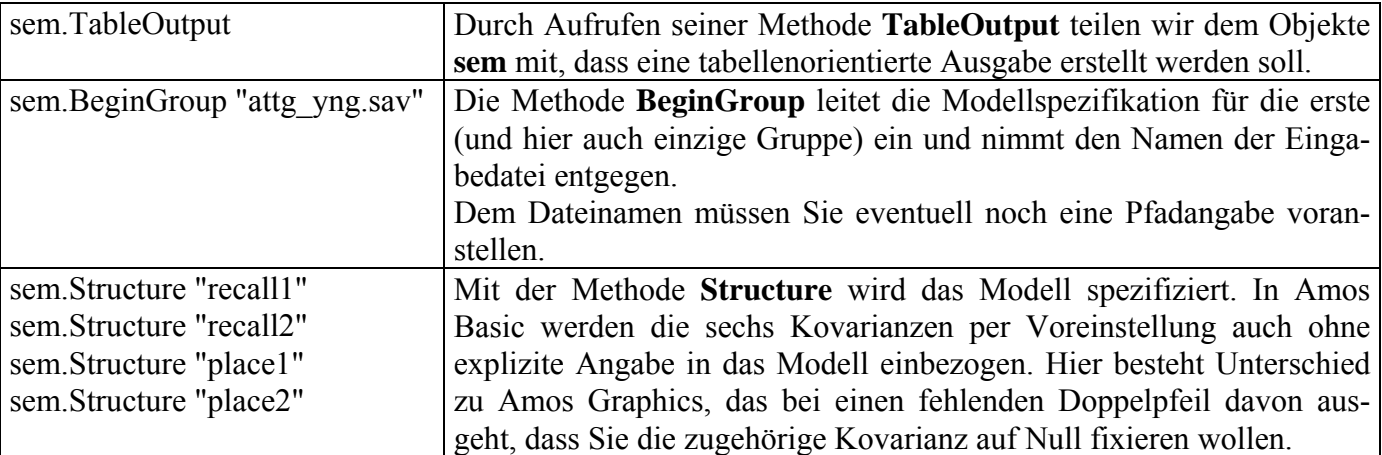

Wenn das fertige Programm

<span id="page-18-0"></span>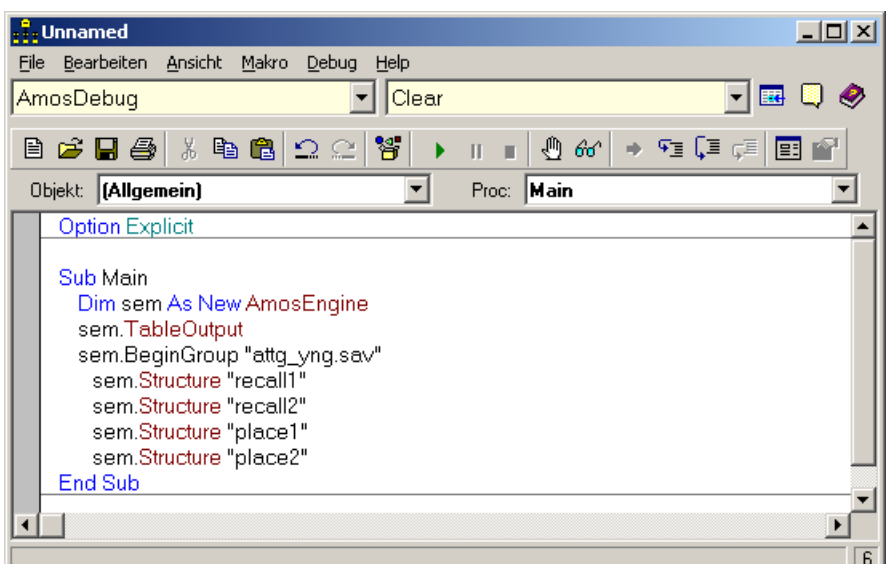

mit

**Makro > Ausführen** oder **<F5>** 

gestartet wird, produziert es eine **amp**-Datei mit Tabellenausgaben und öffnet diese mit dem zugehörigen Hilfsprogramm.

Wir erhalten die selben Ergebnisbestandteile wie mit Amos Graphics, allerdings ohne Pfaddiagramm. Leider ist für Objekte aus der Klasse AmosEngine kein Befehl zum Zeichnen eines Pfaddiagramms vorhanden, was in Anbetracht der zahlreichen Möglichkeiten zum Gestalten eines Pfaddiagramms wohl auch zuviel verlangt wäre.

Beim Speichern eines Makros entsteht eine einfache Textdatei mit der voreingestellten Namenserweiterung **AmosBasic**, die für spätere Zwecke leicht modifiziert oder erweitert werden kann.

## *2.7 Amos aus SPSS starten*

Um den Amos-Start aus SPSS und die damit verbundene Übernahme der Daten aus der SPSS-Arbeitsdatei zu üben, beenden wir nötigenfalls Amos, starten SPSS und öffnen dort die Datendatei **attg\_yng.sav** mit den oben analysierten Variablen.

Nun starten wir Amos mit dem SPSS-Kommando

#### **Analysieren > Amos**

In Amos angekommen, können wir mit

oder **View/Set > Variables in Dataset**

überprüfen, ob wirklich alle Variablen aus der SPSS-Arbeitsdatei zur Verfügung stehen.

SPSS erstellt vor dem Amos-Start eine neue Datei mit dem Inhalt seines Datenfensters in einem Verzeichnis für temporäre Dateien. Den Namen der von Amos als Working File bezeichneten Datei können Sie z.B. folgendermaßen in Erfahrung bringen:

## **File > Data Files > Grouping Variable**

Mit den Daten aus dem Working File kann die Amos-Analyse genau so laufen, wie oben beschrieben. Allerdings ist folgendes zu beachten: Sobald wir Amos beenden, wird die von SPSS erstellte Amos-Arbeitsdatei wieder gelöscht. Sie entsteht wieder neu, wenn wir Amos erneut aus SPSS starten, wobei ihr

Inhalt dann der aktuellen SPSS-Arbeitsdatei entspricht. Um ein unterbrochenes Amos-Projekt, das Daten aus der SPSS- bzw. Amos-Arbeitsdatei benötigt, wieder fortzusetzen, muss man also:

- Die gewünschten Daten in SPSS öffnen und Amos aus SPSS starten Dadurch wird Amos gestartet und gleichzeitig dafür gesorgt, dass ein Amos – Working File mit den benötigten Daten zur Verfügung steht.
- Die Projektdatei (mit Endung **.amw**) in Amos öffnen Dies geschieht automatisch, wenn es sich um das zuletzt in Amos bearbeitete Projekt handelt.

Bei dem beschriebenen SPSS-Amos-Kooperationsverfahren besteht m.E. ein gewisses Risiko, irgendwann bei einem Amos-Projekt zu landen, dessen Daten unauffindbar sind. Daher erscheint es mir sinnvoller, auf den Amos-Start aus SPSS zu verzichten, Amos statt dessen direkt zu starten und dann die benötigte sav-Datei zu öffnen. Amos speichert deren Namen in der Projektdatei und löscht keinesfalls die analysierten Daten am Ende der Sitzung.

Beim Amos-Start aus SPSS kann es auch leicht zu einer Fehlermeldung wie in folgendem Beispiel kommen:

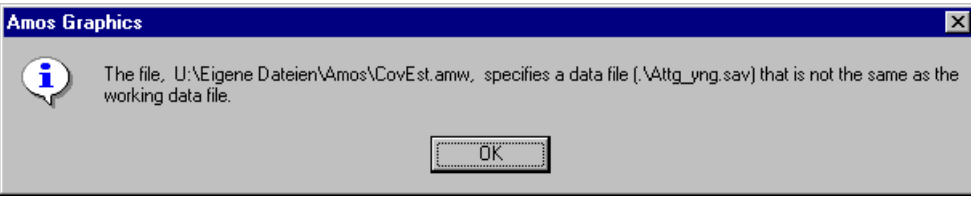

Weil Amos bei jedem Start automatisch das zuletzt bearbeitete Projekt öffnet, kommt zum Konflikt, wenn dieses Projekt mit dem von SPSS übergebenen Working File nichts anfangen kann.

## <span id="page-20-0"></span>**3 Modellgültigkeitstests**

Unter Verwendung der Daten aus dem ersten Beispiel (Projekt **CovEst.amw**) wollen wir den χ 2 - Modelltest kennen lernen. Dies ist vielleicht die richtige Stelle, die Verteilungsvoraussetzungen von Amos-Modellen anzusprechen.

## <span id="page-20-1"></span>*3.1 Verteilungsvoraussetzungen für Amos-Modelle*

Hypothesentests, Vertrauensintervalle und Effizienzaussagen zu den **ML**- oder **GLS**-Sch‰tzmethoden in Amos basieren auf folgenden Verteilungsvoraussetzungen:

- Die Beobachtungen müssen unabhängig voneinander sein.
- Die gemeinsame Verteilung aller manifester Variablen muss gewisse Bedingungen erfüllen, die z.B. bei multivariater Normalität gegeben sind.

Wenn manifeste exogene Variablen als **fixiert** betrachtet werden können, genügen schwächere Vertei-lungsvoraussetzungen: Fixierte Variablen dürfen keinen Messfehler enthalten (siehe Abschnitt [5.1\)](#page-40-1), was z.B. bei der von einem Experimentator kontrollierten Gruppenzugehörigkeit erfüllt ist. Die Verteilung fixierter Variablen kann beliebig sein, und für die übrigen Variablen muss gelten (Arbuckle & Wothke 1999, S.78):

- Für jede Wertekombination der fixierten Variablen ist die bedingte gemeinsame Verteilung der "zufälligen" Variablen normal.
- Die bedingten Varianz-Kovarianzmatrizen der Zufallsvariablen sind identisch für alle Wertekombinationen der fixierten Variablen.
- Die bedingten Erwartungswerte der Zufallsvariablen hängen linear von den Werten der fixierten Variablen ab.

Diese schw‰cheren Voraussetzungen sind identisch mit denjenigen der klassischen linearen Regressionsanalyse (vgl. Abschnitt [4\)](#page-30-1).

Beachten Sie: Auch wenn alle genannten Verteilungsvoraussetzungen erfüllt sind, gelten viele Amos-Ergebnisse nur *approximativ*, d.h. bei hinreichend großen Stichproben.

## *3.2 Projektdatei öffnen und sichern*

Wenn Sie den Amos-Grafikmodus erneut starten, wird die zuletzt bearbeitete Projektdatei, in unserem Fall also CovEst.amw, automatisch geöffnet. Natürlich kann man ein vorhandenes Projekt mit File > **Open** auch explizit aufrufen.

Damit die Dateien zum ersten Beispiel im aktuellen Zustand erhalten bleiben, sichern wir das aktuelle Projekt mit **File > Save as** sofort in die neue Projektdatei **Restrict.amw**.

## <span id="page-20-2"></span>*3.3 Parameter-Restriktionen formulieren*

In Amos und vergleichbaren Programmen können sehr flexible Hypothesen durch Restriktionen für Parameter formuliert werden:

Parameter können auf feste Werte fixiert werden. So lässt sich etwa für einen Parameter β die folgende Nullhypothese prüfen:

$$
H_0: \beta = 0
$$

Zwei oder mehrere Parameter können auf einen identischen (schätzbaren) Wert gesetzt werden. So lässt sich etwa für zwei Parameter  $\beta_1$  und  $\beta_2$  die folgende Nullhypothese prüfen:

$$
H_0: \beta_1 = \beta_2
$$

Um solche Restriktionen in Amos zu formulieren, wechselt man nötigenfalls mit den Schalter in in

den Modellspezifikationsmodus und öffnet die zuständige Eigenschafts-Dialogbox, z.B. durch Doppelklick auf den betroffenen Parameter (bzw. auf seine graphische Repräsentation im Pfaddiagramm). Nun können auf der **Parameter**-Registerkarte die gewünschten Restriktionen eingetragen werden. Im folgenden Beispiel wird der Varianzsch‰tzer zur Variablen **recall1** auf den Wert 6 fixiert:

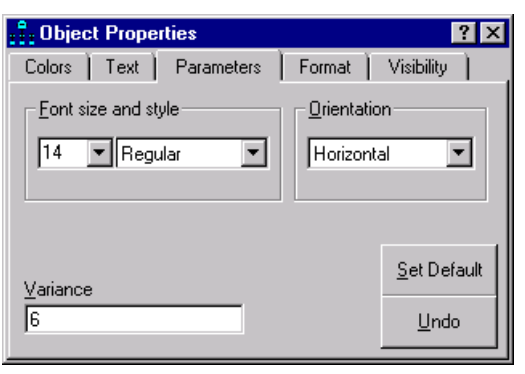

Anschlieflend zeigt Amos die Werte der fixierten Parameter im Modellspezifikations-Pfaddiagramm an,  $z \cdot B$ .

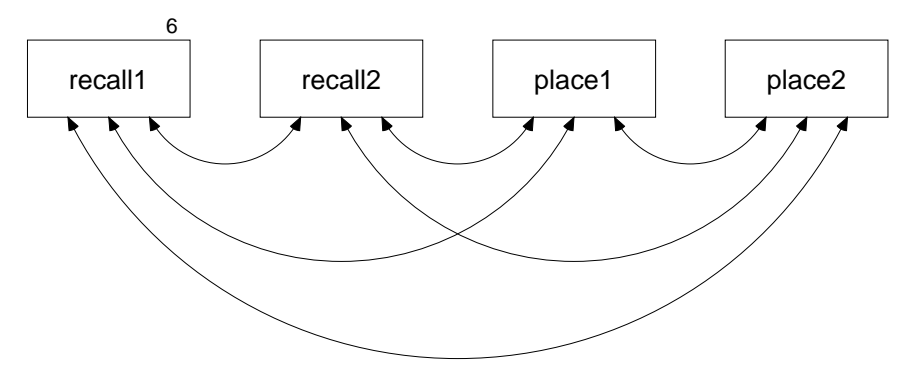

Um eine Gleichheitsrestriktion zu formulieren, trägt man für alle betroffenen Parameter eine gemeinsame symbolische Wertbezeichnung ein, z.B.:

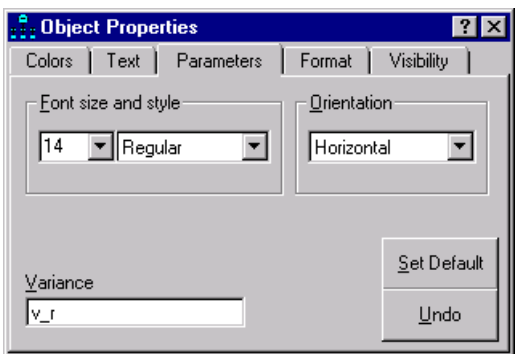

Die Bezeichnung ist weitgehend frei wählbar, sollte aber keine "syntaktisch bedeutsame" Zeichen (z.B. Klammern) enthalten. Ferner ist zu beachten, dass in der Amos-Ausgabe die Parameterbezeichnungen gelegentlich aus Platzgründen auf minimal sieben Zeichen gekürzt werden.

Nachdem auf diese Weise in unserem Beispiel die Varianzen der beiden **recall**-Variablen sowie die Varianzen der beiden **place**-Variablen gleich gesetzt wurden, sieht das Modellspezifikations-Pfaddiagramm folgendermaßen aus:

<span id="page-22-0"></span>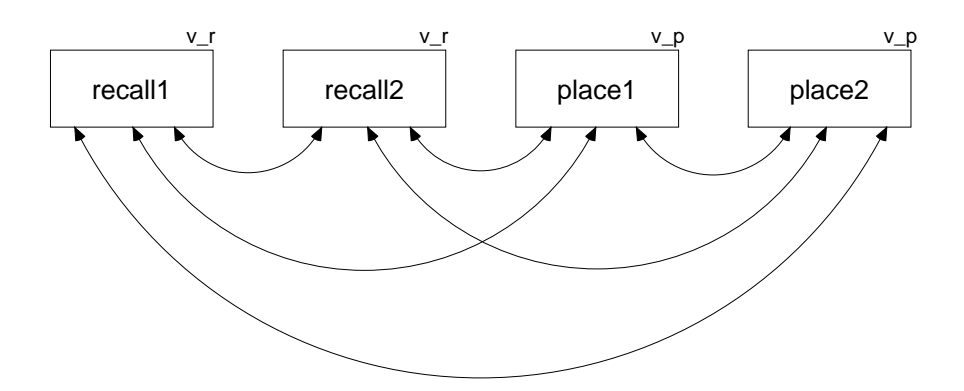

Auch für Kovarianzen können auf analoge Weise Restriktionen formuliert werden. In folgenden Modell wurde die **recall1**-**place1** - Kovarianz mit der **recall2**-**place2** - Kovarianz gleich gesetzt:

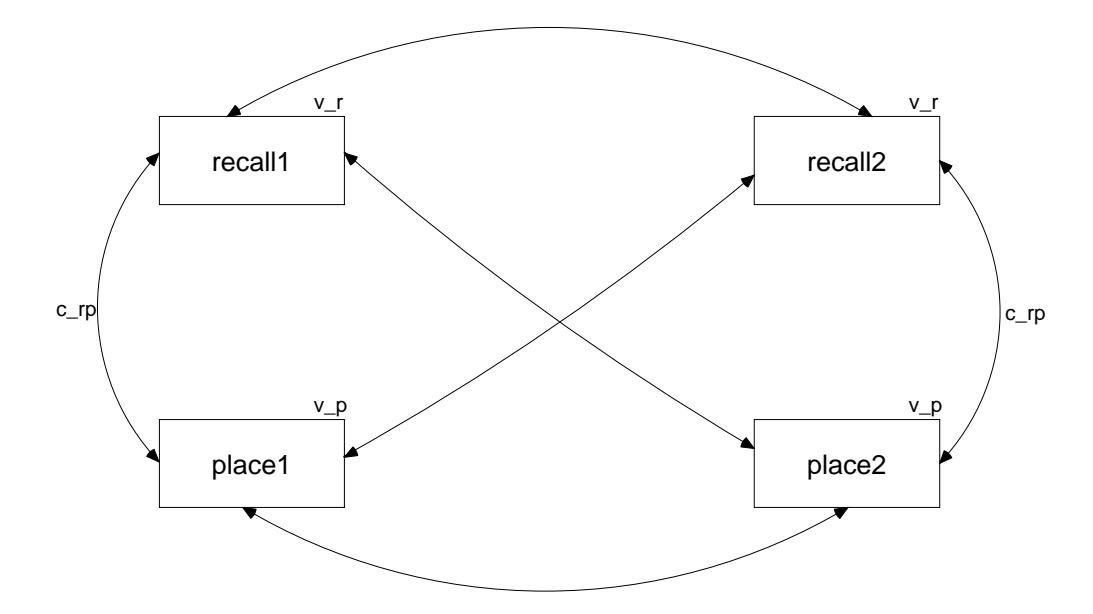

Auflerdem wurde das Pfaddiagramm mit den **Shape**- und **Move**-Werkzeugen verfeinert (vgl. Abschnitt [2.1\)](#page-6-1).

## <span id="page-22-1"></span>*3.4 Testung der Parameterrestriktionen*

Nach Anforderung der Schätzung (mit **Mitter)** oder **Model-Fit > Calculate Estimates**) erhalten wir in der Tabellenausgabe (zu öffnen mit **Films** oder **View/Set > Table Output**) u.a. folgende Ergebnisse:

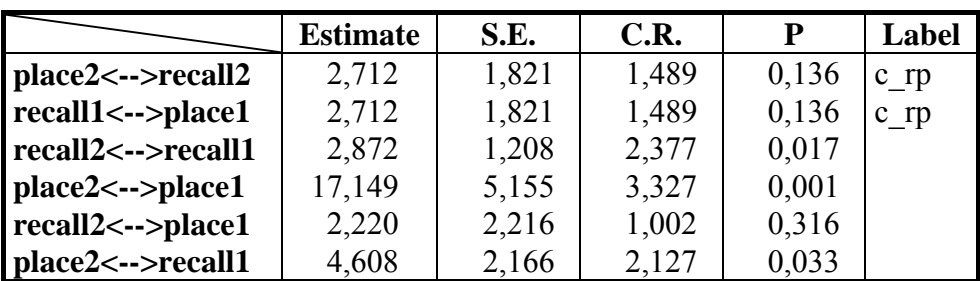

**Covariances** 

Diese Tabelle ist nicht mehr im Originalzustand, sondern wurde in Word® übernommen und dort nachbearbeitet. Sie können z.B. folgendermaßen vorgehen:

- Wählen Sie in der Navigationszone des Tabellenfensters die gewünschte Ausgabekategorie
- Markieren Sie den gewünschten Bereich, indem Sie seine linke obere Ecke anklicken und dann mit festgehaltener Maustaste ein Rechteck aufziehen.
- Übertragen Sie die Tabelle in die Zwischenablage, z.B. mit **Edit > Copy** oder <Strg><C>
- Fügen Sie die Tabelle in Word an der gewünschten Stelle ein, z.B. mit <Strg><V>.
- Wandeln Sie den "Rohtext" in eine Word-Tabelle über **Tabelle > Umwandeln > Text in Tabelle**.
- Verfeinern Sie die Tabelle, z.B.:
	- $\circ$  **jiber Tabelle > Tabelle AutoFormat**
	- o Dezimaltabulatoren setzen

Wenn Sie die für Amos-Schätzergebnisse voreingestellte Anzahl von drei Dezimalstellen ändern möchten, können Sie dies entweder über das Steuelement  $\overline{3}$   $\overline{\bullet}$  mit globaler Gültigkeit tun, oder die zu modifizierenden Zellen markieren und dann mit lokaler Wirkung folgende Werkzeuge verwenden:

 $^{+.0}_{-00}$ 

- Anzahl der Dezimalstellen erhöhen mit
- $^{+00}_{+00}$ • Anzahl der Dezimalstellen reduzieren mit

Bei der folgenden Tabelle wurde die Anzahl der Dezimalstellen auf 2 reduziert:

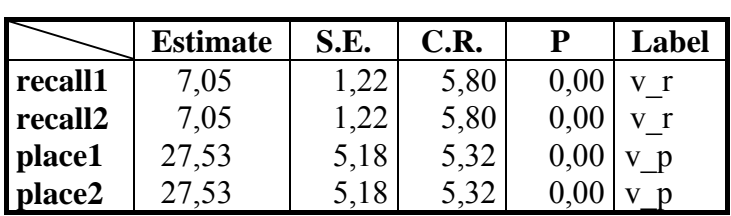

**Variances** 

In statistischer Hinsicht ist bei den Tabellen zunächst zu beobachten, dass die Gleichheitsrestriktionen zu einer Reduktion der Standardfehler im Vergleich zum unrestringierten Modell geführt haben.

Weil das Modell identifiziert und außerdem die Anzahl der Stichprobenmomente (im Beispiel: Varianzen und Kovarianzen) kleiner ist als die Anzahl der frei schätzbaren Parameter, kann ein  $\chi^2$ -Modellgültigkeitstest durchgeführt werden, der im Tabellenausgabefenster unter Notes for Model folgendermaßen protokolliert wird:

Computation of degrees of freedom

 Number of distinct sample moments = 10 Number of distinct parameters to be estimated  $= 7$ Degrees of freedom =  $10 - 7 = 3$ 

Minimum was achieved

Chi-square  $= 6.276$ Degrees of freedom  $= 3$ Probability level  $= 0.099$ 

Amos ermittelt für die  $\chi^2$ -Prüfgröße den Wert 6,276, zu dem bei 3 Freiheitsgraden die Überschreitungswahrscheinlichkeit 0,099 gehört. Damit wird bei  $\alpha = 0.05$  die Nullhypothese, also unser Modell mit den Parameterrestriktionen, *nicht* abgelehnt.

<span id="page-24-0"></span>Weil die Anzahl der Freiheitsgrade, also die Differenz aus der Anzahl der frei schätzbareren Parameter und der Anzahl der Stichprobenmomente, für den Modellgültigkeitstest besonders wichtig ist, hat man im Amos-Grafikmodus mit

## **DF** oder **Model-Fit > Degrees of Freedom...**

einen bequemen Zugriff auf die beteiligten Größen. Für unser Beispiel erhalten wir:

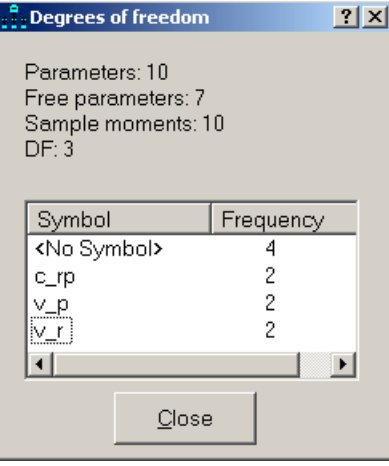

## *3.5 Beschriftungen und andere Möglichkeiten zur Gestaltung des Pfaddiagramms*

Das eben erfolgreich getestete Model sieht (nach einigen gleich zu besprechenden Nachbearbeitungen) im Pfaddiagramm folgendermaßen aus:

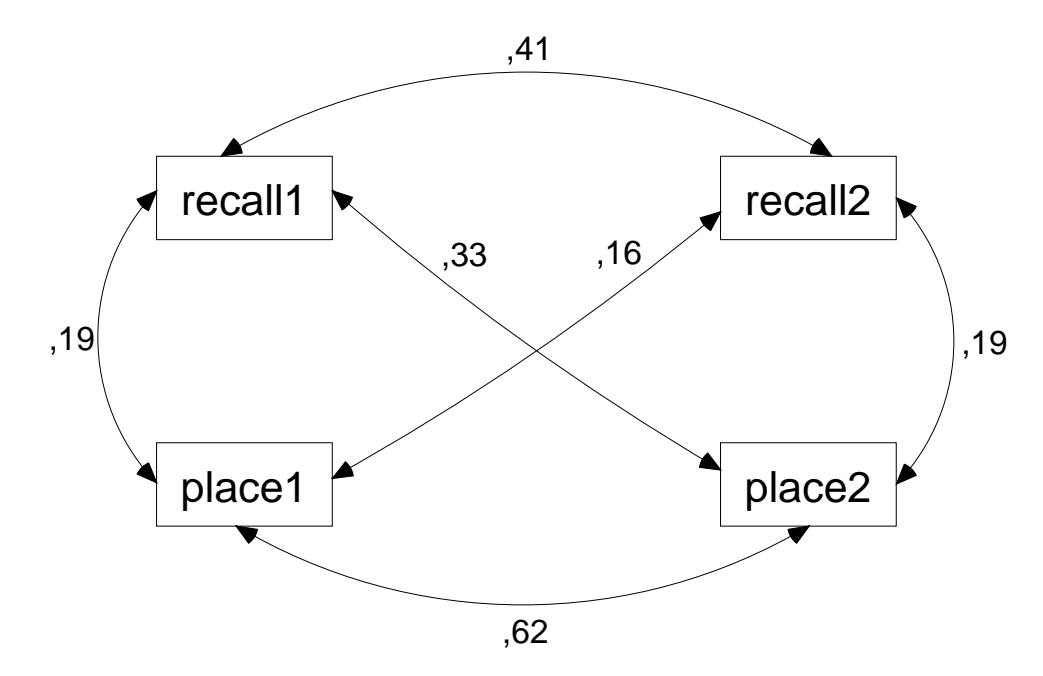

Beipiel 2 (nach Arbuckle & Wothke 1999, Daten aus Attig 1983) Modell mit Gleichheitsrestriktionen Standardized estimates  $(Chi-Quadrat = 6,276, df = 3, p = .099)$ 

## <span id="page-25-0"></span>**3.5.1 Diagrammbeschriftung**

Die in obiger Abbildung enthaltene Diagrammbeschriftung können Sie folgendermaßen einfügen:

• Bei Anzeige eines *Ausgabe*-Pfaddiagramms (mit Parameterschätzungen) ist das Beschriftungs-

Werkzeug nicht verfügbar. Wechseln Sie also nötigenfalls mit dem Schalter in den Modellspezi-

fikationsmodus.

• Aktivieren Sie das Beschriftungswerkzeug mit:

#### oder **Diagram > Figure Caption Title**

- Klicken Sie auf eine *freie Stelle* der Zeichenfläche während der Mauszeiger mit beschriftet ist. Daraufhin erscheint die Dialogbox **Figure caption**.
- Tragen Sie hier den gewünschten Text ein, wobei u.a. die folgenden **Textmakros** zur Verfügung stehen, die von Amos beim Zeichnen des Pfaddiagramms durch aktuell gültige Inhalte ersetzt werden:

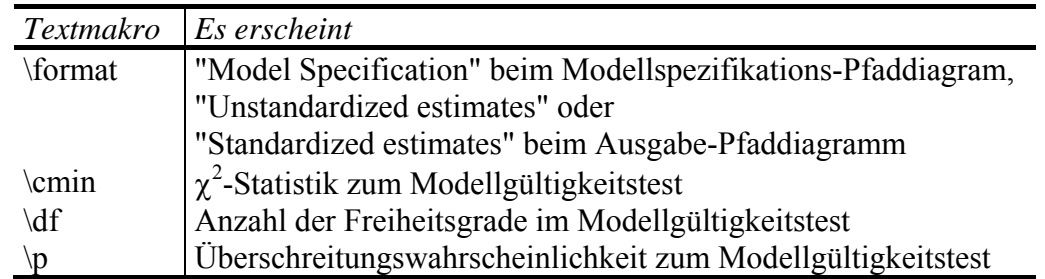

Eine vollständige Liste der Amos-Textmakros finden Sie im Hilfesystem über den Indexeintrag **Text macros**.

Die obige Beschriftung wurde mit folgender Dialogbox erzeugt:

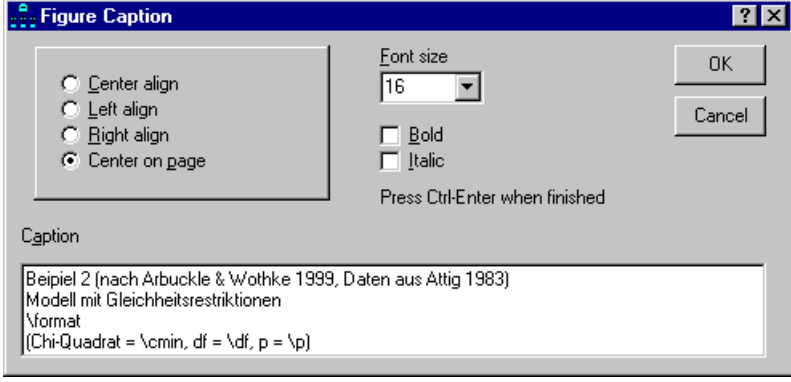

## **3.5.2 Formatierungs-Optionen**

Die Dialogbox **Interface Properties**, die nach

## **View/Set > Interface Properties**

erscheint, bietet etliche Optionen zur Formatierung einzelner Ausgabebestandteile, z.B.:

Auf dem Registerblatt **Typefaces** können Sie wählen, welche Schriftarten in Pfaddiagrammen für Variablennamen, Parameterwerte und Beschriftungen verwendet werden sollen:

<span id="page-26-0"></span>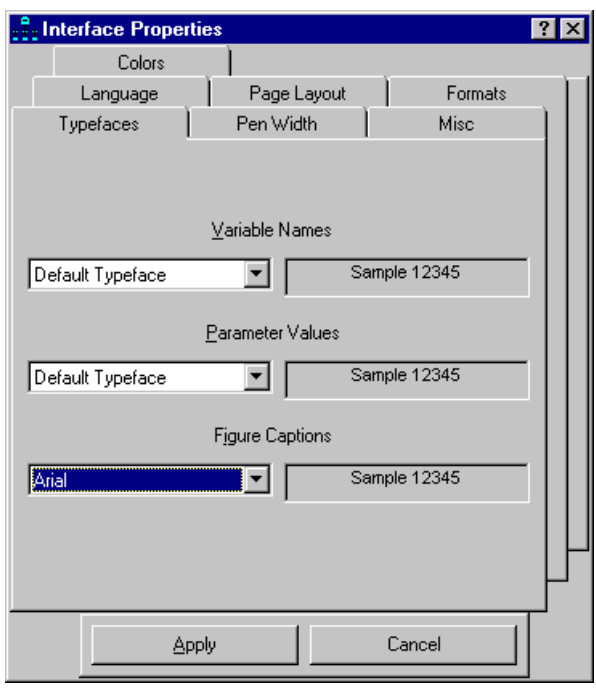

- Auf dem Registerblatt Pen Width kann man Linienstärken und Pfeilspitzen verändern.
- Die Zahlenformate für verschiedene Parametertypen lassen sich auf dem Registerblatt Formats einstellen.
- Die von den Textmakros verwendete Anzahl an Dezimalstellen lässt sich auf der Registerkarte **Misc** einstellen.

#### **3.5.3 Format der Zeichenfläche ändern und Pfaddiagramm neu einpassen**

Amos startet mit einem portrait-orientierten Layout unter Verwendung der Seitengröße des Standarddruckers. Nach

#### **View/Set > Interface Properties**

sind auf dem Registerblatt **Page Layout** der Dialogbox **Interface Properties**

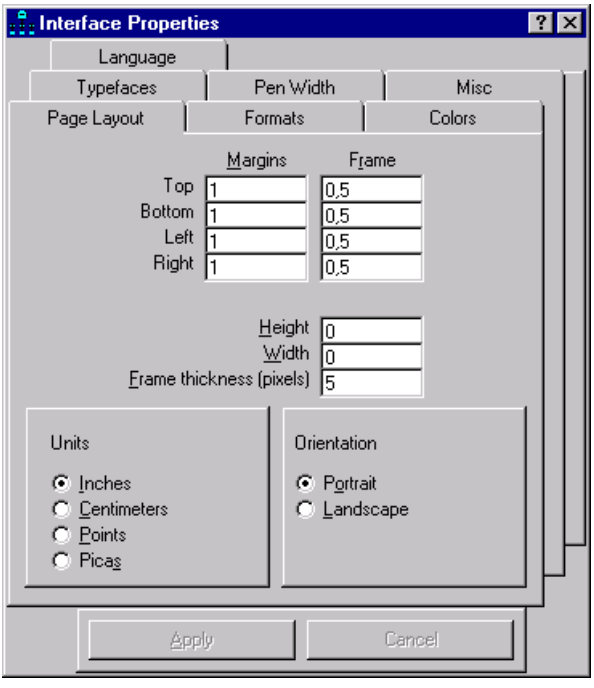

<span id="page-27-0"></span>alternative Einstellungen möglich, z.B.:

- **Landscape**-Orientierung statt Portrait
- Individuelle Seitengröße Mit der vorgegebenen Einstellung (**Height** = 0, **Width** = 0) wird die Seitengröße des eingestellten Druckers übernommen. Als maximale Werte akzeptiert Amos jeweils 14 (unabhängig von der Maßeinheit), so dass man maximal eine Zeichenfläche von 35,56  $\times$  35,56 cm<sup>2</sup> wählen kann (bei Verwendung der Mafleinheit **Inches**).

Neben der Seitengröße kann man auch einstellen:

- Frei bleibender Rand um die Zeichnung (**Margins**)
- Rahmen auf der Zeichenfl‰che, wobei Randabstand (**Frame**) und Dicke (**Frame thickness**) festgelegt werden können

In obiger Dialogbox wird ein Rahmen mit 0,5 Zoll Randabstand und 5 Pixel Dicke eingezeichnet.

Einen Wechsel der Mafleinheit (Zoll ↔ cm) sollte man vermeiden, weil Amos nach meinen Erfahrungen dabei zu Abstürzen neigt.

Nach der Änderung des Seitenformats, der Seitenorientierung oder der Ränder kann man das Pfaddiagramm mit

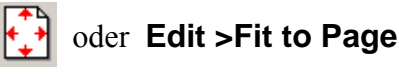

neu einpassen lassen.

## *3.6 Parameter-Restriktionen in Amos Basic formulieren*

Mit Hilfe der folgenden Amos-Syntaxregeln lassen sich die oben behandelten Parameter-Restriktionen formulieren:

- Für jede an einer Restriktion beteiligte Kovarianz ist ein **Structure**-Aufruf erforderlich. Dort setzt man zwischen die beiden Variablen einen Kovarianzpfeil an, der durch die Zeichenfolgen " $\gg$ " oder "<-->" (mit beliebig vielen Bindestrichen) ausgedrückt werden kann.
- Eine Restriktion wird durch einen in Klammern angehängten Wert ausgedrückt. Dabei kann es sich um eine Konstante (bei der Restriktion auf einen festen Wert) oder um eine symbolische Wertbezeichnung handeln (bei der Gleichheitsrestriktion).

Diese etwas abstrakt formulierten Regeln werden in folgendem Beispielprogramm veranschaulicht, das die in Abschnitt [3.4](#page-22-1) besprochene Tabellenausgabe erzeugt:

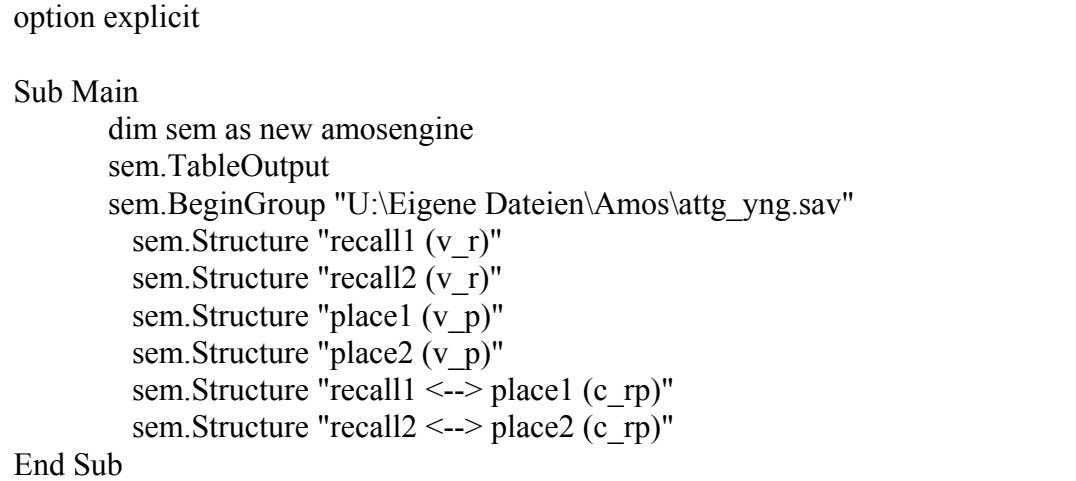

## <span id="page-28-0"></span>*3.7 Korrelationstest per Parameterrestriktion*

Über den Gültigkeitstest zu einem geeignet restringierten Modell lässt sich auch ein Signifikanztest für eine Kovarianz bzw. Korrelation gewinnen. Wir wollen dies für **educatio** (Anzahl der Ausbildungsjahre) und **vocab** (Vokalbeltest), zwei andere Variablen aus dem in allen bisherigen Beispielen verwendeten Datensatz, demonstrieren. Beginnen Sie ein neues Projekt mit dem Pfaddiagramm:

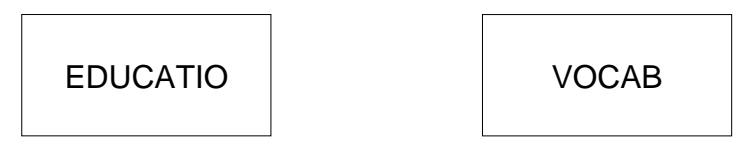

und sichern Sie es in die Datei CorrTest.amw. Vergessen Sie nicht, über File > Data Files die Datei **attg\_yng.sav** einzubinden.

Im Pfaddiagramm ist die Kovarianz zwischen den beiden Variablen durch das Fehlen eines entsprechenden Pfeils auf Null fixiert. Fordern wir Amos mit **Hill zur Schätzung der Modelparameter auf**, fragt das Programm vorsichtshalber nach, ob wir die Fixierung auf Null ernst meinen oder vielleicht nur einen Pfeil vergessen haben:

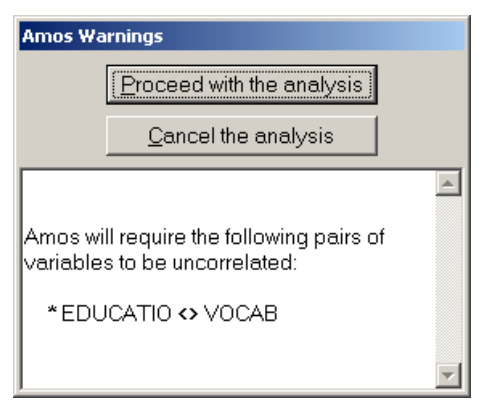

Daher ist es vielleicht sinnvoller, die Fixierung mit den Methoden aus [3.3](#page-20-2) explizit zu formulieren. Im Output-Pfaddiagramm erhalten wir das folgende Resultat:

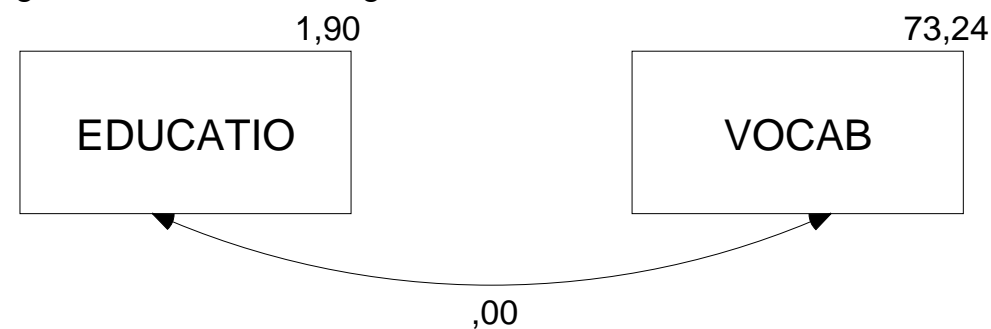

Im approximativen  $\chi^2$ -Test wird die Nullhypothese mit P = 0,025 verworfen, wie z.B. der Tabellenausgabe zu entnehmen ist:

Chi-square  $= 5,021$ Degrees of freedom  $= 1$ Probability level  $= 0.025$ 

Diese Überschreitungswahrscheinlichkeit liegt trotz der relativ kleinen Stichprobe ( $N = 40$ ) relativ nahe beim Ergebnis des exakten t-Tests, der  $P = 0.028$  liefert.

Nun haben wir schon in Abschnitt [2.4.1.2](#page-14-1) eine Möglichkeit kennen gelernt, mit Amos eine Korrelation bzw. Kovarianz auf Signifikanz zu testen. Dort wurde der Quotient aus Parameterschätzer und geschätztem Standardfehler als Prüfstatistik verwendet. Für die aktuell betrachteten Variablen gewinnen wir durch Aufheben der Parameterrestriktion mit dieser Technik folgendes Ergebnis:

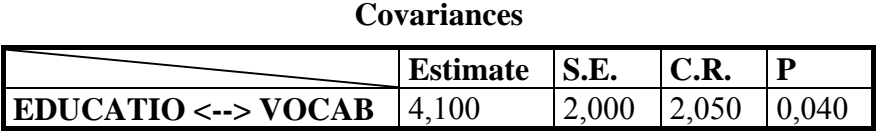

Asymptotisch werden die beiden Amos-Testverfahren miteinander und mit dem exakten t-Test übereinstimmen. Bei einer kleinen Stichprobe wie der unsrigen sind mit Abweichungen zu rechnen, die durchaus auch zu unterschiedlichen Testentscheidungen führen können.

## <span id="page-30-1"></span><span id="page-30-0"></span>**4 Regressions- und Pfadmodelle für manifeste Variablen**

In einer Untersuchung zu den Bedingungen der beruflichen Ambitionen von Jugendlichen wurden bei 767 Jungen im Alter von 12 Jahren folgende Variablen erhoben:<sup>1</sup>

- *X*<sup>1</sup> Intelligenz des Jungen
- *X*<sub>2</sub> Bildungsgrad des Vaters
- *X*<sup>3</sup> Beruf des Vaters
- *Y*<sup>1</sup> Schulleistung des Jungen
- *Y*<sub>2</sub> Berufliche Ambitionen des Jungen

Über das Zusammenwirken der Variablen wird folgendes Modell (bzw. folgende Theorie) aufgestellt:

$$
Y_1 = \gamma_{11}X_1 + \gamma_{12}X_2 + \zeta_1
$$
  
\n
$$
Y_2 = \gamma_{23}X_3 + \beta_{21}Y_1 + \zeta_2
$$
\n(1)

In der ersten Gleichung wird u.a. behauptet, dass eine Erhöhung der Intelligenz um eine Maßeinheit bei Konstanthaltung des väterlicher Bildungsgrades im Mittel zu einer Veränderung der beruflichen Ambitionen um  $γ<sub>11</sub>$  Maßeinheiten führt. Analog sind die übrigen γ- und ß-Koeffizienten zu interpretieren.

Wir beschränken uns zunächst auf die erste Gleichung, erproben Amos also bei einer Aufgabenstellung, die auch mit traditionellen Statistikprogrammen (wie z.B. SPSS) gelöst werden kann.

Interessierte finden die Kerchoff-Daten in der SPSS-Matrix-Datendatei **ambition.sav** (genaue Bezugsquelle: siehe Einleitung).

## *4.1 Einlesen von Momentmatrizen*

Die eben genannte Datei enthält keine Fälle × Variablen - Datenmatrix, sondern eine Korrelationsmatrix mit einigen Zusatzinformationen, wie das folgende SPSS-Datenfenster zeigt:

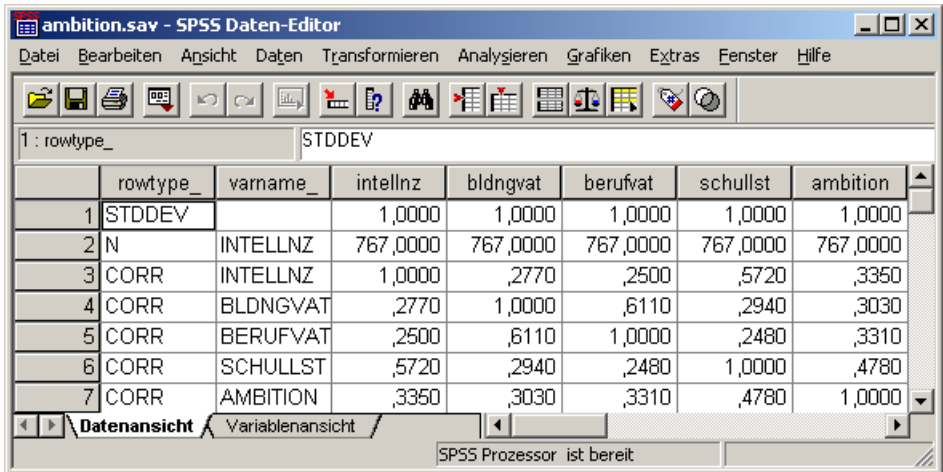

Amos benötigt für die meisten Analysen keine Rohdaten, sondern lediglich die Stichprobenmomente (d.h. Mittelwerte, Varianzen und Kovarianzen). Bei einer Regressionsanalyse sind die (unbedingten) Mittelwerte der Variablen in der Regel nicht von Interesse.

 $\overline{a}$ 

<sup>&</sup>lt;sup>1</sup> Das Beispiel basiert auf einem Datensatz von Kerchoff (1974), der in der Literatur schon mehrfach analysiert wurde. Es soll nicht unerwähnt bleiben, dass die völlige Fixierung auf väterliche Karriere-Merkmale als nachdrückliche Aufforderung zur Lösung des Emanzipationsproblems verstanden werden muss.

<span id="page-31-0"></span>Die Verwendung der (häufig ausschließlich publizierten) Korrelationsmatrix an Stelle der von Amos (und vergleichbaren Strukturgleichungsanalyse-Programmen) in der Regel verlangten Kovarianzmatrix ist allerdings nur unter folgenden Bedingungen erlaubt, die bei Regressionsmodellen zum Glück erfüllt sind:

- Das Modell und die Schätzmethode sind skaleninvariant.
- Das Modell kann die Varianzen der manifesten Variablen perfekt reproduzieren.

Weitere Informationen zu dem nicht ganz trivialen Problem finden Sie z.B. bei Baltes-Götz (1994, S. 4-9), Jöreskog & Sörbom (1989, Abschnitt 1.21) und Lee (1985).

## *4.2 Pfaddiagramme mit gerichteten Pfeilen und latenten Variablen*

Wir wollen die lineare Regression von Schulleistung auf Intelligenz und Bildung des Vaters untersuchen und erstellen zunächst das Pfaddiagramm:

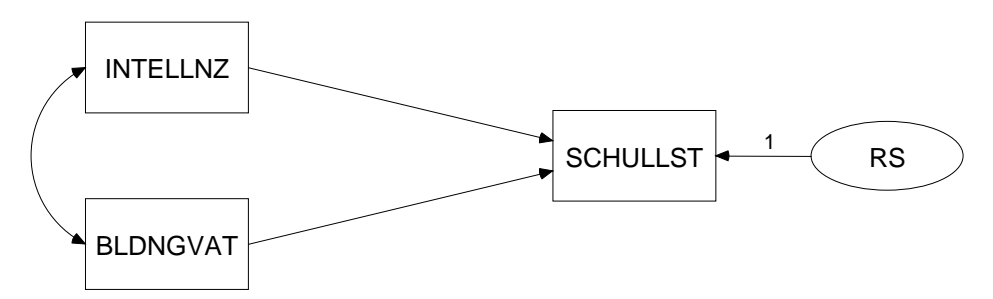

Beim Erstellen der drei Rechtecke empfiehlt sich folgende Vorgehensweise:

- Malen Sie mit  $\Box$  ein Rechteck für den ersten Regressor.
- Erzeugen Sie mit **followigen** für die anderen Regressoren Kopien dieses Rechtecks. Halten Sie beim Verschieben der Kopie für **BLDNGVAT** die < $\hat{\theta}$ >-Taste fest, damit das Rechteck seine horizontale Position behält.
- Mit

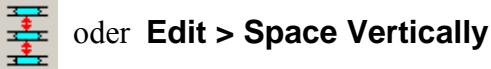

## können Sie dafür sorgen, dass die drei Rechtecke *vertikal* gleiche Abstände haben. Das Werkzeug müssen Sie bei Bedarf über **Tools > Move Tools** auf die Palette befördern.

Malen Sie nun mit

oder **Diagram > Draw Unobserved**

eine Ellipse für die latente (!) Fehlervariable zum Kriterium.

Um die Y-(Höhen)Koordinate des Kriteriums- Rechtecks auf die zugehörige Fehler-Ellipse zu übertragen, aktivieren Sie am besten mit:

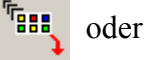

# oder **Edit > Drag Properties**

den Eigenschaftstransfer, dessen Umfang in folgender Dialogbox festgelegt wird:

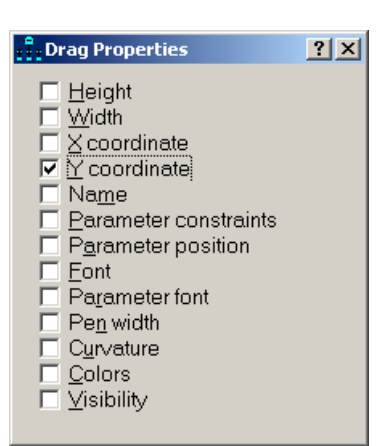

Klicken Sie dann auf das Rechteck und ziehen mit gedrückter Maustaste die festgelegten Eigenschaften auf die Ellipse.

Erg‰nzen Sie bitte den gerichteten Pfeil von der Residualvariablen auf das Kriterium nach

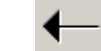

oder **Diagram > Draw Path**

ausnahmsweise nachlässig

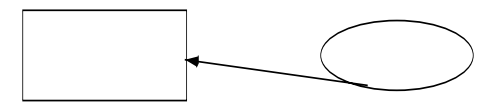

und lassen Sie ihn nach

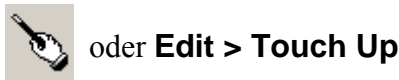

mit Mausklicks auf Rechteck und Ellipse von Amos in die richtige Position bringen. Auf ähnliche Weise lassen sich die gerichteten Pfeile von den Regressoren auf das Kriterium schnell in Position bringen.

Den Kovarianzpfeil können Sie nach Markieren der beiden exogenen Variablen mit

## **Tools > Macro > Draw Covariances**

durch ein vorgefertigtes Amos Basic – Makro automatisch setzen lassen.

Zum Benennen der manifesten Variablen ordnen wir spätestens jetzt über

## **File > Data Files**

dem Projekt seine Eingabedatei zu, öffnen mit

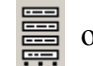

oder **View/Set > Variables in Dataset**

die folgende Variablenliste

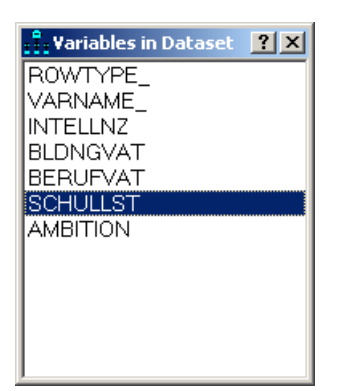

<span id="page-33-0"></span>und ziehen dann die benötigten Variablennamen per Maus auf das jeweils zugehörige Rechteck. Für die latente Residualvariable müssen wir uns einen Namen ausdenken und dann über die Eigenschaftsdialogbox zur Fehler-Ellipse eintragen.

## *4.3 Ein technisches Identifikationsproblem*

Wenn wir Amos mit **zur Schätzung der Modellparameter auffordern**, erhalten wir die folgende Fehlermeldung:

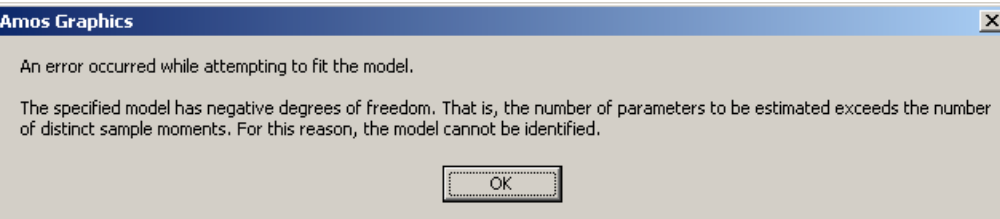

Mit der in Amos per Voreinstellung frei schätzbaren Varianz der Fehlervariablen enthält das Modell in der Tat 7 freie Parameter:

```
3 Varianzen: 
     INTELLNZ 
     BLDNGVAT 
     RS 
1 Kovarianz:
```
**INTELLNZ** <--> **BLDNGVAT**

3 Strukturkoeffizienten (Pfadgewichte):

**SCHULLST** <--- **INTELLNZ SCHULLST** <--- **BLDNGVAT SCHULLST** <--- **RS**

Diesen stehen nur 6 Stichprobenmomente gegenüberstehen (3 Varianzen und 3 Kovarianzen), so dass keine Identifikation vorliegen kann<sup>1</sup>. Insbesondere enthält das Modell mit dem Regressionsgewicht der Residualvariablen **RS** und mit deren Varianz zwei Parameter, die aufgrund der vorhandenen Information nicht simultan geschätzt werden können. Arbuckle & Wothke (1999, S. 112) illustrieren die Situation mit folgender Analogie: Aus der Mitteilung "Ich habe Brote im Wert von 10 € gekauft" können wir nicht simultan die Anzahl der erworbenen Brote und den Preis eines einzelnen Brotes erschlieflen. Wenn wir aber Anzahl oder Preis kennen, können wir den jeweils fehlenden Wert sofort berechnen.

Wir müssen einen der beiden Parameter fixieren, z.B. das Regressionsgewicht auf 1.

Weil es häufig nötig ist, eine manifeste Variablen mit einem Fehlerterm zu versorgen und dessen Regressionsgewicht auf 1 zu fixieren, bietet Amos über

 $\overline{a}$ 

 $1$  Die Tatsache, dass wir die unbekannte Kovarianzmatrix durch eine Korrelationsmatrix ersetzen mussten, ändert nichts an dieser Kalkulation.

oder **Diagram > Draw Unique Variable**

dazu ein spezielles Werkzeug an. Um es ausprobieren zu können, müssen Sie die bereits vorhandene Fehlervariable mit dem Werkzeug  $\bigtimes$  wieder entfernen. Das Werkzeug  $\bigcirc$  produziert nach einem Klick auf das Kriterium ein kreisförmiges Fehlervariablen-Symbol und lässt dieses Symbol bei weiteren Mausklicks um das Kriterium wandern. Nachdem Sie eine angenehme Position gefunden haben, können Sie den Kreis bei Bedarf mit dem Werkzeug  $\overline{\mathbf{L}}$  zu einer Ellipse verformen. Die latente Fehlervariable muss auf jeden Fall (per Eigenschaftsdialog) einen Namen erhalten.

Nun steht einer erfolgreichen Sch‰tzung nichts mehr im Wege. Wir erhalten das folgende Ausgabe-Pfaddiagramm mit den *standardisierten* Schätzerergebnissen:

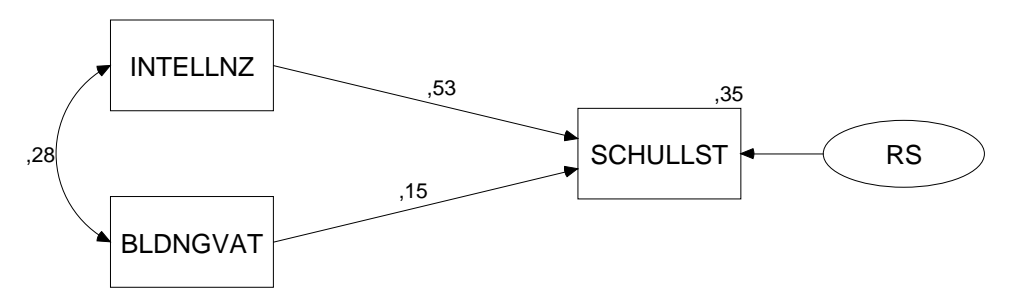

Über dem Kriterium hat Amos den Determinationskoeffizienten der Regressionsgleichung eingetragen.

Wenn Sie in Ihrer Amos-Ausgabe die standardisierten Schätzer und/oder die quadrierte Multiple Korrelation des Kriteriums mit den Regressoren nicht finden können, dann müssen Sie deren Ausgabe nach **Herau** in der Dialogbox **Analysis Properties** verlangen (vgl. Abschnitt [2.5\)](#page-15-1):

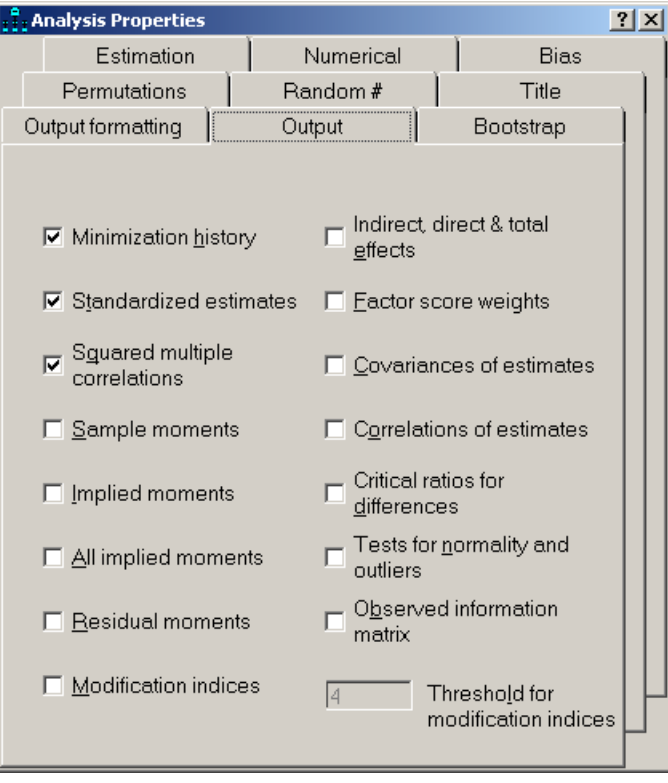

<span id="page-35-0"></span>Das in diesem Abschnitt gelöste Identifikationsproblem war leicht zu verstehen, und die Lösung ergab sich praktisch von selbst. In komplexeren Modellen gibt des durchaus Identifikationsprobleme mit weniger trivialen Ursachen und Lösungen.

## *4.4 Amos-Ausgabe zum Regressionsmodell*

Wir haben ein konventionelles Regressionsmodell formuliert, das ebenso viele freie Parameter enthält, wie Stichprobenmomente vorhanden sind. Da es außerdem identifiziert ist, bezeichnet man es auch als "saturiert". In diesem Fall liefert Amos im wesentlichen die selben Ergebnisse wie Programme zur multiplen linearen Regression, die mit dem OLS-Schätzverfahren (Ordinary Least Squares) arbeiten:

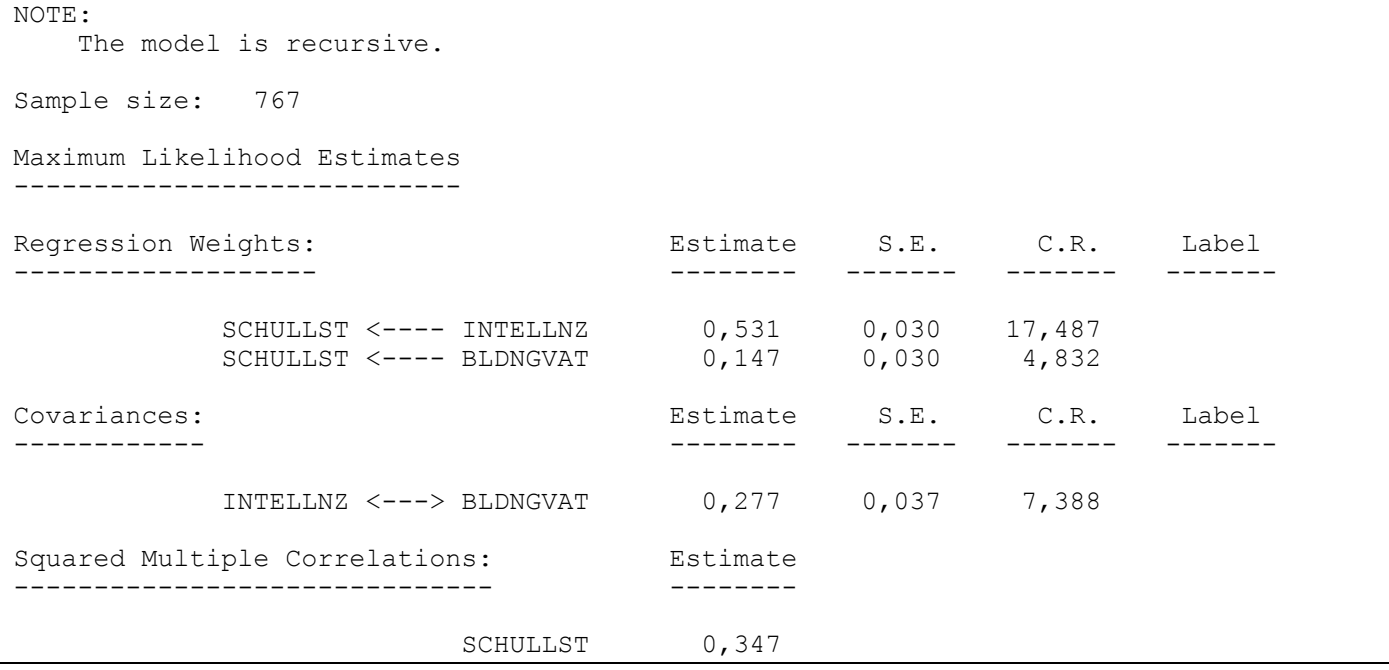

Ein saturiertes Modell impliziert keine Restriktionen für die Kovarianzmatrix der manifesten Variablen, so dass auch kein Modellgültigkeitstest durchgeführt werden kann.

Mit der Regressionsprozedur von SPSS<sup>®</sup> 10 erhalten wir nahezu identische Ergebnisse:

#### **Modellzusammenfassung**

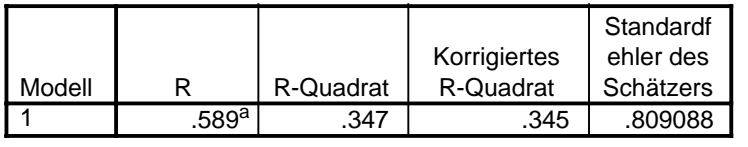

a. Einflußvariablen : (Konstante), BLDNGVAT, INTELLNZ

#### **Koeffizientena**

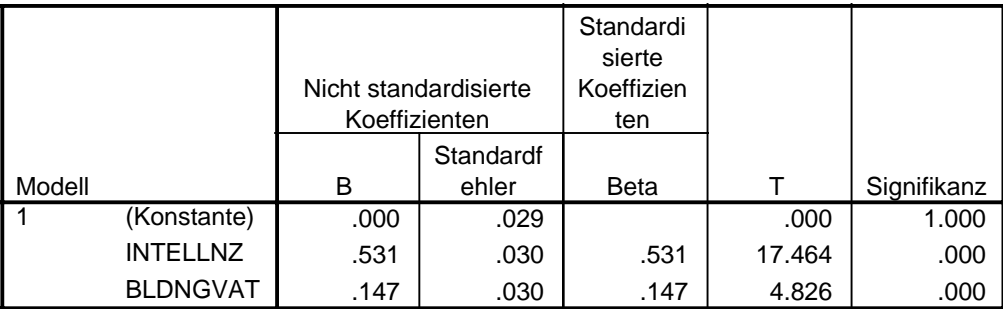

a. Abhängige Variable: SCHULLST

<span id="page-36-0"></span>Wir beobachten insbesondere, dass in der sehr großen Kerchoff-Stichprobe ( $N = 767$ ) die von Amos berechneten **Critical Ratios** annähernd mit den exakten t-Werten der SPSS-Ausgabe übereinstimmen.

## *4.5 Pfadanalyse mit Amos*

Das am Anfang von Abschnitt [4](#page-30-1) formulierte Modell zu den beruflichen Ambitionen von Jugendlichen besteht aus *zwei* Regressionsgleichungen und behauptet (weniger auffällig), dass die Residualvariablen zu den beiden Kriterien unkorreliert seien. Unter diesen Voraussetzungen können alle Parameter mit zwei unabhängig voneinander durchgeführten Regressionsanalysen geschätzt und getestet werden, so dass keine Strukturgleichungs-Technologie benötigt wird.

Über die klassische Regressionsanalyse haben wir aber keine Möglichkeit, die Annahme unabhängiger Residuen  $\zeta_1$  und  $\zeta_2$  zu überprüfen. Dabei handelt es sich keinesfalls um eine nebensächliche Vereinbarung, sondern um eine handfeste empirische Behauptung. Wir negieren damit z.B. die Existenz von exogenen Variablen (*X*<sub>4</sub>, *X*<sub>5</sub>, ...) mit Einfluss auf *Y*<sub>1</sub> *und Y*<sub>2</sub>, die im Modell weggelassen wurden, und riskieren verzerrte Schätzungen für den Strukturkoeffizienten  $\beta_{21}$ , falls wir uns irren.

Durch seine Fähigkeit, die Annahme unabhängiger Residuen  $\zeta_1$  und  $\zeta_2$  zu prüfen, stellt Amos auch schon in der recht simplen Situation eines Pfadmodells für manifeste Variablen eine wichtige Ergänzung oder Alternative zu den klassischen Analysemethoden dar. Wir vervollständigen das Pfaddiagramm, tragen den kritischen Kovarianzpfeil ein und vergeben (im Hinblick auf spätere Restriktionen) einen Namen für den zugehörigen Parameter:

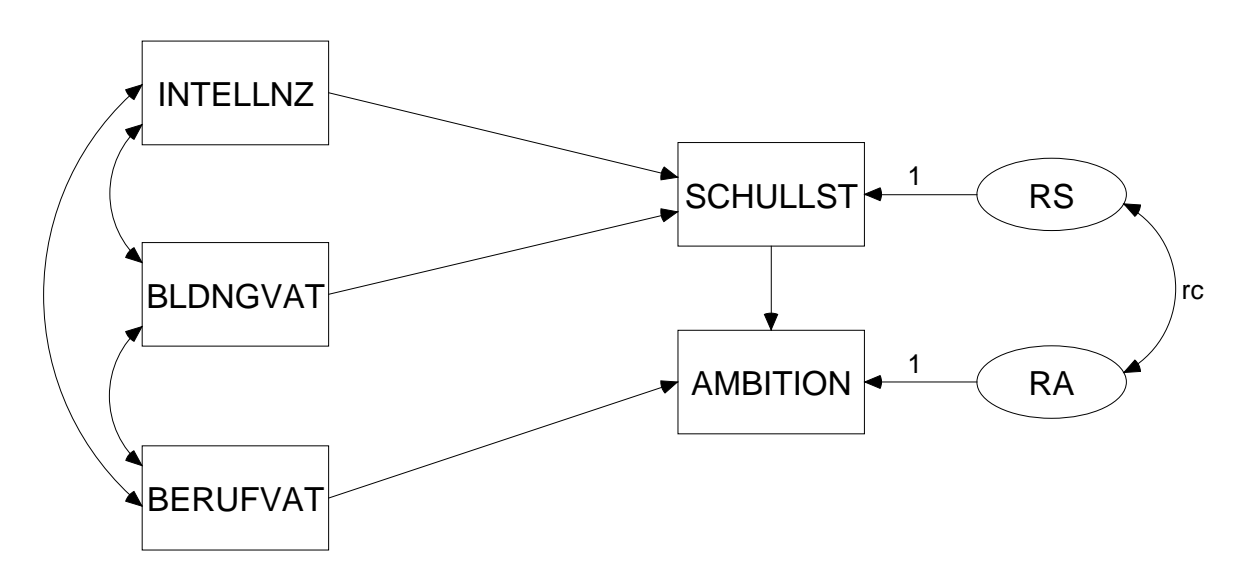

In der Tabellenausgabe interessieren wir uns vor allem für den approximativen Signifikanztest zur Fehlerkovarianz:

**Covariances** 

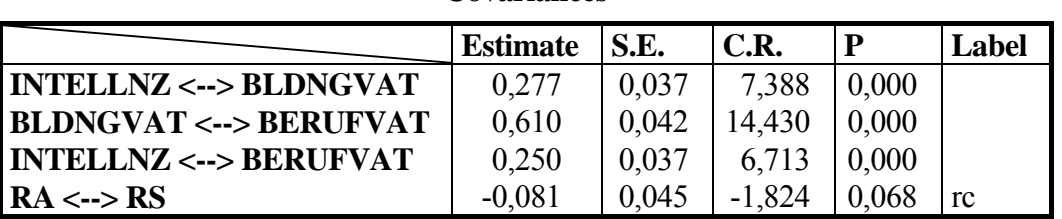

Zwar liegt das P-Level mit 0,068 nur knapp über der Signifikanzgrenze, doch kam dieses Ergebnis bei geringer Effektstärke (Korrelation(RA, RS) = -0,118) hauptsächlich aufgrund der enormen Stichprobengröße ( $N = 767$ ) zustande. Daher kann die Nullhypothese unkorrelierter Residuen guten Gewissens beibehalten werden.

## <span id="page-37-0"></span>*4.6 Vergleich mehrerer Modelle*

Bei dieser Gelegenheit soll noch demonstriert werden, wie mit Amos bequem mehrere Modelle vergleichend untersucht werden können. Nach

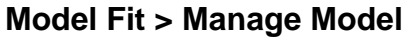

erscheint die Dialogbox **Manage Models**:

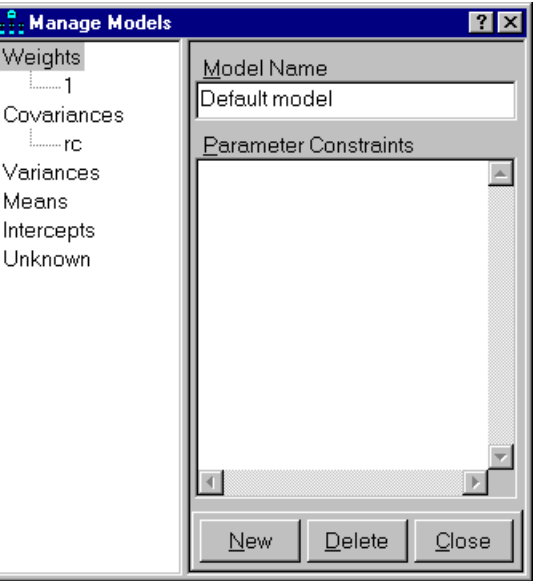

Hier legen wir mit **New** ein zusätzliches Model an, das sich durch Parameterrestriktionen aus dem Standardmodell ergeben muss. In unserem Beispiel setzen wir die Fehlerkovarianz auf Null, wobei endlich die oben vereinbarte Bezeichnung zum Einsatz kommt:

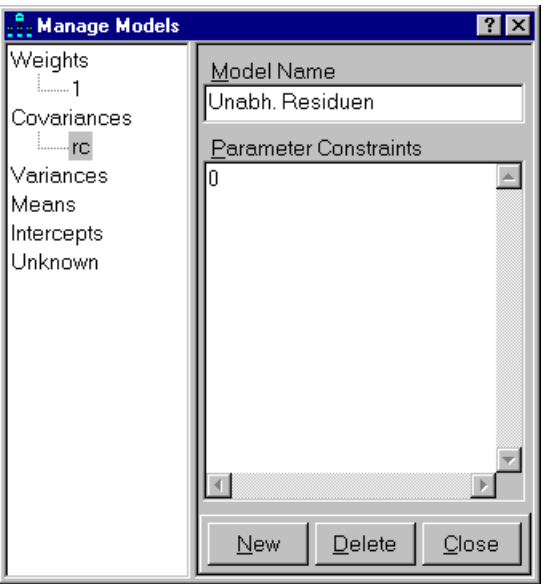

Die von Amos vorgegebene Modellbezeichnung kann beliebig geändert werden.

Nach der nächsten Schätzung mit **Können** wir uns per Mausklick auf die Modellbezeichnung zwischen zwei Ausgabepfaddiagrammen entscheiden und die jeweiligen Parameterschätzungen vergleichen:

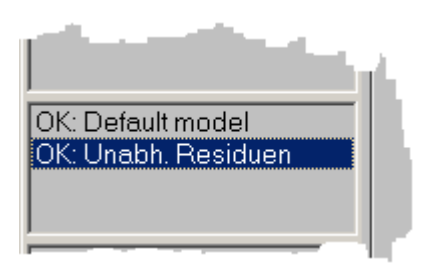

<span id="page-38-0"></span>Aufgrund des oben diskutierten Signifikanztests für die Fehlerkovarianz ist das einfachere Modell zu bevorzugen:

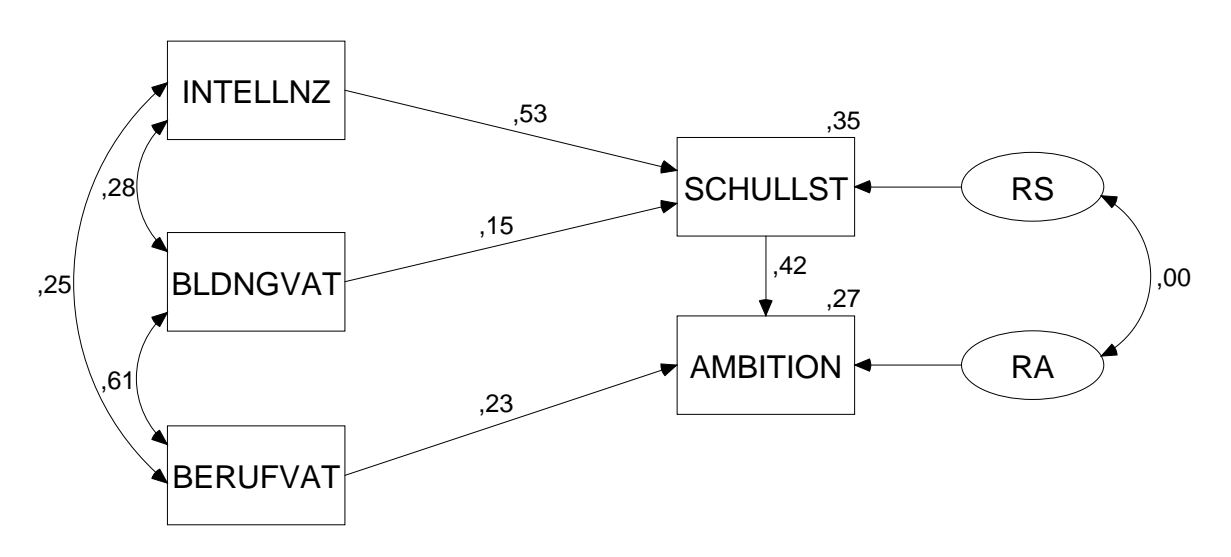

Die Tabellenausgabe beschreibt das Standardmodell, enthält aber unter dem Titel Fit > Model Compa**rison** eine zusätzliche Tabelle<sup>-</sup>

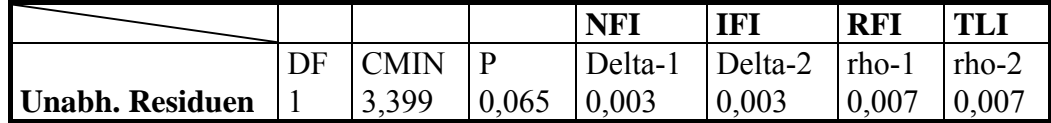

Hier finden wir einen Signifikanztest, der (die Gültigkeit des Standardmodells voraussetzend) prüft, ob das restringierte Modell beibehalten werden kann. In unserem Fall finden wir wiederum einen Signifikanztest für die auf 0 fixierte Fehlerkovarianz, im allgemeinen können auf diese Weise aber auch mehrere Restriktionen simultan überprüft werden.

## *4.7 Amos-Analysen aus Visual Basic anfordern*

Die Amos-Klassen können nicht nur in Amos Basic zur Automatisierung eingesetzt werden, sondern auch in allen Programmiersprachen, die das Integrieren von Komponenten beherrschen. Im folgenden wird mit Visual Basic 6.0 ein Programm erstellt, das im Hintergrund von einem Objekt aus der Klasse **AmosEn**gine eine Strukturgleichungsanalyse durchführen lässt und dann stolz die Ergebnisse präsentiert, als wären es seine eigenen.

Gehen Sie folgendermaßen vor:

- Erstellen Sie nach dem Start der Visual Basic Entwicklungsumgebung ein neues Projekt vom Typ **Standard-EXE**.
- Löschen Sie das automatisch angelegte Formular über den Projektmanager, weil lediglich die Amos-Integration demonstriert und dabei auf ein richtiges Benutzer-Interface verzichtet werden soll.
- Ergänzen Sie ein Fenster für den Programmcode über **Projekt > Modul hinzufügen > Öffnen**. Tragen Sie hier den Quellcode ein:

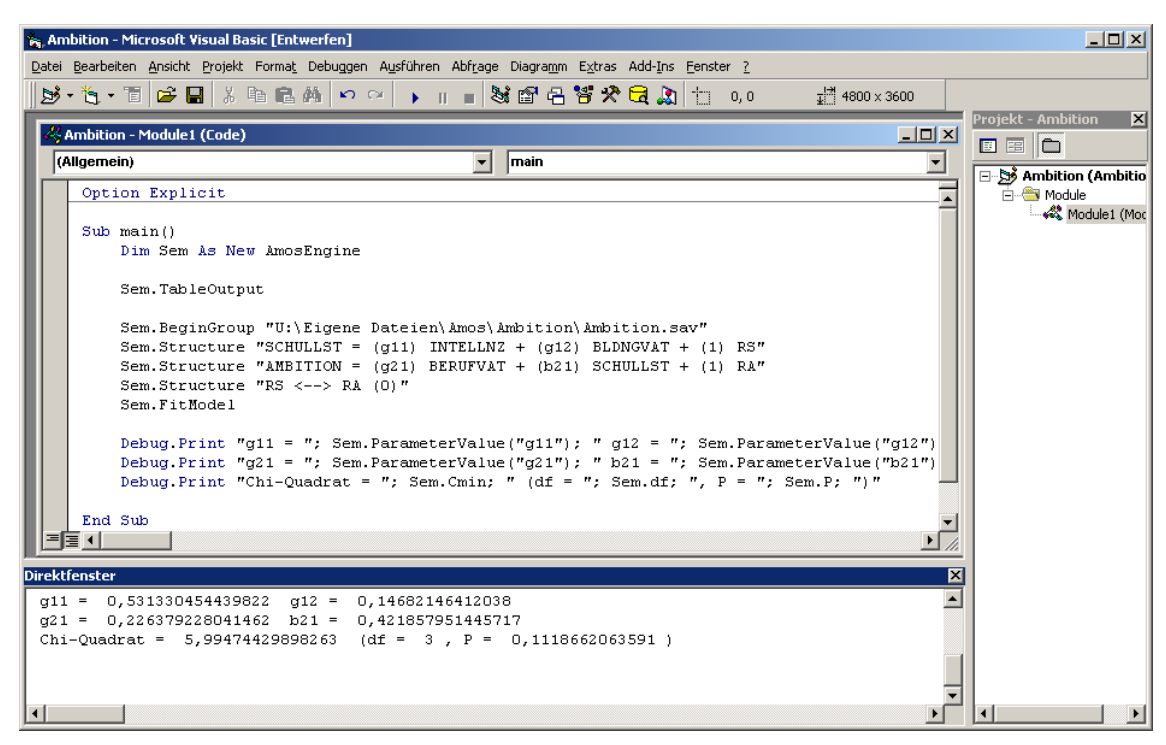

Bei der Modellspezifikation via **Structure**-Methode wird im Beispiel von der Möglichkeit Gebrauch gemacht, Gleichungen zu spezifizieren statt einzelner Pfade.

Die vom Objekt Sem angeforderten Ergebnisse werden über die **Print**-Methode des Debug-Objektes ins Direktfenster geschrieben.

Bevor Sie das Programm starten können, müssen Sie noch über **Projekt > Verweise** in folgender Dialogbox die Klasse **Amos Engine** verfügbar machen:

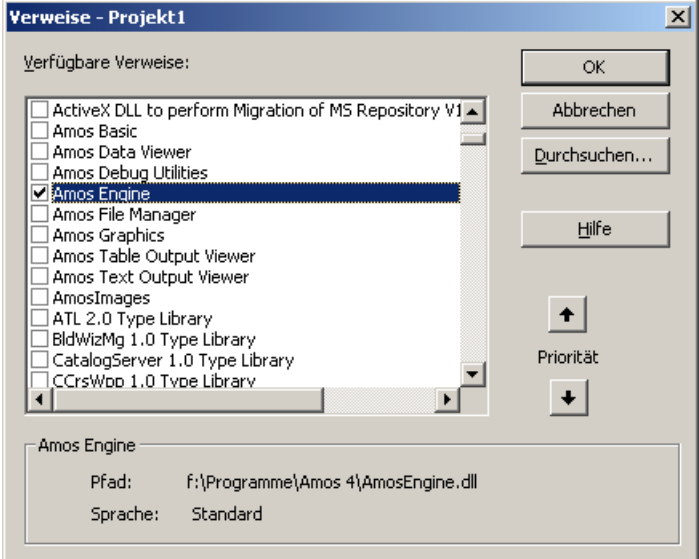

Nach einer erfolgreichen Ausführung des Programms erscheinen im Direktfenster die Ausgaben der **Print-**Methode. Außerdem wird die Amos-Tabellenausgabe erzeugt und vom zuständigen Hilfsprogramm angezeigt.

## <span id="page-40-0"></span>**5 Modelle mit latenten Variablen**

## <span id="page-40-1"></span>*5.1 Messfehler und methodologische Gegenmaßnahmen*

In den bisher betrachteten Pfaddiagrammen sind uns latente Variablen nur in der Rolle von Residuen begegnet. Es ist jedoch methodologisch sehr attraktiv, Modelle mit latenten endogenen und exogenen Variablen zu bilden, um die folgenden, durch messfehlerbehaftete manifeste Variablen bedingten, Probleme zu vermeiden (siehe Arbuckle & Wothke 1999, S. 123f):

- Fehler in den endogenen Variablen führen zu geminderten Determinationskoeffizienten und zu vergrößerten Standardfehlern der Regressionskoeffizienten.
- Fehler in den exogenen Variablen mindern die Determinationskoeffizienten und verzerren die Schätzungen der Regressionskoeffizienten, wobei die Schätzfehler nicht auf Koeffizienten zu den fehlerhaft gemessenen Variablen beschränkt bleiben.

Um Effekte und Kovarianzen auf der Ebene von latenten, messfehlerfreien Variablen schätzen zu können, benötigt man im Allgemeinen für jede latente Variable mindestens *zwei* manifeste Indikatoren. Diese Voraussetzung kann (eventuell mit etwas Aufwand) in der Praxis meist geschaffen werden.

Bei dem bereits in der Einleitung gezeigten Beispiel ist die Bedingung erst recht unproblematisch, weil es auf künstlichen Daten basiert:

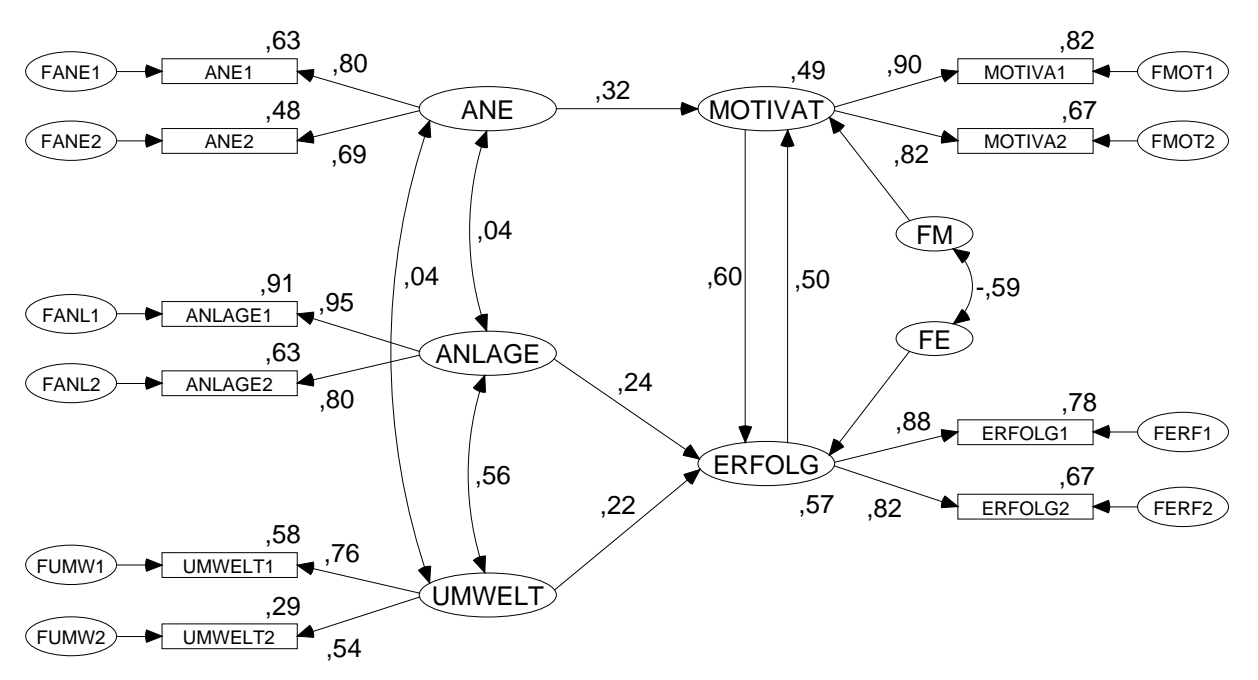

Künstliche Daten initiieren eventuell weniger Forschungsdrang, bietet aber den Vorteil, eine Methode mit Daten von exakt bekannter Struktur konfrontieren zu können. Die Simulationsdaten wurden mit einem SPSS-Programm erzeugt, das Sie mit Anhang finden.

Um die übliche Messpraktik nachzuempfinden, wurden die zunächst stetig und normalverteilt generierten Indikatoren anschließend auf 30 Stufen vergröbert (im SPSS-Programm nicht wiedergegeben). Aus der künstlichen Population wurde eine Stichprobe der Größe N= 384 gezogen, die Interessierte in der Datei **mcmx.sav** finden (genaue Bezugsquelle: siehe Einleitung). Das oben wiedergegebene Pfadmodell ist *korrekt*, enthält also keine Spezifikationsfehler. Es beschreibt eine pädagogische "Theorie" über Leistungsmotivation (MOTIVAT) und Schulerfolg (ERFOLG), die in der künstlichen Population perfekt gilt. Zur Erklärung werden folgende exogene Variablen herangezogen:

- <span id="page-41-0"></span>• Anspruchsniveau der Eltern (**ANE**)
- genetische Ausstattung (**ANLAGE**)
- Fˆrderungspotential der Lernumgebung (**UMWELT**)

Weil es sich um ein nonrekursives Model handelt (mit wechselseitiger Abhängigkeit von Motivation und Erfolg) sorgt das SPSS-Programm in einer "Zeitschleife" dafür, dass ein stabiler Zustand ausagierter Effekte eingekehrt ist, bevor die Datenerhebung stattfindet.

## *5.2 Weitere Werkzeuge für die Erstellung von Pfaddiagrammen*

Die zur Erstellung eines Pfaddiagramms mit latenten Variablen im Amos-Grafikmodus erforderlichen Werkzeuge haben wir im Zusammenhang mit der Residualvariablen bereits kennen gelernt, aber Amos bietet noch einige Arbeitserleichterungen, die wir beim Erstellen des obigen Pfaddiagramms gut einsetzen können<sup>.</sup>

 $\bullet$  Stellen Sie über

## **View/Set > Interface Properties > Page Layout > Orientation = Landscape**

nötigenfalls eine querformatige Zeichnungsfläche ein.

- Zeichen Sie eine Ellipse für das latente Konstrukt ANE.
- Wählen Sie das Messmodell-Werkzeug mit

# oder **Diagram > Draw Indicator Variable**

• Klicken Sie dann zweimal auf die Ellipse, um zwei Indikatoren einzeichnen zu lassen:

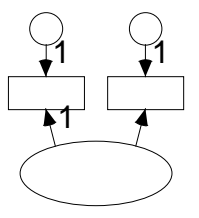

Beachten Sie, dass Amos automatisch den Regressionskoeffizienten zum *ersten* Indikator auf den Wert Eins fixiert hat. Auch hier wird ein technisches Identifikationsproblem gelöst.

• W‰hlen Sie mit

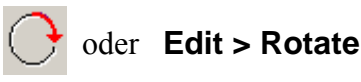

das Rotationswerkzeug, und klicken Sie so lange auf die große Ellipse, bis die Indikatoren links von der latenten Variablen erscheinen:

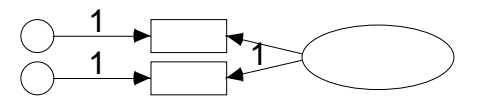

Geben Sie nun mit  $\frac{1}{2}$  und  $\frac{1}{2}$  dem Messmodell noch den letzten Schliff. Sollten Teile des Pfad-

diagramms außerhalb der Zeichenfläche liegen, so markieren Sie zunächst alles mit [<sup>Ⅲ</sup>] und setzen Sie dann das Transportwerkzeug ein.

• Ordnen Sie den fünf vorhandenen Variablen ihre Namen zu, um bei Platzproblemen frühzeitig die Rechtecke und Ellipsen vergrößern zu können, bevor wir in die Serienproduktion einsteigen.

Die Namen für die latenten Variablen dürfen frei gewählt werden (, soweit keine Namenskonflikte auftreten). Um die Namen der manifesten Variablen aus einer Liste übernehmen zu können, sollten Sie spätestens an dieser Stelle über **File > Data Files > File Name** die Eingabedatei festlegen. In der Datei **mcmx.sav** finden Sie die Indikatoren in stetiger (z.B. ANE1S) und in "vergröberter" Form (z.B. ANE1), wobei in diesem Manuskript die vergröberten Varianten eingesetzt werden.

- <span id="page-42-0"></span>• Erzeugen Sie mit findie beiden anderen exogenen Variablen Kopien des (vollständig markierten) Messmodells. Halten Sie beim Verschieben der Kopien die **<**⇑**>**-Taste fest, so dass die Messmodelle ihre horizontale Position behalten.
- Erzeugen Sie eine weitere Kopien für die erste endogene Variable, vorläufig möglichst weit vom rechten Rand der Zeichnungsfläche entfernt.
- Reflektieren Sie die Indikatoren der endogenen Variablen mit dem Werkzeug . Und bringen Sie das Messmodell in die gewünschte Position.
- Erzeugen Sie mit eine Kopie für die zweite endogene Variable.
- Zeichnen Sie mit  $\sum_{n=1}^{\infty}$  je einen Fehlerterm für die endogenen latenten Variablen.
- Tragen Sie mit  $\leftarrow$  bzw.  $\leftrightarrow$  die Effekte und Kovarianzen ein.

Speziell beim Optimieren der Pfeile leistet der Zauberstab gute Dienste.

• Sorgen Sie für korrekte Variablennamen.

Nun sollte Ihr Pfaddiagramm dem oben wiedergegebenen Muster ähneln.

## *5.3 Ergebnisse für Modelle mit latenten Variablen*

Lassen Sie Amos nun die Berechnungen zum fertig spezifizierten Modell ausführen. Wie es bei der Überprüfung eines korrekten Modells mit einer nahezu perfekten Stichprobe zu erwarten war, kommt der  $\chi^2$ -Gültigkeitstest zu einem günstigen Ergebnis (P-Level = 0,136):

Computation of degrees of freedom

 Number of distinct sample moments = 55 Number of distinct parameters to be estimated  $= 29$ Degrees of freedom =  $55 - 29 = 26$ 

Minimum was achieved

Chi-square  $= 33,976$ Degrees of freedom = 26 Probability level  $= 0.136$ 

In einem nonrekursiven Modell interessiert auch der **Stabilitätsindex**, der betragsmäßig kleiner als 1 sein muss:

Stability index for the following variables is 0,300 ERFOLG MOTIVAT

In der Tabellenausgabe findet sich diese Information unter **Notes for Group/Model**.

Wie ein Vergleich mit dem datengenerierenden SPSS-Programm zeigt, entsprechen die geschätzten Modellparameter recht gut den wahren Populationswerten. Dies gilt auch für die Reliabilitäten, die im Pfaddiagramm mit den standardisierten Schätzer über den manifesten Variablen eingetragen sind.

<span id="page-43-0"></span>Es liegt nahe, zu Vergleichszwecken auch die Ergebnisse einer rein *manifesten* Forschungsmethodologie zu betrachten. Verwendet man an Stelle der latenten Variablen jeweils den ersten (besseren) Indikator, ergibt sich das folgende Ausgabe-Pfaddiagramm mit standardisierten Schätzern:

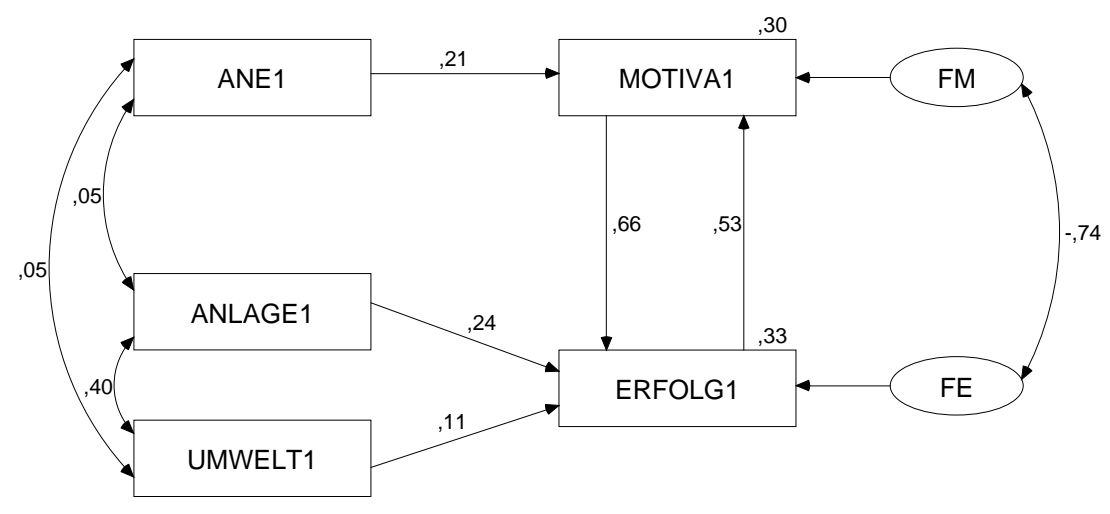

Wir erhalten zwar ein vergleichbares Ergebnismuster, doch sind viele Schätzer deutlich verzerrt bzw. gemindert, wie die folgende Tabelle mit *unstandardisierten* Schätzern zeigt:

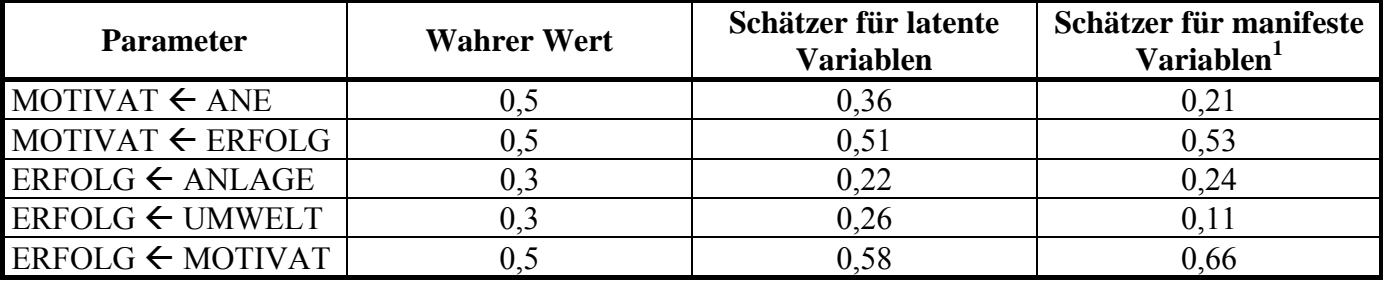

Mit einer Ausnahme liegen die Schätzer für latente Variablen deutlich näher an den wahren Werten.

Zum Abschluss noch ein Hinweis zur Gestaltung der Pfaddiagramme: Wenn sich die von Amos eingetragenen Schätzer zu nahe kommen, können Sie mit dem Werkzeug  $\sum d$  die Positionen verändern.

## **6 Modifikationsindikatoren**

Bisher haben alle Modelle so gut gepasst, dass wir die aus LISREL wohlbekannten Modifikationsindikatoren als wichtige lokale Indizes zur Beurteilung der Modellgüte nicht vermisst haben. Der Modifikationsindikator zu einem fixierten oder restringierten Parameter schätzt, welche Reduktion der  $\chi^2$ -Statistik zu erwarten ist, wenn er freigesetzt und anschließend das (erweiterte) Modell neu geschätzt wird. Damit kann ein Modifikationsindikator bei Verwendung der ML-, GLS- oder ADF-Schätzmethode anhand der  $\chi^2$ -Verteilung mit einem Freiheitsgrad beurteilt werden. Je nach bevorzugter Regel können daher Werte größer 4 (≈ 95% -

- Die *stetigen* Indikatoren sind perfekt normalverteilt, wenngleich mit verschiedenen Varianzen.
- Alle stetigen Indikatoren wurden auf 30 Stufen vergröbert.

Damit sind die vergröberten Indikatoren (auf Populationsebene) identisch verteilt.

 $\overline{a}$ 

 $1$  Die vor allem beim manifesten Modell zu beobachtende Übereinstimmung zwischen standardisierten und unstandardisierten Schätzern hat seine Ursache in den bei allen "vergröberten" Indikatorvariablen identischen Varianzen:

Fraktil) oder 7 (≈ 99% - Fraktil) als Kritik an der zugrunde liegenden Fixierung oder Restriktion aufgefasst werden. Amos schätzt außerdem für jeden fixierten bzw. restringierten Parameter seine erwartete Veränderung bei Freisetzung (Bezeichnung im Ergebnisprotokoll: Par Change).

In folgendem Beispiel aus Steyer (1988, S. 312) werden die Modifikationsindikatoren ihren Nutzen beim Aufspüren von Modellschwächen demonstrieren können: Ein Test zur Messung von Zustandsangst wurde bei 179 Studenten der Universität Trier zweimal im Abstand von zwei Monaten erhoben. Die Ergebnisse für je eine Testhälfte werden als ein (fehlerbehafteter) Indikator für die latente Variable Zustandsangst aufgefasst. Die latente Zustandsangst wird als zeitlich variabel angenommen, so dass für die beiden Zeitpunkte unterschiedliche, gleichwohl korrelierte, latente Variablen postuliert werden. Es werden also folgende Variablen betrachtet:

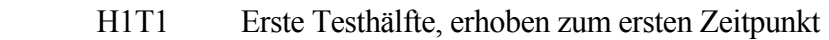

- H2T1 Zweite Testh‰lfte, erhoben zum ersten Zeitpunkt
- H1T2 Erste Testh‰lfte, erhoben zum zweiten Zeitpunkt
- H2T2 Zweite Testhälfte, erhoben zum zweiten Zeitpunkt
- LAST1 Latente Zustandsangst zum ersten Zeitpunkt
- LAST2 Latente Zustandsangst zum zweiten Zeitpunkt

Die Kovarianzmatrix der manifesten Variablen finden Sie in der SPSS-Matrix-Datendatei **Steyer.sav** (genaue Bezugsquelle: siehe Einleitung):

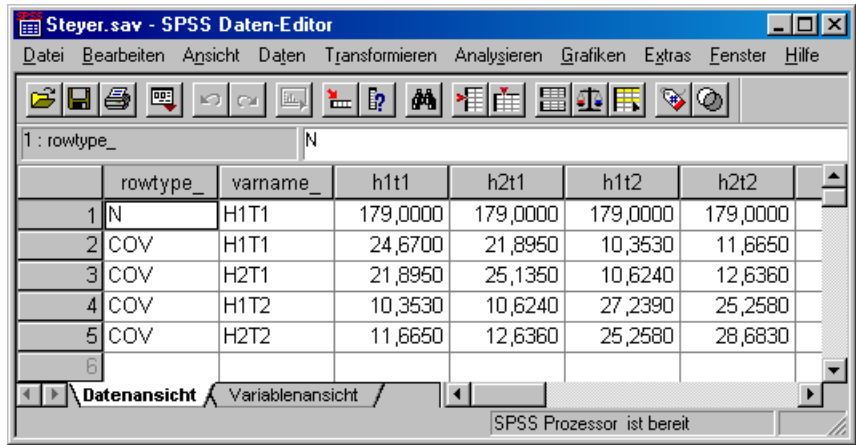

Eine Besonderheit dieser Datei besteht darin, dass sie Stichproben-Kovarianzen enthält (ermittelt mit Stichprobengröße *N* als Nenner), also keine erwartungstreuen Schätzer der Populationsvarianzen (ermittelt mit dem Nenner *N*-1). Amos verwendet für Maximum Likelihood – Schätzungen per Voreinstellung genau solche Stichproben-Kovarianzen, interpretiert die Einträge in einer SPSS-Matrix-Datendatei aber als erwartungstreue Schätzer und konvertiert diese per Voreinstellung automatisch. In unserem Fall ist diese Automatik natürlich unerwünscht, weil die Kovarianzen in **Stever.sav** nicht von SPSS aus Rohdaten (nach der Formel für erwartungstreue Schätzer) berechnet, sondern direkt eingegeben wurden. Daher informieren wir Amos nach **View/Set > Analysis Properties > Bias** darüber, dass es die von uns angelieferten Kovarianzen *nicht* erwartungstreu (**unbiased**) sind:

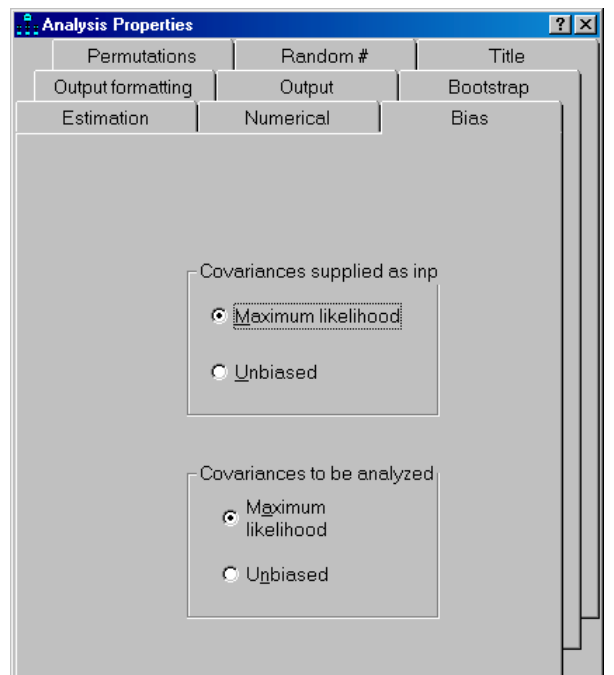

Wir wollen das folgende Modell prüfen:

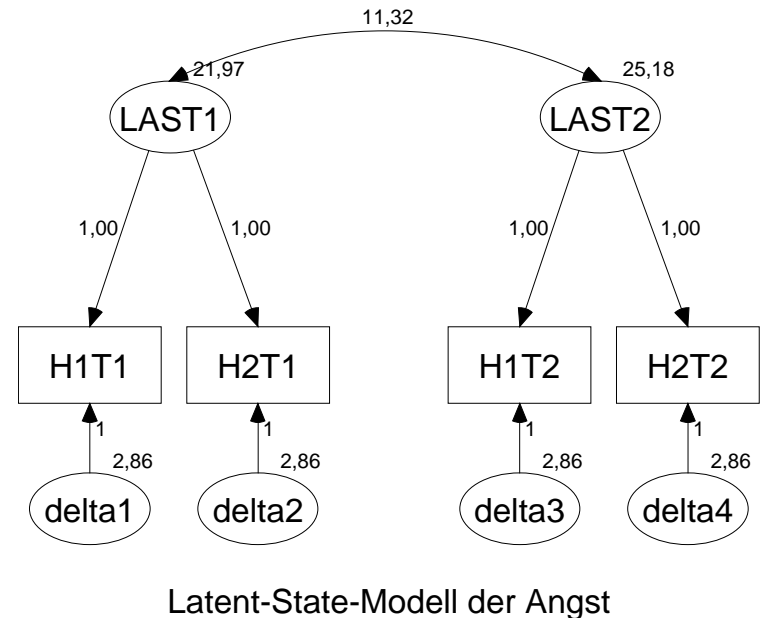

nach Steyer (1988) Unstandardized estimates (Chi-Quadrat = 7,53; df = 6;  $p = 0.27$ )

Beim Erstellen des Pfaddiagramms wurden nur die bereits erklärten Tricks verwendet, so dass an dieser Stelle keine weiteren Erläuterungen zum technischen Vorgehen nötig sind.

Das Modell enthält zahlreiche Restriktionen:

- Es wurden einige Ladungspfade weggelassen
- Die verbliebenen Ladungen wurden alle auf den Wert 1 fixiert, was insbesondere eine Gleichheitsrestriktion bedeutet.
- Von einer weiteren Gleichheitsrestriktion sind die vier Fehlervarianzen betroffen.

Bei einem so strengen Modell sind Anpassungsschw‰chen zu erwarten, und wir wollen daher nach **View/Set > Analysis Properties > Bias** die Ausgabe von Modifikationsindikatoren verlangen:

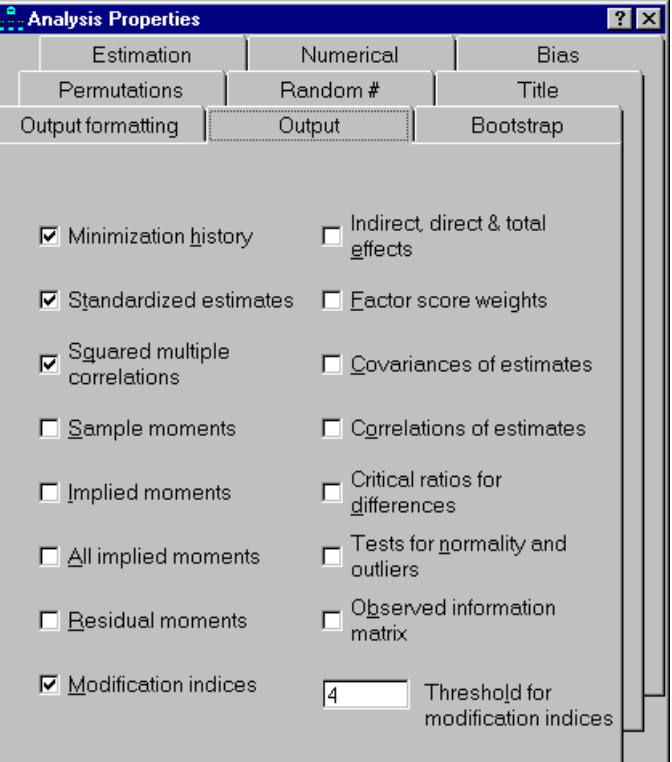

Amos protokolliert nur Modifikationsindikatoren oberhalb der im Feld **Threshold for modification indices** angegebenen kritischen Grenze. Wir entscheiden uns für "Tests" auf dem 5%-Niveau (siehe oben).

Amos liefert zu unserem Modell folgende Ergebnisse (im Textausgabefenster):

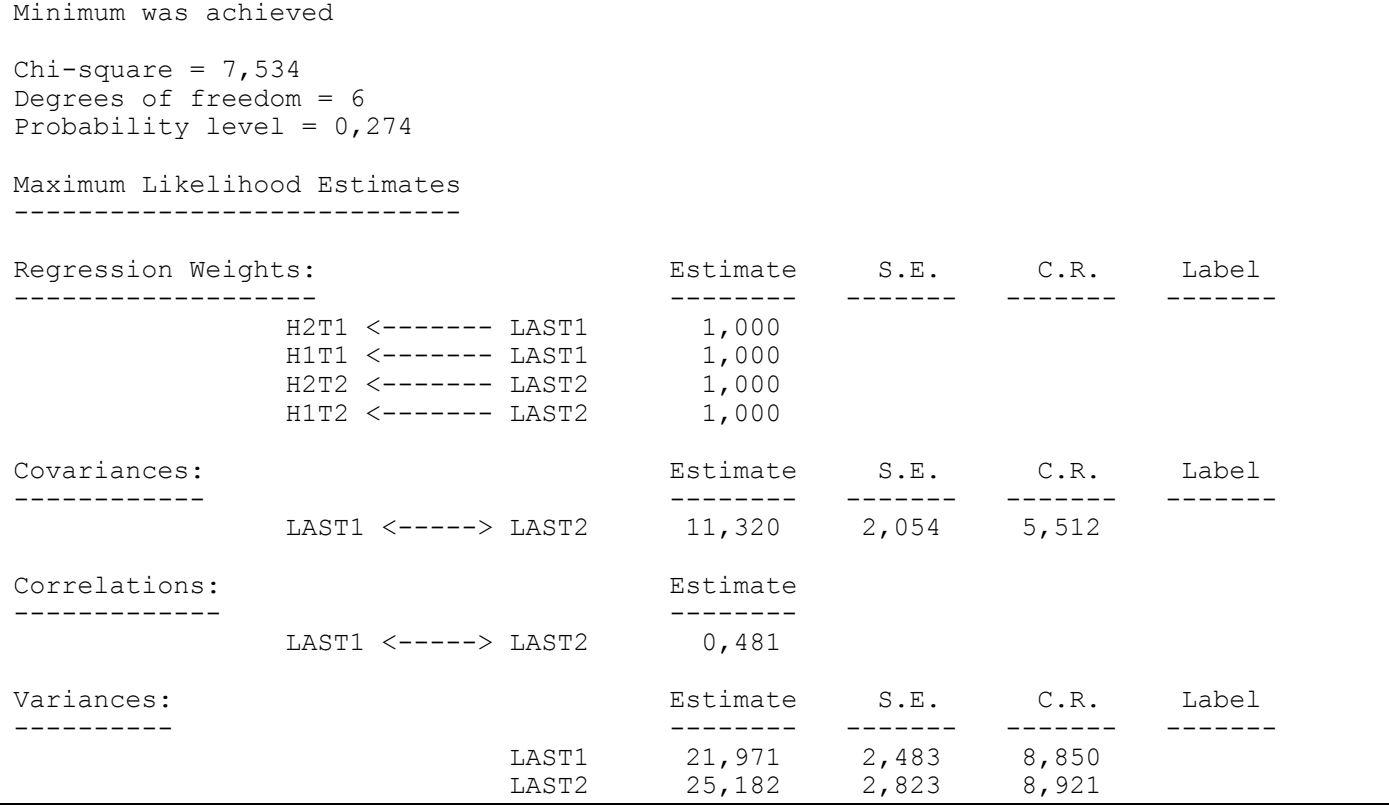

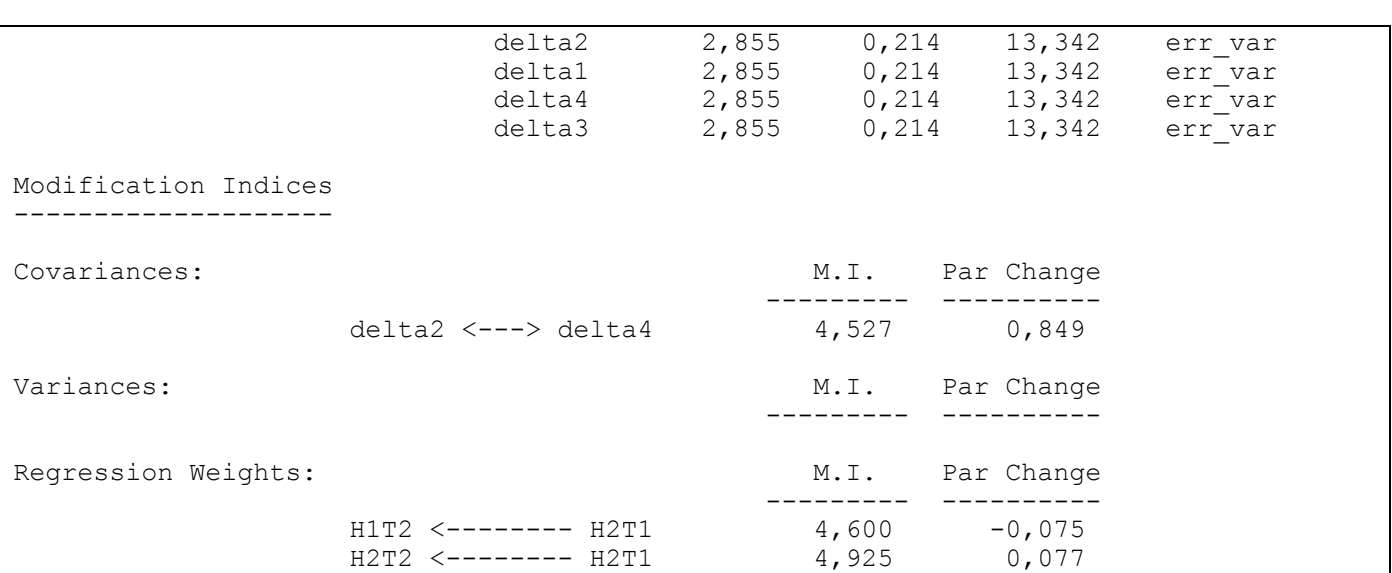

Der Modifikationsindex für die Kovarianz von **delta2** und **delta4** (im Modell auf 0 fixiert) ist mit einem Wert von 4,53 "signifikant" und stellt eine durchaus nachvollziehbare Kritik an unserem Modell dar: Die beiden aus der zweiten Testhälfte stammenden Indikatoren haben vermutlich über den Einfluss der latenten Variablen hinaus eine gemeinsame Wurzel. Durch Freisetzen der Kovarianz von **delta2** und **delta4** reduziert sich die  $\chi^2$ -Statistik um 4,59 von 7,53 auf 2,94:

 $Chi-square = 2,939$ Degrees of freedom = 5 Probability level = 0,709

Die tatsächliche  $\chi^2$ -Reduktion ist etwas größer als ihre Schätzung durch den Modifikationsindikator. Dies ist aufgrund der verwendeten Schätzmethoden oft zu beobachten. Das erweiterte Modell sieht so aus:

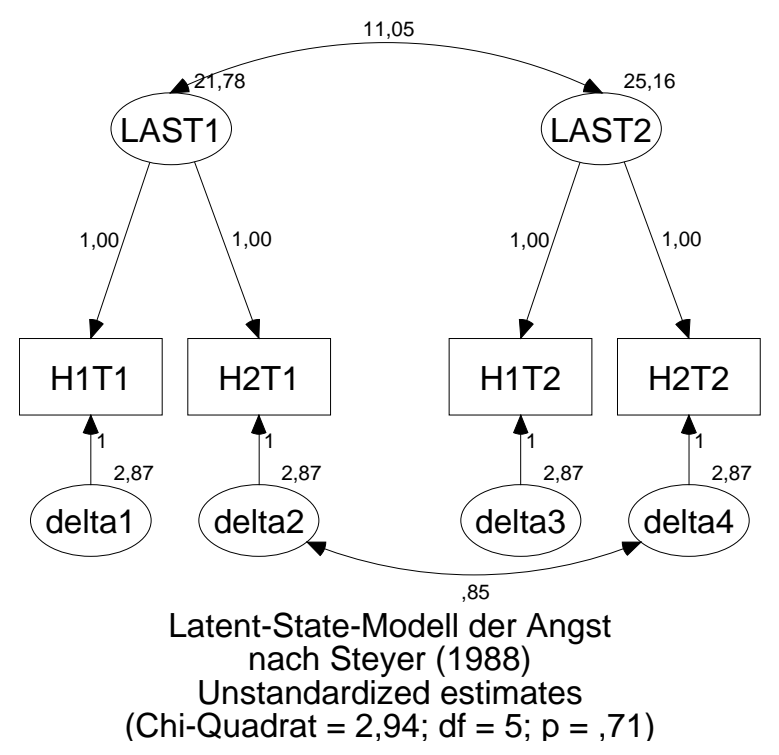

Die Parameterveränderung (von 0,0 auf 0,85) entspricht exakt der Schätzung in der Ausgabe zum ursprünglichen Modell (Par Change). In der Ausgabe zum erweiterten Modell finden sich übrigens keine signifikanten Modifikationsindikatoren mehr.

## <span id="page-48-0"></span>**7 Amos- und LISREL-Ergebnisse im Vergleich**

Wir wollen beim LAST-Beispiel die Amos-Ergebnisse mit den Ausgaben von LISREL 7.20 (unter SPSS 6.1.3) vergleichen.

## **7.1.1 Perfekte Übereinstimmung bei den wesentlichen Ergebnisse**

Wie ein Vergleich der Ergebnisse zum ursprünglichen LAST-Modell zeigt, stimmen Amos und LISREL (Version  $7.20$  unter SPSS  $6.1.3$ ) perfekt überein:

#### LISREL - Modellgültigkeitstest

```
CHI-SQUARE WITH 6 DEGREES OF FREEDOM = 7.53 (P = .274)
 GOODNESS OF FIT INDEX =0.980 
 ADJUSTED GOODNESS OF FIT INDEX =0.966 
               ROOT MEAN SQUARE RESIDUAL = 0.668
```
#### LISREL - ML-Schätzungen

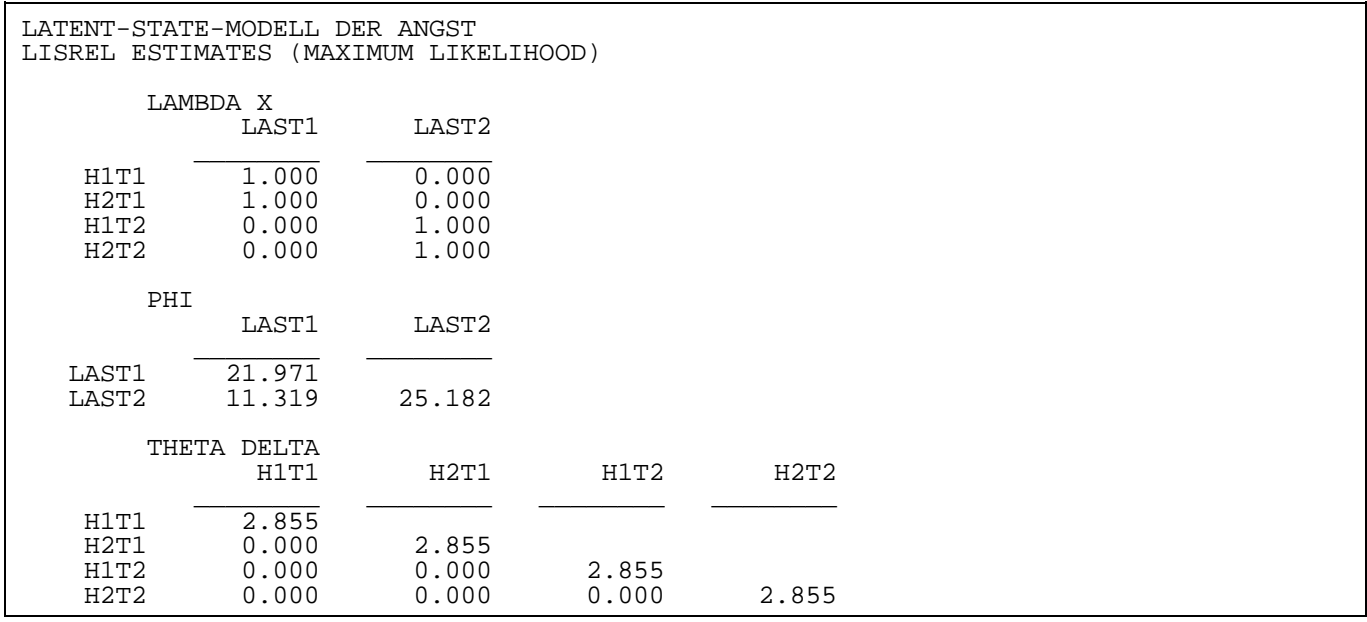

#### LISREL - Standardfehler:

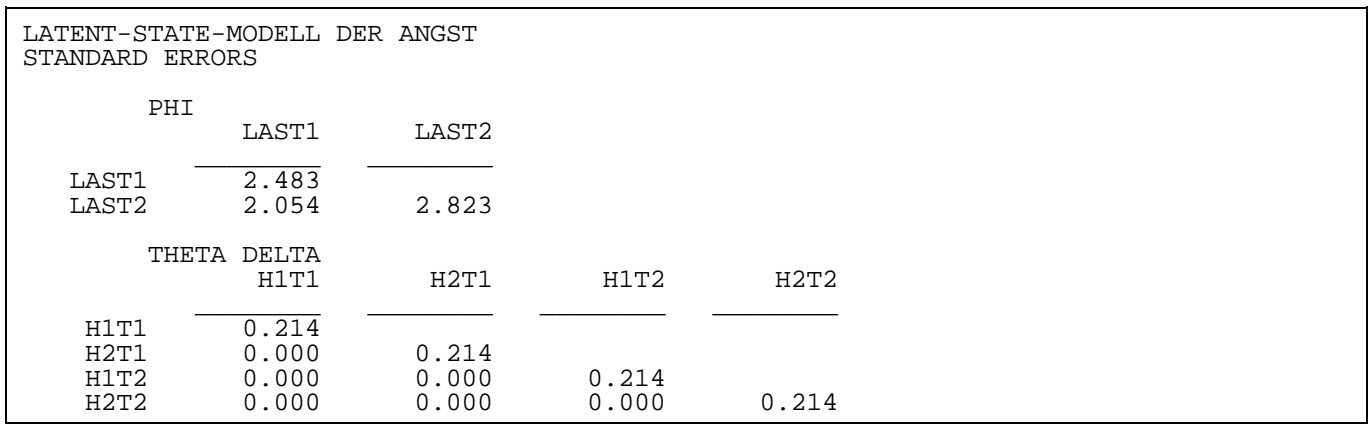

<span id="page-49-0"></span>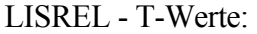

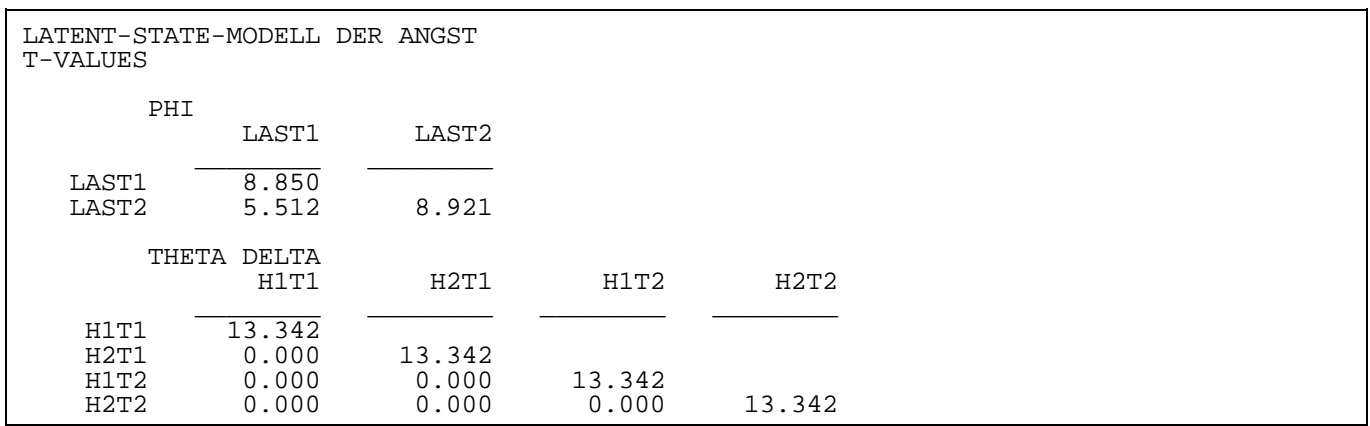

Die beiden Programme stimmen auch bei den C.R.-Werten perfekt überein, die von LISREL als "T-VALUES" bezeichnet werden.

#### **7.1.2 Leichte Abweichungen bei den Modifikationsindikatoren**

Leichte Abweichungen sind jedoch bei den Modifikationsindikatoren festzustellen. LISREL liefert für die Kovarianz von **delta2** und **delta4** einen Modifikationsindikator von 4,55, der etwas näher an der von beiden Programmen übereinstimmend ermittelten tatsächlichen  $\chi^2$ -Reduktion (≈ 4,59) liegt als die Amos-Schätzung  $(\approx 4.53)$ :

```
LATENT-STATE-MODELL DER ANGST 
MODIFICATION INDICES AND ESTIMATED CHANGE 
               MODIFICATION INDICES FOR LAMBDA X 
                        LAST1\frac{1}{\sqrt{2}} , \frac{1}{\sqrt{2}} , \frac{1}{\sqrt{2}} , \frac{1}{\sqrt{2}} , \frac{1}{\sqrt{2}} , \frac{1}{\sqrt{2}} , \frac{1}{\sqrt{2}} , \frac{1}{\sqrt{2}} , \frac{1}{\sqrt{2}} , \frac{1}{\sqrt{2}} , \frac{1}{\sqrt{2}} , \frac{1}{\sqrt{2}} , \frac{1}{\sqrt{2}} , \frac{1}{\sqrt{2}} , \frac{1}{\sqrt{2}}H1T1 0.083 0.450<br>H2T1 0.083 0.450
       H2T1 0.083 0.450<br>H1T2 3.663 0.692
                        3.663 0.692<br>3.663 0.692
       H2T2 3.663
               ESTIMATED CHANGE FOR LAMBDA X 
                        LAST1\frac{1}{\sqrt{2}} , \frac{1}{\sqrt{2}} , \frac{1}{\sqrt{2}} , \frac{1}{\sqrt{2}} , \frac{1}{\sqrt{2}} , \frac{1}{\sqrt{2}} , \frac{1}{\sqrt{2}} , \frac{1}{\sqrt{2}} , \frac{1}{\sqrt{2}} , \frac{1}{\sqrt{2}} , \frac{1}{\sqrt{2}} , \frac{1}{\sqrt{2}} , \frac{1}{\sqrt{2}} , \frac{1}{\sqrt{2}} , \frac{1}{\sqrt{2}}H1T1 -0.011 -0.025<br>H2T1 0.011 0.025
       H2T1 0.011<br>H1T2 -0.075
       H1T2 -0.075 -0.031<br>H2T2 0.075 0.031
                        0.075
NO NON-ZERO MODIFICATION INDICES FOR PHI 
              MODIFICATION INDICES FOR THETA DELTA<br>H1T1 H2T1 H1T2
H1T1 H2T1 H1T2 H2T2
\frac{1}{\sqrt{2}} , \frac{1}{\sqrt{2}} , \frac{1}{\sqrt{2}} , \frac{1}{\sqrt{2}} , \frac{1}{\sqrt{2}} , \frac{1}{\sqrt{2}} , \frac{1}{\sqrt{2}} , \frac{1}{\sqrt{2}}H1T1 0.412<br>H2T1 0.506
       H2T1 0.506 0.363<br>H1T2 0.854 3.361
       H1T2 0.854 3.361 0.343 
 H2T2 1.499 4.552 0.506 0.459 
              ESTIMATED CHANGE FOR THETA DELTA<br>H1T1 H2T1 H1T2
H1T1 H2T1 H1T2 H2T2
\mathcal{L}=\{1,2,3,4,5\} , we can assume that \mathcal{L}=\{1,2,3,4,5\}H1T1 0.361<br>+2T1 -0.305H2T1 -0.305 0.338<br>H1T2 0.370 -0.734
        H1T2 0.370 -0.734 -0.333 
                                                                                -0.386 MAXIMUM MODIFICATION INDEX IS 4.55 FOR ELEMENT ( 4, 2) OF THETA DELTA
```
Dieser kleine Unterschied bleibt auch dann bestehen, wenn man in Amos nach **View/Set > Analysis Properties > Bias** die LISREL 6 – Emulation aktiviert.

## <span id="page-50-0"></span>**7.1.3 Potentielle Modellerweiterungen in Amos und LISREL**

Amos teilt in der Ausgabe zum ursprünglichen LAST-Modell noch zwei weitere Modifikationsindikatoren mit, die vermutlich bei LISREL-Anwendern eine leichte Verwunderung auslösen:

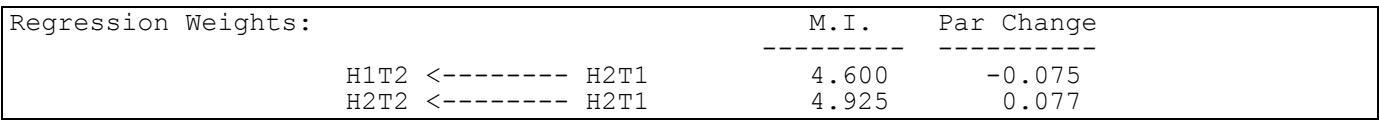

In LISREL-Modellen mit latenten Variablen dürfen nämlich von einer manifesten Variablen *keine* Effekte ausgehen. Amos ist offenbar flexibler und bietet z.B. einen Modifikationsindikator von 4,93 für den Effekt von **H2T1** auf **H2T2** an. Ein nach dieser Empfehlung erweitertes Modell sieht so aus:

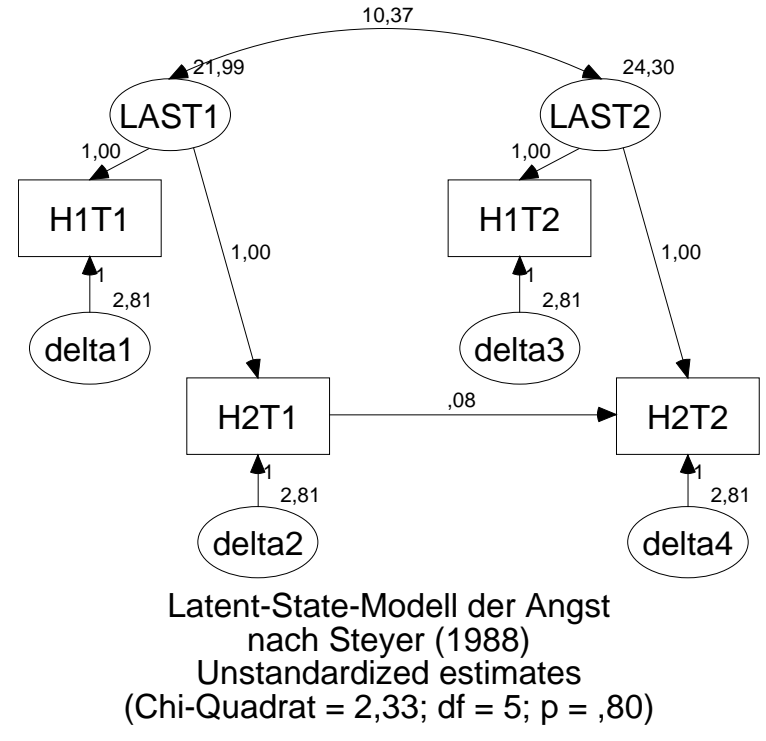

Es erreicht mit einem P-Wert von 0,80 unter allen bisher erwogenen LAST-Modellen die beste Beurteilung.

## <span id="page-51-0"></span>**8 Die simultane Analyse mehrerer Gruppen**

Arbuckle (1999, S. 209) nennt zwei wesentliche Vorteile der simultanen Analyse mehrerer Gruppen mit Amos im Vergleich zu Einzelanalysen pro Gruppe:

• Es können Signifikanztests zu Gruppenunterschieden hinsichtlich diverser Verteilungseigenschaften durchgeführt werden (z.B. Vergleich von Kovarianzmatrizen, Ladungsmustern, Pfadkoeffizienten, Erwartungswerte).

Dies ermöglicht insbesondere die Überprüfung von Interaktionshypothesen, allerdings mit der Einschränkung auf *kategoriale* Moderatoren. Es könnte etwa untersucht werden, ob die Gruppenzugehörigkeit den Effekt einer latenten exogenen Variablen auf eine latente endogene Variable moderiert.

• Sind die Gruppen hinsichtlich wesentlicher Verteilungseigenschaften äquivalent, erlaubt die simultane Analyse präzisere Parameterschätzungen.

Im Demonstrationsbeispiel greifen wir wieder auf die Daten aus Attig (1983) zurück, die wir schon aus Abschnitt [2](#page-5-1) kennen. Es handelt sich um Erinnerungsleistungen vor und nach einem Gedächtnistraining, wobei wir nun neben den jungen Probanden eine zusätzliche Stichprobe mit alten Teilnehmern betrachten. Dabei interessieren wir uns nur für die einfache und die unterstützte Erinnerungsleistung *vor* dem Training (Variablen: **recall1**, **cued1**).

Die Daten jeder Gruppe werden in einer eigenen Datei erwartet. In unseren Beispiel kommen die SPSS-Dateien **Attg\_yng.sav** und **attg\_old.sav** zum Einsatz, die sich im **Examples**-Unterverzeichnis zum Amos 4 – Programmordner befinden.

Weiterhin gelten folgende Regeln:

- Per Voreinstellung sind die Pfaddiagramme der einzelnen Gruppen identisch. Wenn es dabei bleibt, muss also nur *ein* Pfaddiagramm gezeichnet werden.
- Für unbenannte Parameter schätzt Amos in jeder Gruppe einen eigenen Wert. Die beiden ersten Regeln kann man also so zusammenfassen: Per Voreinstellung besitzen die Gruppen eine identische Struktur, aber individuelle Parameterschätzungen.
- Parameter aus verschiedenen Gruppen können durch identische Benennung gleich gesetzt werden (vgl. Abschnitt 4.3). Derartige Restriktionen erlauben sehr flexible Signifikanztests.

Öffnen Sie nach **File > Data Files** die Datei der jüngeren Probanden:

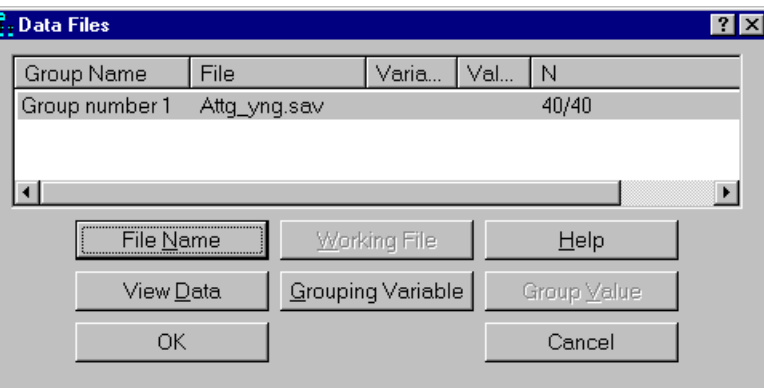

Erstellen Sie das folgende Pfaddiagramm:

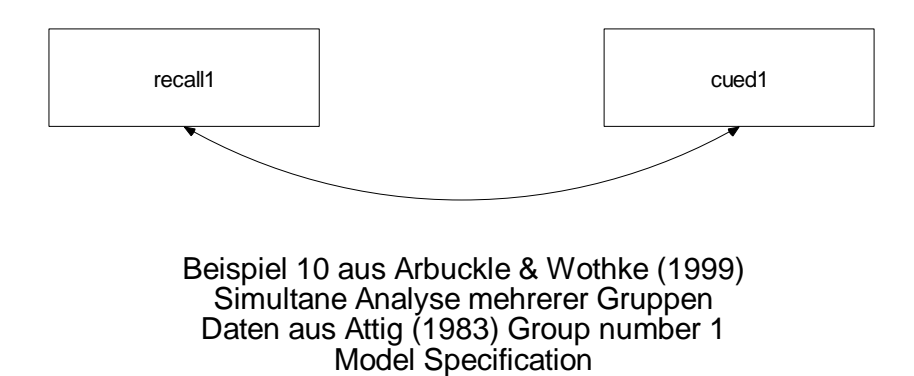

In der Diagrammbeschriftung (zu erstellen mit dem Werkzeug **Title**) sorgt der Makro-Eintrag **\group** dafür, dass die aktuell dargestellte Gruppe stets erkennbar ist:

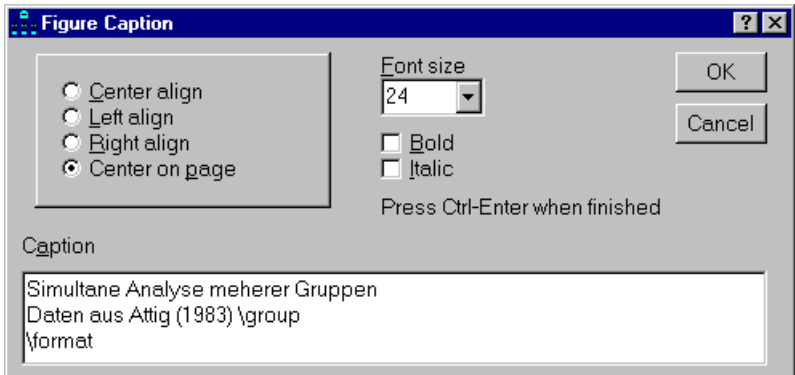

Nun wollen wir noch eine zweite Gruppe in die Analyse aufnehmen und außerdem für beide Gruppen eine informative Bezeichnung vereinbaren. Dazu starten wir den **Gruppenmanager** mit

#### oder **Model-Fit > Manage Groups**

Auflerdem kann der Gruppenmanager auch per Doppelklick auf einen Eintrag im Gruppen-Auswahlbereich am linken Rand des Amos-Fensters gestartet werden.

Zun‰chst ersetzen wir die automatisch vergebene Gruppenbezeichnung **Group number 1** durch **Junge Probenden**:

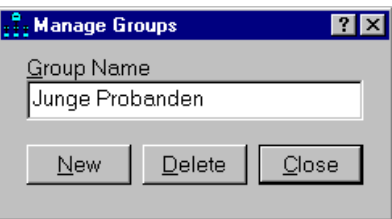

Dann legen wir mit **New** eine neue Gruppe an und benennen diese gleich passend. Schließlich muss über **File > Data Files** noch die Eingabedatei zur zweiten Gruppe vereinbart werden:

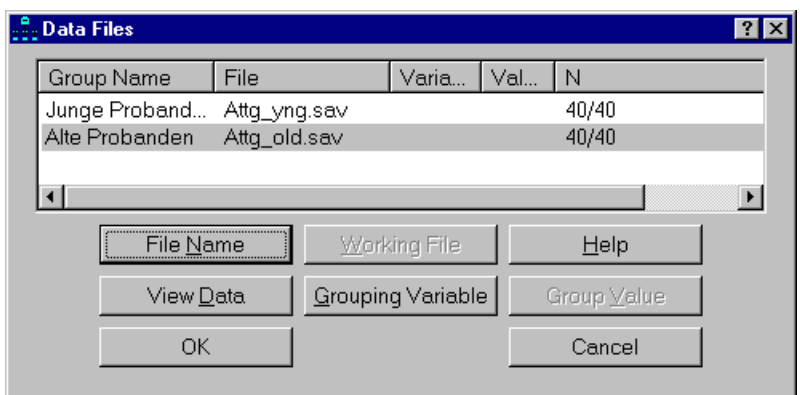

Nach unseren bisherigen Modellspezifikationen hat Amos in jeder Gruppe zwei Varianzen und eine Kovarianz zu schätzen. Es sind keine Restriktion und damit auch keine Freiheitsgrade für einen Modelltest vorhanden, wie die mit **in angeforderte Ausgabe bestätigt:** 

```
Computation of degrees of freedom 
                Number of distinct sample moments: 6 
       Number of distinct parameters to be estimated: 6
                            ------------------------- 
                          Degrees of freedom: 0
Minimum was achieved 
Chi-square = -0,000Degrees of freedom = 0Probability level cannot be computed 
Results for group: Junge Probanden 
Maximum Likelihood Estimates 
---------------------------- 
Covariances: Estimate S.E. C.R. Label 
------------ -------- ------- ------- ------- 
           recall1 <-----> cued1 3,225 0,944 3,416 
Variances: Estimate S.E. C.R. Label
---------- -------- ------- ------- ------- 
recall1 5,788 1,311 4,416
 cued1 4,210 0,953 4,416 
Results for group: Alte Probanden 
Maximum Likelihood Estimates 
---------------------------- 
Covariances: Estimate S.E. C.R. Label 
------------ -------- ------- ------- ------- 
           recall1 <-----> cued1 4,887 1,252 3,902 
Variances: Estimate S.E. C.R. Label 
---------- -------- ------- ------- ------- 
                    recall1 5,569 1,261 4,416<br>cued1 6,694 1,516 4,416
                                     1,516 4,416
```
Nun soll die Hypothese gleichen Varianz-Kovarianzmatrizen geprüft werden. Dazu geben wir allen Parametern in beiden Gruppen identische Namen, was z.B. in Gruppe 1 zu folgender Modellspezifikation führt:

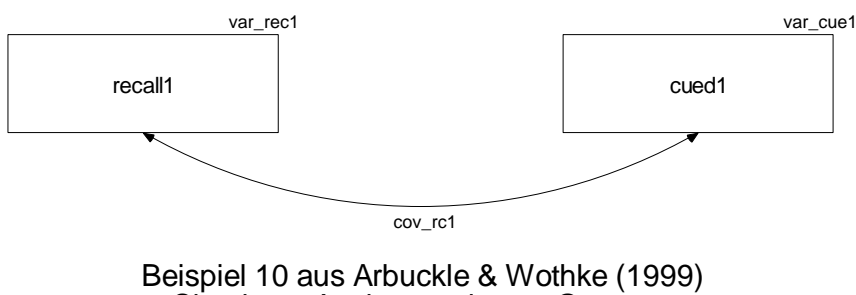

Simultane Analyse mehrerer Gruppen Daten aus Attig (1983) Junge Probanden Model Specification

Den Wechsel zu einer anderen Gruppe erledigt man ganz einfach per Mausklick auf ihren Namen im Gruppen-Auswahlbereich.

Der  $\chi^2$ -Modelltest hat keine Einwände gegen die Gleichheitsrestriktionen, also gegen die Nullhypothese homogener Varianz-Kovarianzmatrizen:

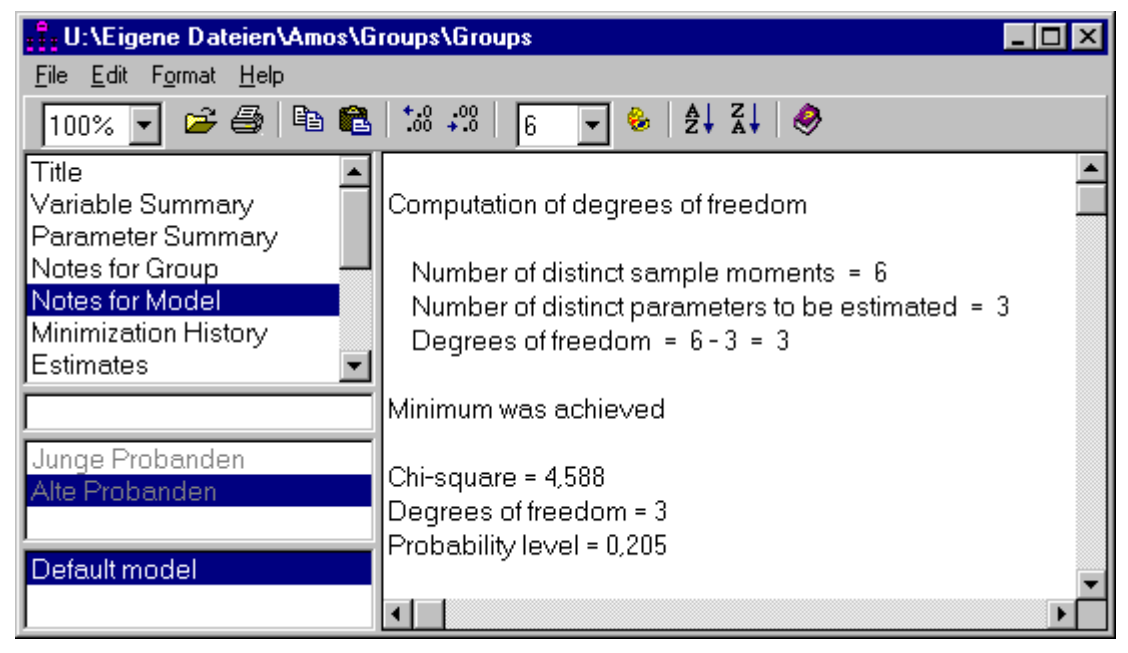

Neben den Schätzern sind auch die Standardfehler in beiden Gruppen gleich und dabei kleiner als beim obigen, unrestringierten Modell:

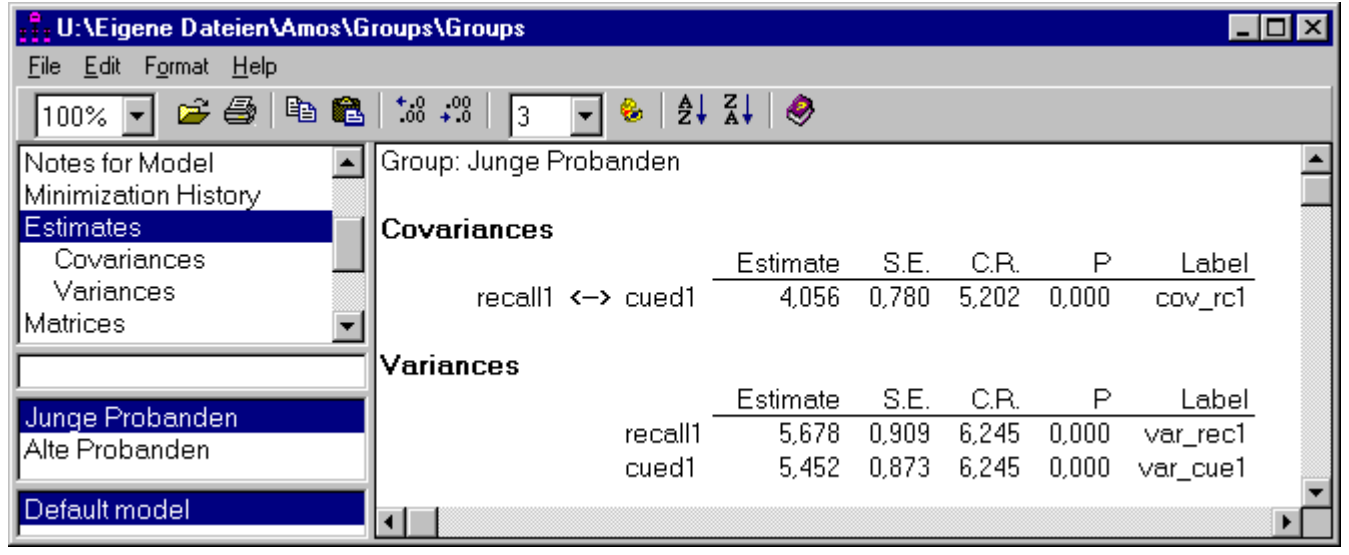

Der eingangs erwähnte Präzisionsgewinn bei der simultanen Analyse mehrerer Gruppen stellt sich also genau dann ein, wenn durch Gleichheitsrestriktionen gemeinsame Parameterschätzungen möglich werden.

## <span id="page-56-0"></span>**9 Literatur und weitere Informationsquellen**

Das exzellente Amos-Handbuch kann in der Benutzerberatung des Rechenzentrums eingesehen und kurzzeitig ausgeliehen werden:

Arbuckle, J. L. & Wothke, W. (1999). *Amos 4.0 User's Guide.* Chicago, IL: SmallWaters Corporation.

Weitere zitierte Literatur:

- Attig, M. S. (1983). *The processing of spatial information by adults*. Presented at the annual meeting of The Gerontological Society, San Francisco.
- Baltes-Götz, B. (1994). *Einführung in die Analyse von Strukturgleichungsmodellen mit LISREL 7 und PRELIS unter SPSS*. Online-Dokumentation mit URL: http://www.uni-trier.de/urt/user/baltes/docs/lisrel/lisrel7.htm

Bollen, K.A. (1989). *Structural equations with latent variables*. NewYork: Wiley.

Jöreskog, K. G. & Sörbom, D. (1989). *LISREL 7. A Guide to the program and applications*. Chicago, IL: SPSS.

Kerchoff, A.C. (1974). *Ambition and attainment*. Rose Monograph Series.

- Lee, S.Y. (1985). Analysis of covariance and correlation structures. *Computational Statistics and Data Analysis*, *2*, 279-295.
- Steyer, R. (1988). *Experiment, Regression und Kausalität: Die logische Struktur kausaler Regressionsmodelle*. Unveröff. Habilitationsschrift, Universität Trier.

Internet-Ressourcen:

SPSS bietet auf der folgenden Webseite einige Informationen zu Amos:

http://www.spss.com/Amos

Der Originalhersteller SmallWaters, Inc. betreibt die folgende Webseite:

http://www.smallwaters.com/amos

## <span id="page-57-0"></span>**10 Anhang**

Mit diesem SPSS<sup>®</sup>-Programm wurden die in Abschnitt [5.1](#page-40-1) diskutierten Simulationsdaten erzeugt:

```
input program. 
+ loop #i = 1 to 384.
- compute a = 1.
- end case. 
+ end loop.
+ end file.
end input program. 
exe. 
* Exogene Latente. 
compute r = normal(1).
compute ane = 0.707 * R + normal(3).
compute anlage = 2 * R + normal(2).
compute umwelt = 2.5 * R + normal(2).
* Endogene Latente initiieren. 
compute motivat = normal(1).
compute erfolq = normal(1).
* Zeitschleife. 
loop i = 1 to 1000.
 compute motivat = 0.5 * ane+ 0.5 * erfolg + normal(4).
 compute erfolg = 0.3 * anlage + 0.3 * umwelt+ 0.5 * motivat + normal(3).
end loop. 
exe. 
* Indikatoren mit vorgegebener Reliabilität erstellen. 
* 1. Indikator zur ANE, Rel = 0.64.
compute ane1s = 0.8 * ane + normal(sqrt(9.5*0.36)).
* 2. Indikator zur ANE, Rel = 0.5.
compute ane2s = 0.7 * ane + normal(sqrt(9.5*0.51)).
* 1. Indikator zur ANLAGE, Rel = 0.81. 
compute anlage1s = 0.9^*anlage + normal(sqrt(6*0.19)).
* 2. Indikator zur ANLAGE, Rel = 0.64. 
compute anlage2s = 0.8 * anlage + normal(sqrt(6*0.36)).
* 1. Indikator zur UMWELT, Rel = 0.5. 
compute umwelt1s = 0.7*umwelt + normal(sqrt(10*0.51)).
* 2. Indikator zur UMWELT, Rel = 0.36. 
compute umwelt2s = 0.6 * umwelt + normal(sqrt(10*0.64)).
* rekodierte Indikatoren zur UMWELT. 
* 1. Indikator zur MOTIVAT, Rel = 0.81. 
compute motiva1s = 0.9*motivat + normal(sqrt(22*0.19)).
* 2. Indikator zur MOTIVAT, Rel = 0.64. 
compute motiva2s = 0.8 * motivat + normal(sqrt(22*0.36)).
* rekodierte Indikatoren zu MOTIVAT. 
* 1. Indikator zur ERFOLG, Rel = 0.81.
compute erfolg1s = 0.9*erfolg + normal(sqrt(18*0.19)).
* 2. Indikator zur ERFOLG, Rel = 0.64.
compute erfolg2s = 0.8 * erfolg + normal(sqrt(18*0.36)).
```
# <span id="page-58-0"></span>11 Stichwortverzeichnis

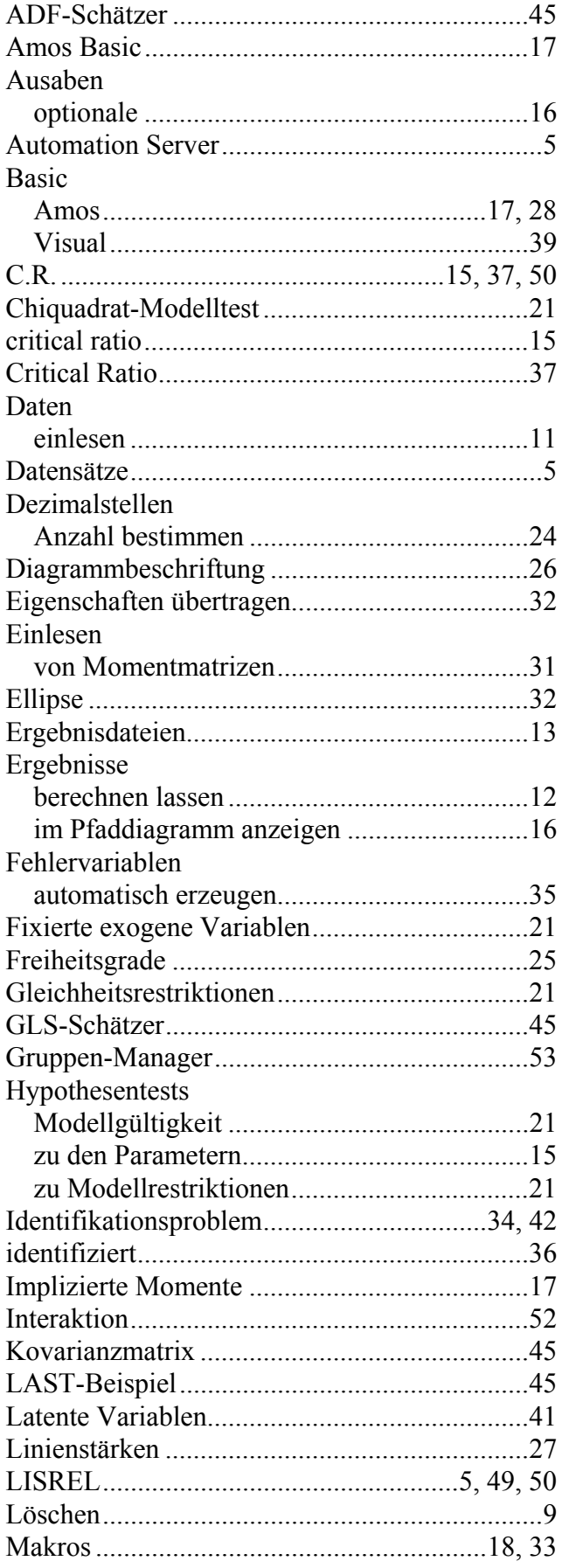

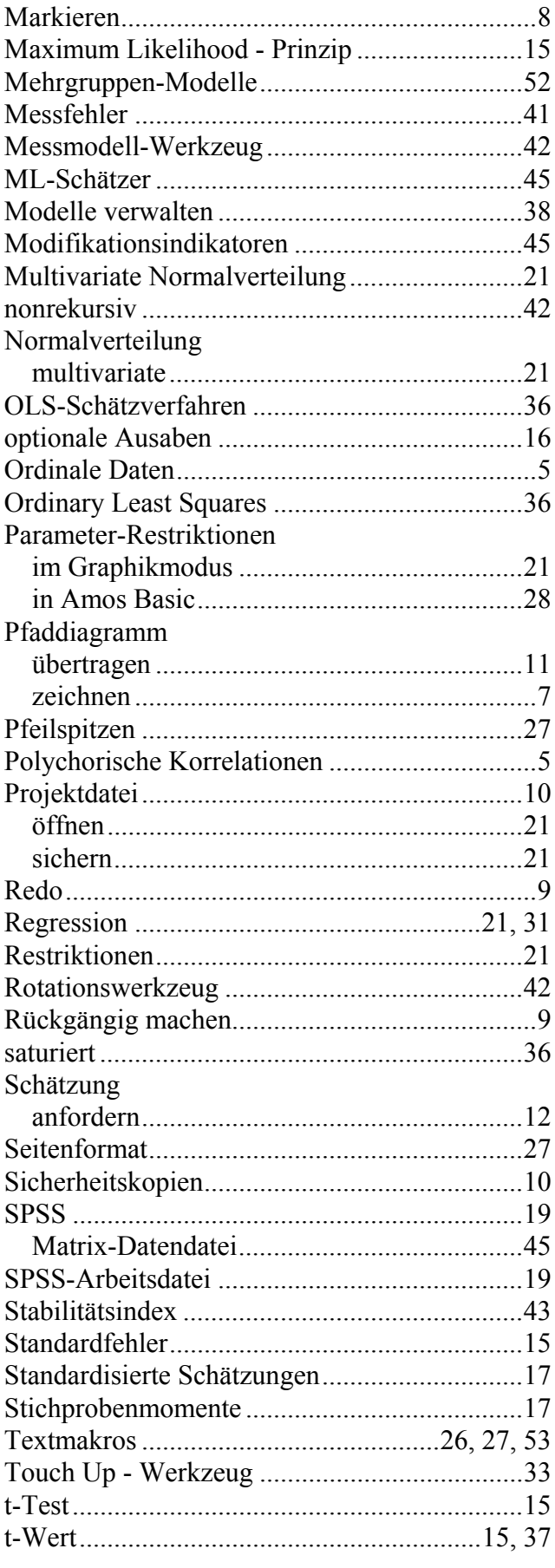

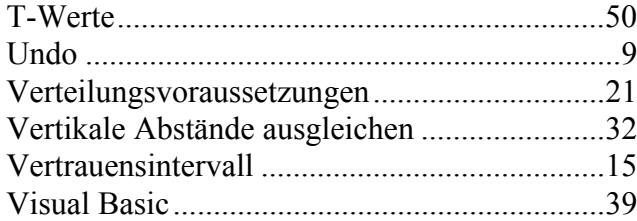

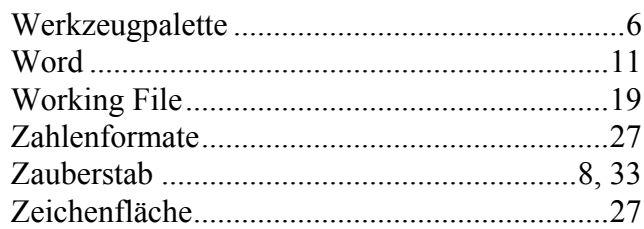